# **ÓZBEKISTAN RESPUBLIKASÍ XALÍQ BILIMLENDIRIW MINISTRLIGI**

# **ÁJINIYAZ ATINDAǴÍ NÓKIS MÁMLEKETLIK PEDAGOGIKALÍQ INSTITUTÍ**

**Aytımbetov Yusupbay Mambetyarovich** 

**«Úsh ólshemli ob'ektlerdi programmalastırıwdı úyretiw metodikası»** 

**5A110701– Tálimde xabar texnologiyaları** 

## **Magistr akademiyalıq dárejesin alıw ushın jazılǵan DISSERTACIYA**

**MAK da jaqlawǵa ruxsat** 

**Magistratura bólimi baslıǵı: p.i.k., doc. M.Allambergenova** 

**Kafedra baslıǵı: f.-m.i.k. A.Tureniyazova Ilimiy basshi:** t.i.d. B.Kaipbergenov

**Nókis – 2017**

## MAZMUNI

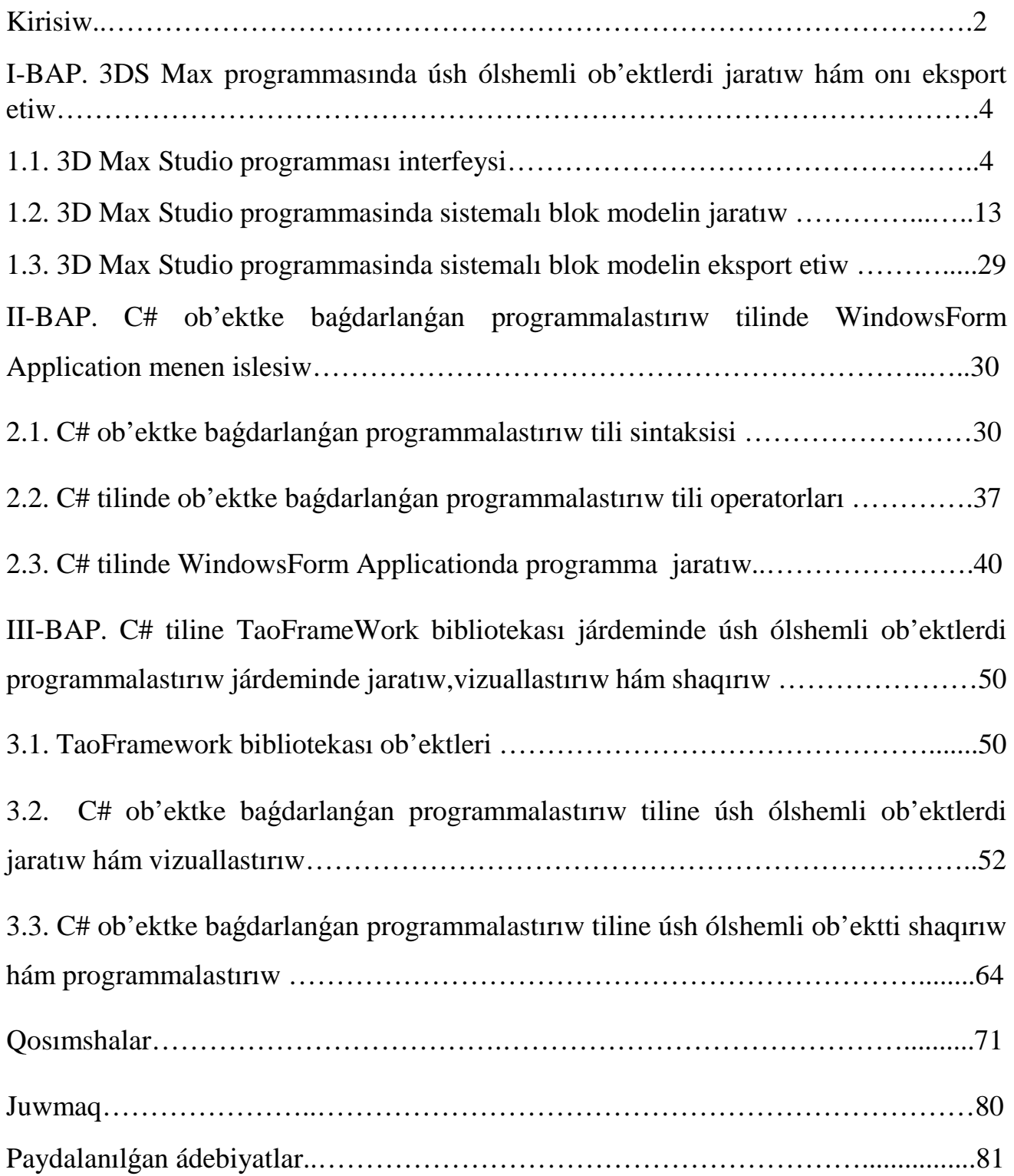

#### Kirisiw

 Zamanagoy xabar kommunikacion texnologiyasininı hám olardi ámelge asırıw quralların júda tez rawajlanıwı xabar jámiyetiniń payda bolıwın aldınnan belgilep beredi. Bunday jámiyette insan iskerliginiń barliq tarawlarında miynet etip atirǵanlardıń kópshiligi xabarlardı islep shıǵıw, saqlaw, qayta isle hám onıń eń joqarı formasi bilimlerdi tarqatıw menen shuǵıllanadı.

 "Kompyuterlestiriwdi jánede rawajlandırıw hám xabar kommunikaciya texnologiyaların usınıs etiw haqqında" ǵı qararda xabar kommunikaciya texnologiyalari tarawinda birinshi náwbette programmalıq qurallardı, maǵlıwmatlar bazaların islep shıǵıw, respublika, tarmaq hám aymaqlıq xabar kommunikaciya texnikasın islep shıǵarıw tarawlarında islew ushın joqarı dárejeli qánigeler tayarlaw zárur degen waziypası sıpatında belgilep ótilgen.

 «Bilimlendiriw haqqında»ǵı Ózbekstan Respublikası nızamı hám «Kadrlar tayarlawdıń Milliy baǵdarlaması» maqset hám waziypaların basqıshpa-basqısh ámelge asırılıwında zamanagoy xabar texnologiyaları hám sistemalarınıń róli júdá áhmiyetli bolıp kelmekte.

 «Kadrlar tayarlawdıń Milliy baǵdarlaması» tolıq ámelge asıwdaǵı gózlengen maqsetlerdiń úlken ekenin esapqa alsaq, búgingi kúnge kelip, oqıtıw sistemalarınıń hár bir tarawında jańa texnologiyalardan paydalanıw zárurligi ayırıqsha orında ekenligin seziw qiyin emes.

 Házirgi kúnde mámleketimizde informaciyanı kompyuterlestiriw tiykarında júdá úlken jumıslar islendi, ómirimizdiń barlıq tarawlarında informaciyalar menen islewdi jedellestiriw rejeleri «Kadrlar tayarlawdıń Milliy baǵdarlaması» da kórsetip ótilgen.

 Bilimlendiriw processinde jańa texnologiyalar, pán hám texnika jetiskenliklerinen paydalanıw tayarlanıp atırǵan qánigelerdiń sıpatın qay dárejede ekenligin kórsetip beredi.

3

 3d Studio MAX úsh ólshewli modellestiriw hám kórsetiw (vizualizaciya) jańa basqısh bolıp tabıladı. Bul programma járdeminde joqarı sıpatli animaciya hám úsh ólshewli modellerdi professional dárejede jaratıw múmkin. Bunda siz eki ólshewli hám úsh ólshewli obektlerdi qollanıwıńız múmkin.

 Bul programma járdeminde joqarı sıpatlı multiplikacion filmler, málim pánler boyınsha kórgizbeli programmalar jaratıw múmkin.

 3D Studio MAX ta obektlerdi kóshiriw maydanın (viewport) ta jaratasız. Bunıń ushın siz kerekli asbaptı tańlap, kursordı kóriw maydanına keltirgenińizde kursor kórinisi ózgeredi. Mishka járdeminde obekttiń ólshewlerin beresiz. Jaratılǵan obektlerde kino effektler jaratıw ushın arnawlı kamera hám jarıtqısh asbapların qollawıńız múmkin. Obekt sırtı ushın hár túrli material tańlawıńız múmkin.

 Kóri maydanında jaratılǵan obektlerdi háreketlentirip, kishi animaciya payda etiw múmkin. Bunıń ushin (Animaciya) túymesin basıp, kadrlardı ózgertken jaǵdayda obektti háreketlentiriw menen aqırǵı kadrǵa alıp kelinedi. Keyin, animaciya panelinen (Play) túymesi basıladı. Nátiyjede kadrlardan animaciya payda boladı. Bul jaratılǵan animaciyanı fayl kórinisinde kompyuter yadında saqlaw hám qálegen video kórinislerdi oqıytuǵın programma járdeminde oqıwımız kerek. Fayl \*.avi keńeytpeli formatta saqlanadı.

#### **Temanıń aktuallıǵı**

 Házirgi waqıtta, zamanagoy kompyuter texnikası jaratılǵannan berli, olardı bilimlendiriw tarawında qollaw júdá áhmiyetli bolıp qaldı. Bilimlendiriwdiń dásturiy formaları, xalıqtıń jańa ásirdegi bilimge bolǵan talapların qandira almay qaldı. Sonıń ushın da, ashıq dep atalǵan, bilimlendiriwdiń jańa modeli júzege keldi. Bilimlendiriwdiń bul modeli jahanniń, bilim alıw processiniń hám insan maǵlıwmatınıń ashıqlıǵınan kelip shıǵadı.

## **I-BAP. 3DS Max programmasında úsh ólshemli ob'ektlerdi jaratıw hám onı eksport etiw.**

#### 1.1. 3D Max Studio programması interfeysi

 3D Studio Max versiyasi 2017 programmasi Auto desk kompaniyasın jeke múlki bolıp esaplanadı hám onıń bólimlerinde islep shıǵılǵan – Piscneet firması tárepinen, Max 2017 programması úsh ólshemli kompyuterdiń grafigi hám onı 3D grafigi dep ataydı (3Dinensional – úsh ólshemli) tiyisli bolıp esaplanadı hám ayırıqsha súwretlerdi sintez etiw ushın mólsherlengen, saxnanı real ómirden yamasa oylap tabılǵan dunyalardı sıpat penen súwretli detal menen kórsetedi, bunnan tısqarı súwretlerdi, obektlerdi háreketlerdi hám onı animaciya dep ataydı hám sol kadrlar izbe-izligin támiyinleydi.

 Ayırıqsha súwret hám animaciya jaratıwda Max 2017 programması menen támiyinlewshi bir neshe imkaniyatlar bar.

Olar: Qálegen úsh ólshemli obektlerdi geometriyalıq formada modellesiwi – ápiwayıdan, sferaǵa deyin, tuwri múyeshli tábiyatta júz berip atırǵan obektler formasın, haywanlardıń denesi, terekler yamasa shayqalıp atırǵan suwdıń biyikligin kórsetiw múmkin.

 Fizikalıq qásiyetlerdiń obekti, kópmúyeshli aynalı sáwleleniw hám jarıqlıq nurlarınıń sınıwı, atmosferalıq hádiyseler, tuman yamasa tútin, tábiyat hádiyseleri, qar yamasa ot siyaqlı hádiyselerdi kórsetedi.

#### 3DS Max 2017 ob'ekti

Úsh ólshewli saxnanı jaratiw imitaciyası qálegen sharayat ushın, shuqır kosmostan jarıq kúnge deyin modelleniwshi obektlerin vizual real súwretli aynada hám sayası menen, bul fonǵa taslawshı esaplanadı.

Barlıq parametrler obekti animaciyası onıń forması, ólshemi, jaǵdayı, reńi hám xarakteristikalıq materiallar hám taǵı baqalar menen basqarıw hár qıylı jolların reallastırıw yamasa animaciya jaǵdayında obektler qásiyetlerin ózgertiw, hár qıylı túrdegi háreketti imitaciya imkaniyatın támiyinlewshi menen baylanıslı.

Obekt ataması (object) Max 2017 de úsh ólshemli dunyanı qálegen virtual elementlerine tiyisli, saxna quramına qosılıwı múmkin hám olarǵa modifikatorlar qollanılıwı múmkin.

 MAX 2017 obektleri kategoriyalarǵa bólinedi, Bul kategoriyalardıń jetewi bar: Geometry (Geometriya), Shapes (formalar), Lighc (jarıqlıq deregi), Cameras (kameralar), Helpers (járdemshi obektler), Space Warps (kólem deformaciyası) hám Systems (sistemalar), bunnan tısqarı obekttiń sol kategoriyalarga tiyisli bolmagan úsh túri bar. Editable Spline (redaktorlawshı splayn). Editable Patch (redaktorlawshı bólek) hám Editable Mesh (redaktorlawshı setka). Sol úsh túrden tısqarı qalǵan barlıq MAX 2017 obektler parametrli esaplanadı, yaǵnıy jaratılıp atırǵanda anıq xarakteristikalıq parametrler toplamın payda etedi, obekttiń kordinataları jaǵdayı sıyaqlı onıń uzınlıǵı boyınsha ólshew, eni hám biyikligi, segmentler sanı yamasa tárepleri hám taǵı basqa. Bul parametrlerdi keyin ańsat ózgertiw múmkin, sonıń ushın obektlerdi jaratıw waqtında joqarı anıqlıq shárt emes. Tómendegi tiykarǵı MAX 2017 obektler klassifikaciyası keltiriledi. Isletiletuğın obektler túri, sanı, qosimsha modullerden paydalanıwdı esapqa alıw múmkin.

**Geometry** kategoriyası bul kategoriyaga úsh ólshemli saxnanı geometriyalıq modeldi qurıwǵa mólsherlengen obektler kiredi hám tómendegilerge bólinedi:

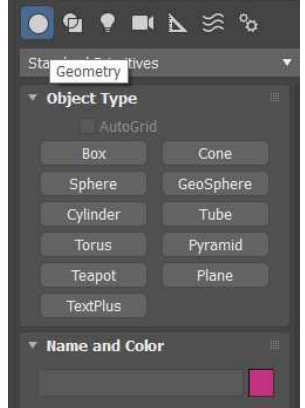

 Standard Primitives (standart primitivlar) – bul durıs geometriyalıq formadaǵı úsh ólshemli parallelepiped, sfera yamasa tor standart primitivlar sanına obektta kiredi, ol ózinde sháynektiń murnı menen kóz aldımızǵa keledi, qolı hám qappaǵı menen birgelikte.

 Extended Primitives (Jaqsılanǵan primitivlar) – Standart primitivlarǵa qaraǵanda bul úsh ólshemli ózek qıyınraq formaǵa iye boladı hám parametrlerdi úlken sanı menen xarakterlenedi. Olarǵa sonday obektler kiredi: parallelepiped, cilindr, kópmúyeshli hám taǵı basqa.

 Compound Objecc (dúzilgen obektler) – bul úsh ólshemli ózek, bir neshe ápiwayı obektlerden dúzilgen qaǵıydaǵa qarap, primitive – obektler bolıp tabıladı. Buǵan Lof (laftingli) túrdegi obektler kiredi – úsh ólshemli ózek olar lafttıń metodı menen qurıladı, yaǵnıy qabıq qurılıs jolı menen berilgen traektoriyaúa jaylastırıladı.

 Particle Systems (qosımsha sistemaları) – bul kóplik mayda ekiqırlı yamasa úshqırńi qosımsha Sistema bolıp tabıladı.

 Patch Grids (bólekler setkası) – bul biyiklikler Beze bóleklerinen ibarat hám tuwrı múyesh forması tegisligi fragmentine uqsas baslanǵısh jaratılǵan. Keyin bunday biyikliklerdi forma hám qıyalıǵı tochkaların basqarıwshı manipulyaciya boyınsha qadaǵalanıwı múmkin. Beze bólekler setkası járdeminde qolaylı ózgeriwshi qıya járdeminde biyiklikti modellestiriw qolaylı.

 NURBS Surfaces (NURBS-biyikligi) – bul biyiklikler onıń forması racional Bsplaynlar menen kóriledi (Non-NURBS Surfaces (Nurbis – biyiklikleri)). Nurbis – biyikliklerine baylanıslı bolǵan jaǵdayda olar yamasa kosmosta berilgen saxnalardıń barlıq noqatlarınan ótiwi múmkin, yamasa qolaylı bolıwı múmkin. Bunday biyiklikler qıyın formadaǵı obektlerdi modellestirige sáykes keliwi múmkin, jansız hám janlı tábiyatqa saykes jaǵdayda.

 Dynamics Objecc (dinamikalıq obektler) – Bul standart obektlerdiń specifikalńq hár túrliligi eki túrdegi mexanikalıq qurılmalardı ańsat modellestiriwge ruxsat beredi; prujina hám amortizatorlardı. Bul obektler óziniń real prototipine kórinis boyınsha uqsaslıǵı úana emes, animaciyada olar tásir qılıp atırǵan kúshke durıs jandasadı.

Doors (esikler) hám Windows (aynalar)- standart obektlerdiń hár qıylılığı, qıyın arxitekturalı elementlerdi ańsat modellestiriwge ruxsat beredi. Hár qıylı túrdegi ayna hám esikler, animaciya dawamında ashılıp jabılıwı múmkin.

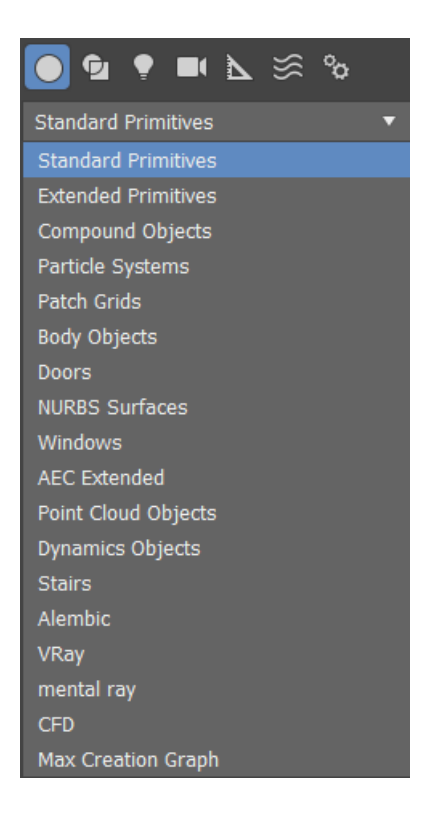

 **Shapes** obekti kategoriyalari bul kategoriyaǵa hár qıylı sızıqlar bolǵan qavariq, qavariq bolmaǵan ekiqıralı figuralardı payda etedi. Sızıqtıń bazı bir túrleri (máselen, spiral) olar tekislikte jaylaspawı múmkin. Úsh ólshemli keńislikte jaylasıwı múmkin. Formalar tayarlıqta xizmet etiwi múmkin.

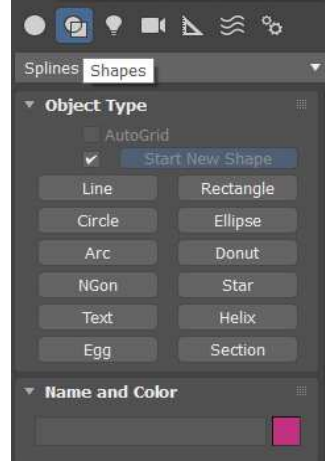

 Splines (splaynlar) – eki kósherli geometriyalıq figuralar, (máselen: tuwrı múyesh, ellips yamasa juldız) hám sızıqlar qálegen qıyada hám konturlar tekstli simvollardiki bolıp tabıladı.

 NURBS Curves ( NURBS – qıyalar)- bul sızıqlar hár qıylılıǵı, sızıwshılardı qurıwǵa ruxsat beriwshi, sınıq qıyalarǵa iye emes. NURBS- qıyaları keńisliktiń saxnasında belgilengen noqatlardan ótedi yamasa olardı ańsat iyeleydi.

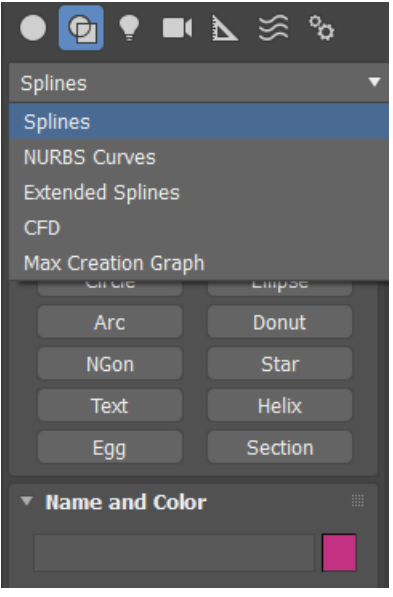

 **Lighc** hám **Cameras** kategoriya obektleri bunday kategoriyalarǵa saxnanı jaratıwshı hár qıylı derekler imitaciyaǵa mólsherlengen hám syomkalı kameralar obektivi arqalı saxnanı gúzetiw ushın mólsherlengen. Bizde ekranda MAX 2017 obekti qanday kóriniste bolıwı kórsetilgen.

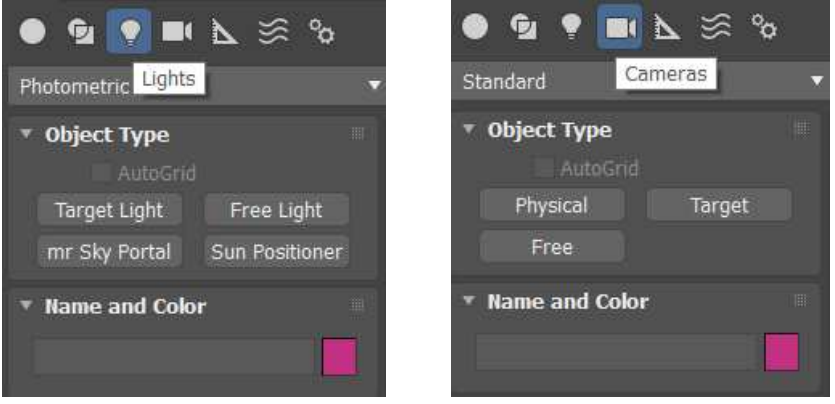

 Jarıqlıq deregi hám kameralar qaratılǵan hám erkin bolıwı múmkin. Baǵdarlanǵan jarıqlıq deregi bul kameralar noqatlı obekttiń gózlegeni menen parıqlanadı. Erkin jarıqlıq derekler hám kameralar mólsherge iye emes.

 **Helpers** kategoriya obektleri juwmaqlawshı saxna súwretin esapqa almastan hám onıń modellestiriw yamasa animaciyanı qısqartırıw ushın mólsherlengen hám bul obektler sol kategoriyaǵa kiredi. Járdemshi obektler tómendegi túrlerge bólinedi.

Standard (standartlar)- bul obektlerdi qayta islewde hám animaciyanıń geometriyalıq modelinde járdemshi waziypanı orınlaydı.

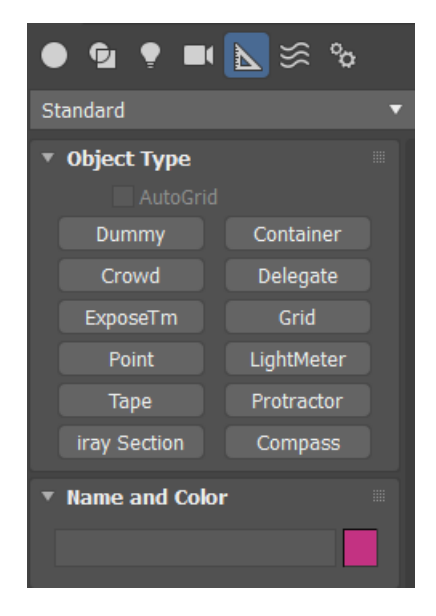

- Atmospheric Apparatus
- CameraMatch

#### - VRML 1.0/VRBL i VRML97

 **Space Warps** obekti kategoriyası geometriyalıq modeli yamasa atomlar hár qıylı kúshler immitacion tásirge mólsherlengen obektler sol kategoriyaǵa kiredi, kúshlengen maydan tásirine túsedi.

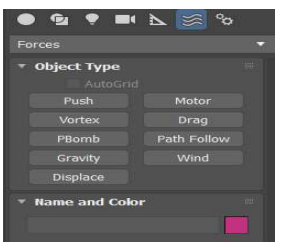

 Bul awırlıq kúsh tásirin immitaciya etiwge ruxsat beredi yamasa tekstti atomlar sistemasına yamasa tegis obekttiń maydanın deformaciyalaw suwdı súwretlewshi vektorlı tolqınlar yamasa sheńberlerdi taslanǵan tastan modellestiriw ushın. Kólemli derekler deformaciyası aynada súwretlenedi. Shártli belgiler kórinisindegi proyekciyalar juwamaqlawshı saxna, saxna súwretine kiritilmeyde. MAX 2017 kólemli deformaciyalardıń hár qıylı túri bar.

 - Geometric/Deformable (deformaciyalanǵan geometriya) hám Modifier-Based (modifikatorlar dereginde) – hár qıylı jol menen kólemli geometriylıq modeldi deformaciyalaw múmkin:

 - Particles & Dynamics (bólekler hám dinamika) hám Particles Only (tek bólekler) sistemalı bóleklerde ayırıqsha bólekler kúshli tásir ótkizedi, awırlıq kúshi yamasa samalda immitacion tásiri ushın isletiledi.

 - Dynamics Interface (Dinamikalıq interfeys)dinamikalıq sistemaǵa tásir etiw ushin xizmet etedi (MAX 2017 obektler toplamı dep ataladı).

 **System** obekti kategoriyası hár bir sistema kóǵlegen bir-biri menen baylanıslı obektlerdi óz ishine aladı, tárepler qosındısı, sistemanıń animaciyasın támiyinleydi. Bul kategoriya basinan óz ishine obektler qosıw ushın mólsherlengen, olar qosımsha programmalı moduller arqalı jaratıladı. MAX 2017 ornatıw komplektine úsh túrli sisteması kiredi:

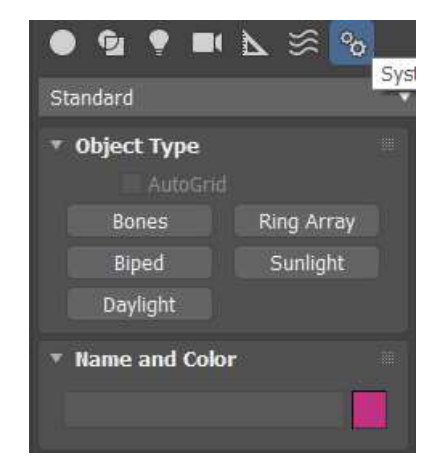

 - Bones (súyekler)- skelet súyegin eske saladı hám tiri janzatlardı animacion modelin jaratıwda paydalanıladı, yamasa mexanikalıq instrumentlerin jasaw. Bul obektler vizuallaspaydı hám proyekciya aynasında kórinbeydi;

 - Ring Array (xorovod)- berilgen obektler sanınan toplam jaratıwda paydalanıladı, kórsetilgen radiustı sheńber boyınsha tártip penen jaylasıwı hám sol obektlerdi animaciya háreketin orınlaw bolıp tabıladı.

 - Sunlight (quyash nurı) –parallel jarıqlıq nurı deregin jaratıwǵa ruxsat beredi, quyash jarqırawın immitaciyalaydı, geometriyalıq jaǵdaydı esapqa alıp quyash háreketin tikleydi, modellewshi saxnanı sutka hám máwsimine qarap jaylastıradı.

### Autodesk 3D Maya interfeys elementleri.

 Tiykarǵı menyuda Windows operacion buyrıq toparları hám olardıń tańlaw baǵdarları standartları isletiledi. Tómenirekte hár bir menyu bóliminiń qısqasha analizi berilgen, buyrıq menyusınıń isletiliwi kerekli dárejede isletiledi.

 File menyusı. File (fayl) buyrıq menyusi ashıwǵa ruxsat beredi, saqlaw, importlaw, úsh ólshemli saxna faylın eksportlaw, súwretler faylın hám hár bir formattaǵı animaciyalardı kóriw. Bunnan tısqarı, MAX 2017 konfiguraciyalaw hám dúzetiwge ruxsat beredi. Menyudiń tómengi bóliminde ashılıp atırǵan aqırǵı fayllardıń atlar dizimin jámlegen, olardıń sanı Recent Files in File Menu shechigine beriledi. (Menyu atı faylda sanı) óz úlesin qosadı Files (Fayllar) Preference Settings dialog aynası (parametrler nastroykası) Customizes Preferences (nastroyka-parametrler) komandası arqalı shıǵarıladı hám ol 9 ǵa teń.

 Edit menyusı operaciyanı qaytarıw hám qaldırıw komandalarına ruxsat beredi, ajıratıw, nusqa kóshiriw, óshiriw hám obektler qásiyetlerin dúzetiw, saxna jaǵdayın tikle hám registraciyalaw múmkin.

 -Undo (Biykar etiw)-aqırǵı orınlanǵan jumıs yamasa operaciyanı háreketin biykar etedi, onıń súwreti menyuda kórinedi. Undo (biykar etiw) úskeneler paneline yamasa Ctrl+z klavishalar kombinaciyasın basıw arqalı ámelge asırıw múmkin. Bul buyrıq tek aqırında qalǵan 20 ámeldi yadta saqlap qalıwı múmkin, biraq dizim kólemi Undo Cevec (biykar etiw dárejesi) esaplaǵısh járdeminde asıwı múmkin.

12

 Preference Settings (parametrlerdi sazlawları) dialog aynası, menyu komandası arqalı shaqırıladı Customiz Preferences (dúzetiw) parametrler;

 -Redo (tákirarlaw) –Undo (biykar etiw) komandasın aqırǵı háreketin biykar etedi, yaǵnıy aqırǵı biykar etilgen komandanı tákirarlaydı. Sonday maqsette Redo (tákirarlaw) úskeneleri paneli hám xizmet etedi. Deleted (óshiriw) – belgilengen obektti óshiredi yamasa saxnanı belgilengen obektler jıyındısı. Óshiriw ushiın jáne Del knopkasın basıw múmkin.

 **Tools** menyusı. Tools (servis) menyusı hár qıylı baslanǵısh obektlerdi isletiwge ruxsat beredi, komandalı politralardı shaqırıwshın támiyinleydi hám Material Editor (materiallar redaktorı) hám Material/Map Browser (materiallardı kóriw kart tekstura).

 **Group** menyusı. Group (topar) menyusı atlı, toparlı obektlerdi buzıwǵa hám redaktorlawǵa jaratıwǵa ruxsat beredi.

 **Views** menyusı. Views (proekciyalar) menyusı Max 2017 obektleriniń barlıq aspektler menen kórsetiwge hám basqarıwǵa ruxsat beredi, kórsetiwdi esapqa alıp, járdemshi kordinatalı setkaların teńlestiriwi hám aktivlestiriw támiyinleydi hám basqarıw komandasın saxnada kórsetiliwin támiyinleydi proekciyalar aynasında ámelge asırıladı.

 **Rendering** menyusı. Rendering (Vizuallastırıw) menyusı saxna vizuallastırıw komandalarına ruxsat beredi, animaciya eskizlerin kóriw hám jaratıw dialogı ayna Video Post (videomontaj) shaqırıwǵa ruxsat beredi hám parametrlerin dúzetedi.

 Track View hám Schematic View menyusı. Track View (trekler kóriw) menyusı dialog oynasın manipulyaciyalaw komandasın óz ishine aladı. Track View (treklerdi kóriw) Schematic View (strukturasın kóriw) menyusı quramı boyınsha analogiyalıqmanipulyaciyalaw aynası dialogı komandası Schematic View strukturasın kóriw ushın xizmet etedi.

 **Customize** menyusi. Customize (Dúzetiw) menyusı dúzetiw komandasın óz ishine aladı, Max 2017 zagruzka kórinisi interfeysi hám saqlaw, bazalı parametrlerdi dúzetiw,

13

kordinatalar setkasın hám baylanıslılıǵın ólshew birligi konfiguraciyalaw jolları komandaları papkalar, fayllar menen proekciya aynası bolıp tabıladı.

 **Max Script** menyusı. Max Script menyusı komandaların óz ishine aladı, jaratıw ushın mólsherlengen makroslar isletiliwi hám otkladkası programması, Max 2017 tilinde qurılǵan hám dúzilgen Max Script hám programmalardı avtomat tárizde boladı hám animaciya úsh ólshemli saxnasin, Max 2017 interfeysi elementlerin rawajlanıwı ushın xizmet etedi.

 **Help** menyusı. Help (járdem) menyusı Max járdemshi sistemasına kiriwge ruxsat beredi, járdemshi maǵlıwmatlardı obnovleniye etiwdi támiyinleydi. Internet tolqını boyınsha, bunnan tısqarı kesiwshi programmanıń tolqını informaciya óz ishine aladı.

 Komandalı paneller. Autodesk 3D Maya da 6 dana komandalı panellerge iye koreshkalar menen jaylasqan: Create (jaratıw), Modify (ózgertiw), Hierarchy (Ierarxiya), Motion (háreket), Display (Ekran) hám Untilities (servis). Kerekli panel komandasın tańlaw ushın sáykes keliwshi koreshkanı basıw kerek.

1.2. 3D Max Studio programmasinda sistemalı blok modelin jaratıw

3ds Max 2017 programmasında Sistemalı bloktıń 3d modelin jaratıw izbe-izligi, ob'ekt teksturasın jaratıw hám teksturanı ob'ektke jaylastırıw kórsetilip ótilgen.

Tekstura jaylastırılatın ob'ektti jaratıw. Birinshiden teksturanı jaylastıratın ob'ektti jaratıp alamız. Ob'ekt sıpatında kompyuter sistemalı blokı saylandı. Jumısımızdı ChamferBox ob'ektin jaratıw(Create->Extended Primitives->ChamferBox) arqalı baslaymız:

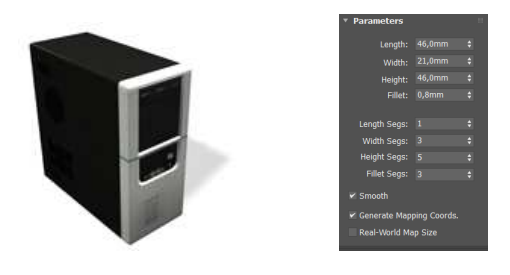

Kórsetilgen parametrler menen ChamferBox jaratamız.

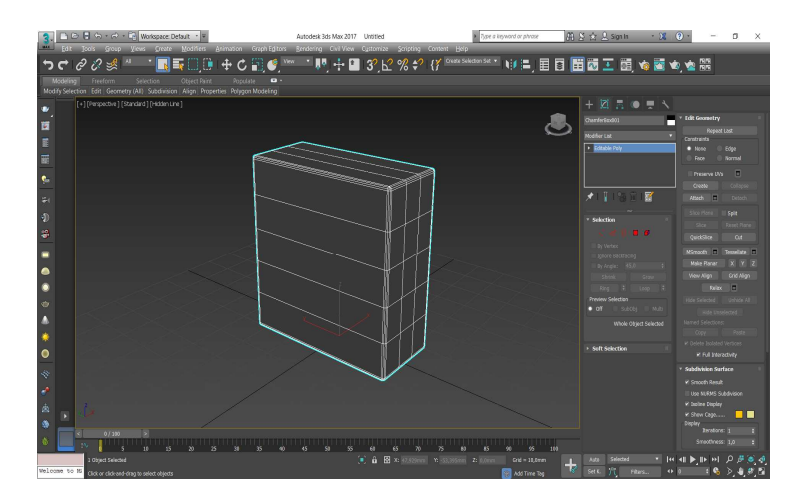

Jaratılǵan ob'ektimizdi Redaktorlanıwshı poligonǵa(Editable Poly) ózgertiremiz hámde eń joqardaǵı noqatların belgilep, z koordinatasın(yaǵnıy biyikligin) 44.5 mm ge ózgertemiz. Keyingi noqatlardıda usı tártipte, yaǵnıy 27.0, 26.3 hám 17.8 mm ge ózgertemiz. Nátiyjede ob'ektimiz tómendegishe kóriniske iye boladı:

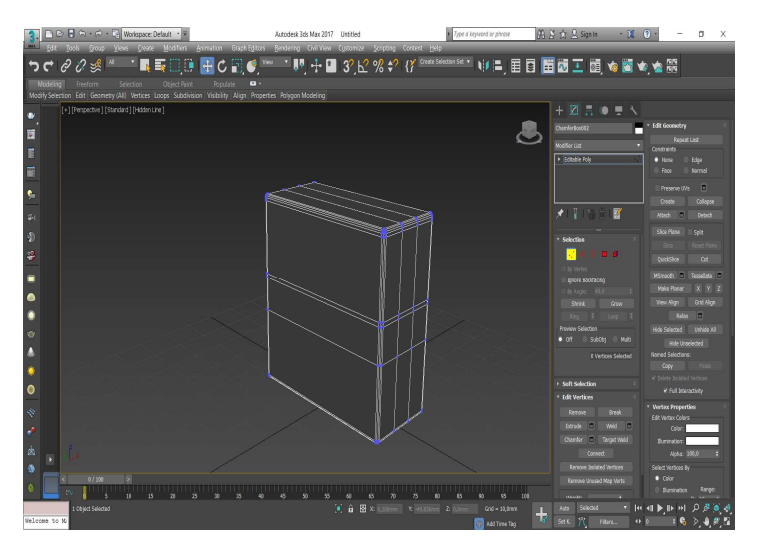

Ob'ekt ortasındaǵı vertikal qabırǵalardı ob'ekt shetinen 3 mm aralıqqa jaylastıramız:

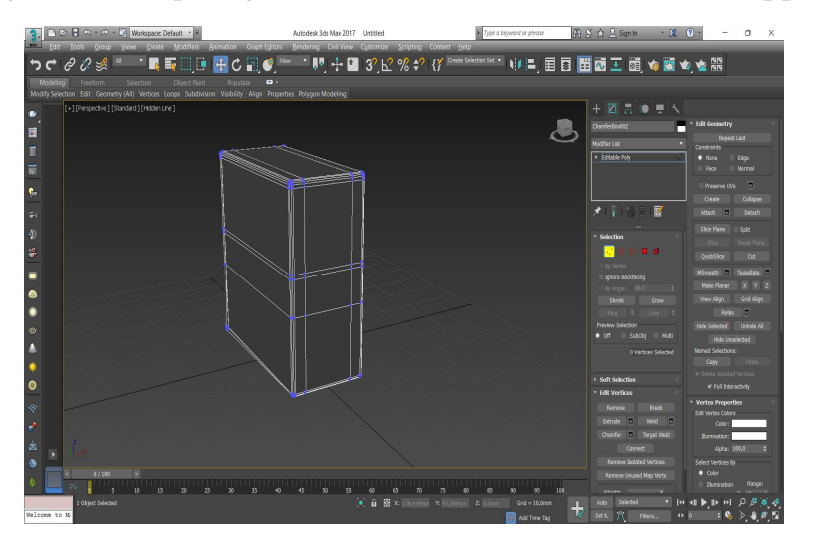

Ob'ektimiz aldınǵı tárepindegi joqarǵı ortadaǵı poligondı belgilep, Extrude instrumenti járdeminde -0.5 mm ge ob'ekttiń ish betine kiritilsin.

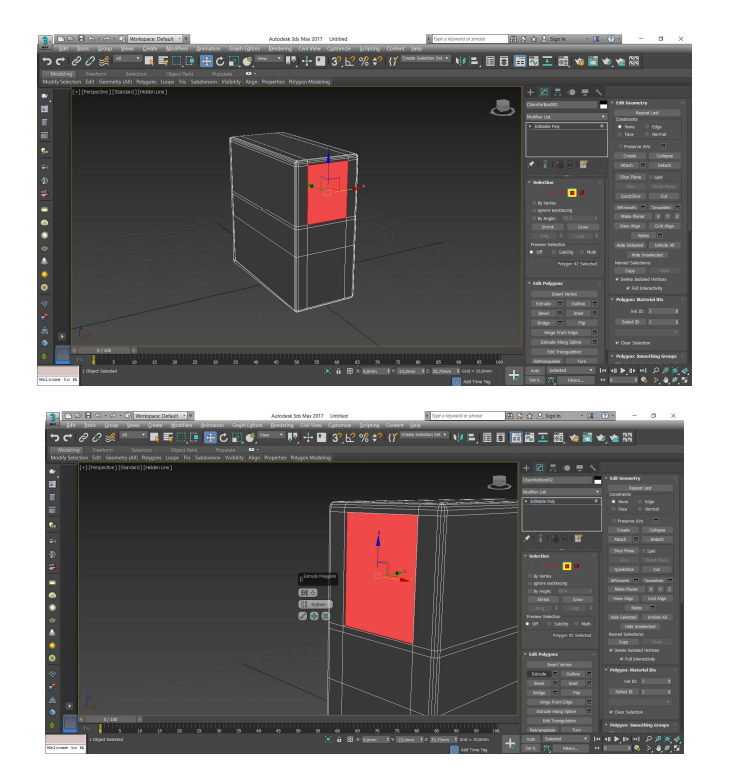

 Ob'ekt ish tárepine shuqurlıq payda etiw ushın Select and Uniform Scale instrumenti járdeminde polygon ólshemin ózgertiń(bul jaǵdayda kishireytemiz).

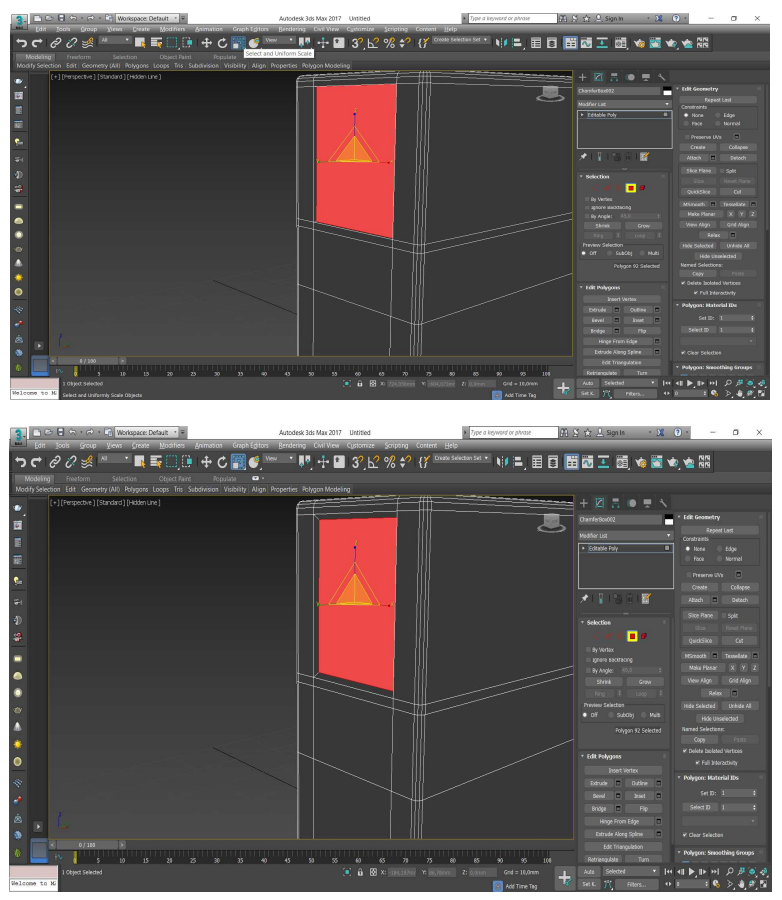

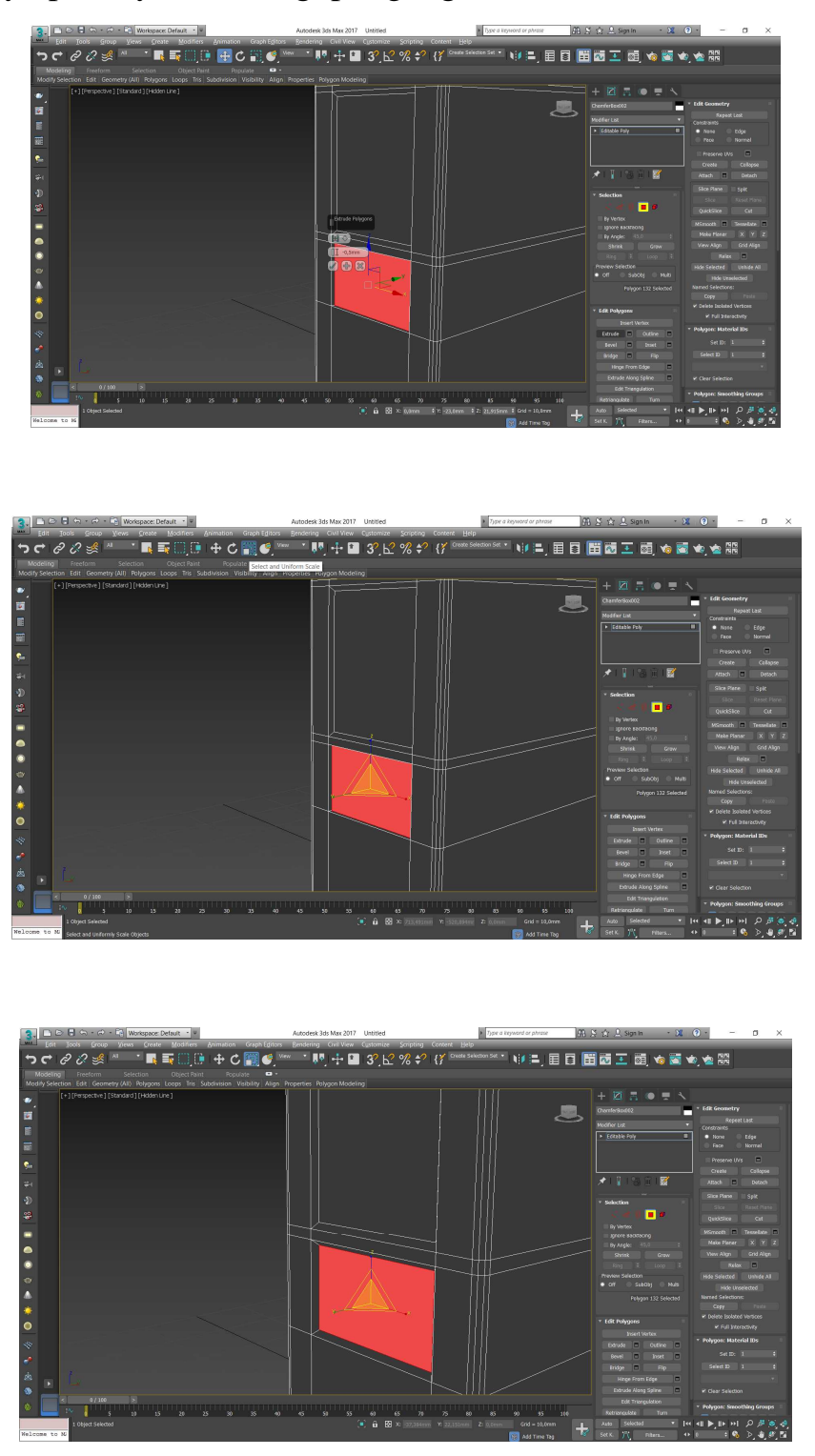

Tap sonday operaciyanı ortadaǵı poligonǵada orınlaw kerek.

Ortadaǵı poligondaǵı jaratılǵan shuqurlıqtıń tómengi tárepin aylanba kórinisine alıp keliw kerek. Bul ushın tómengi muyeshtegi qabırǵanı belgileń, hám usı qabırǵa ústinde 2 márte Chamfer buyruǵın orınlaw kerek.(birinshisinde Champer ólshemi 1 mm, ekinshisinde 0.5 mm).

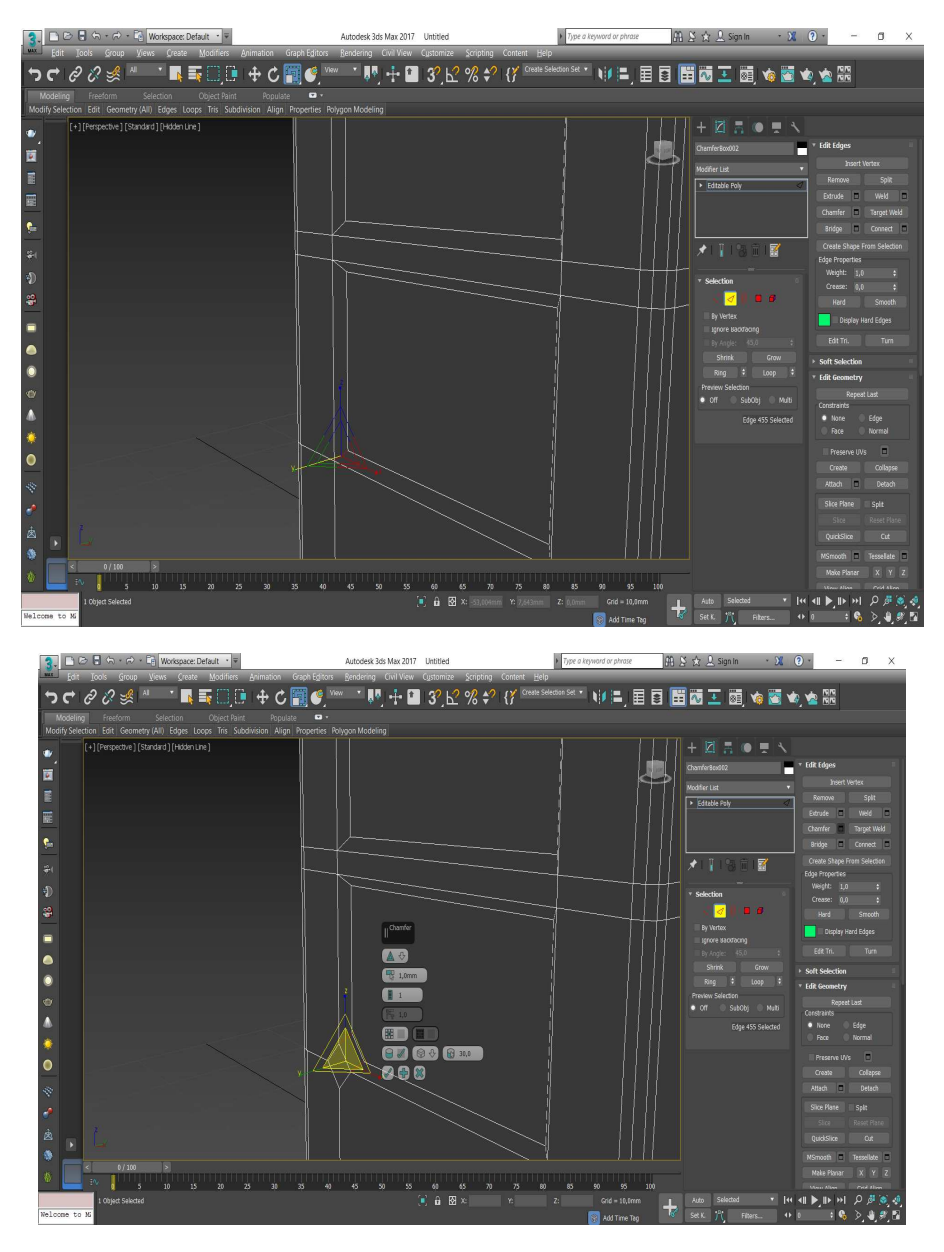

Tap usı háreketlerdi 2-shi muyeshtegi qabırǵa ushında orınlanadı:

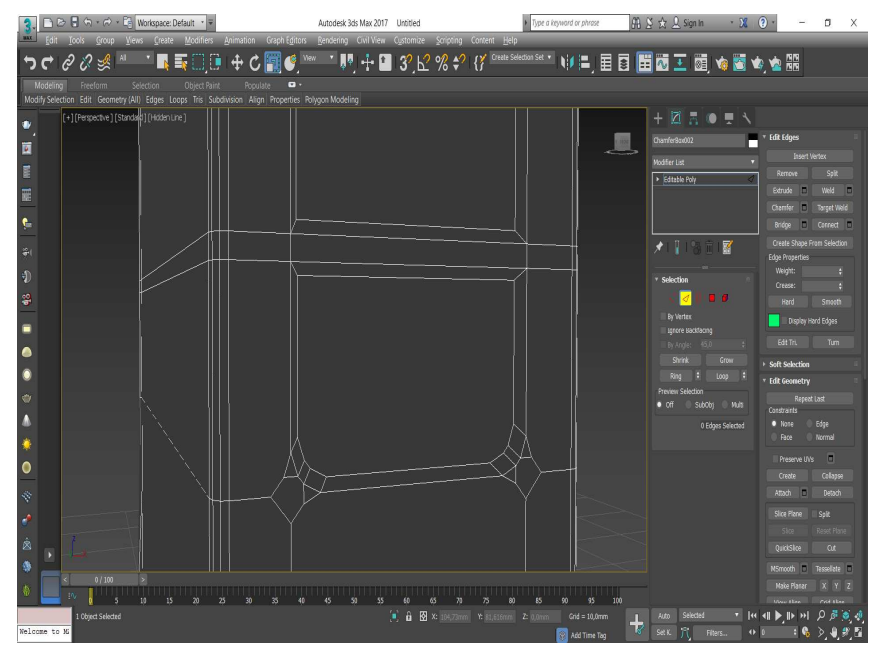

Endi ob'ektimiz artqı tárepindegi aylanbalı táreplerin óshiremiz. Bunıń ushın aylanbalı táreplerin belgilep delete klavishası arqalı óshiriwge boladı.

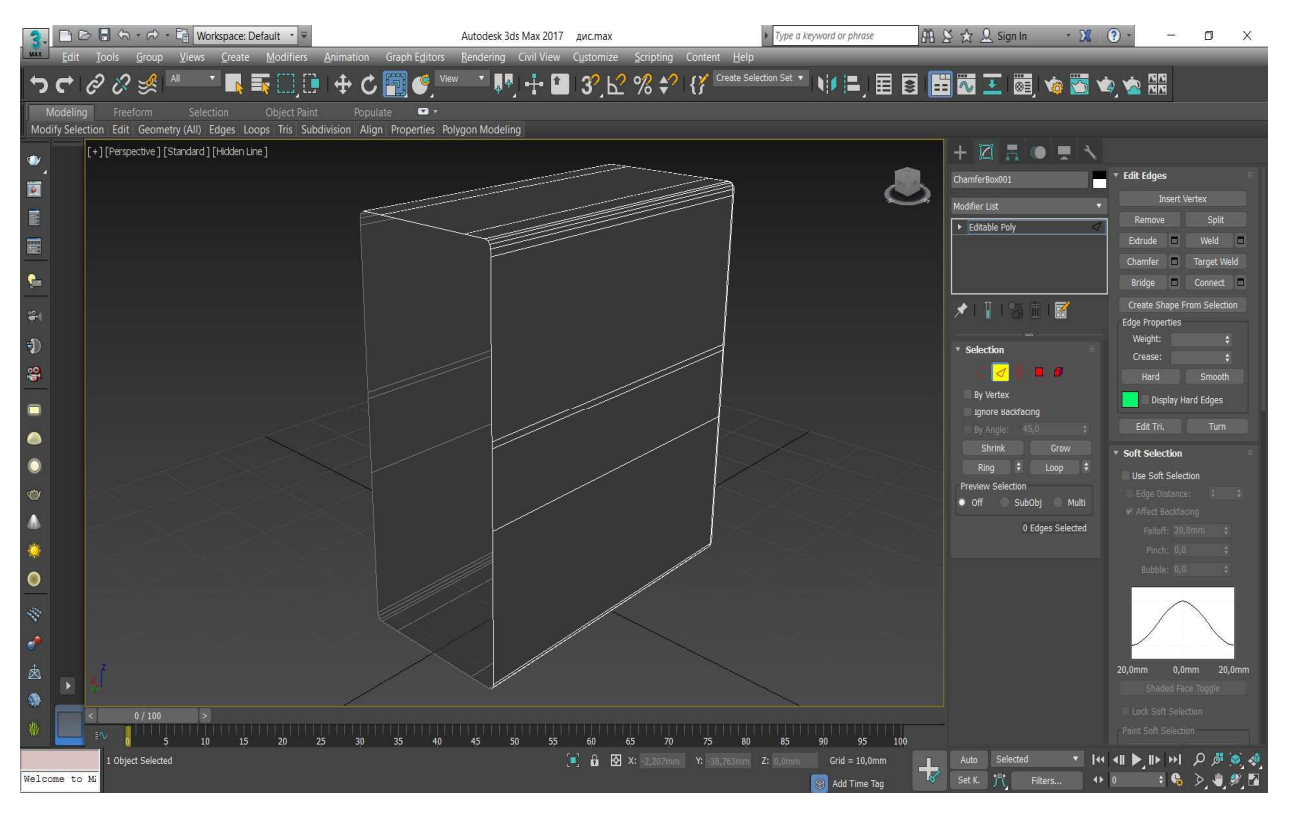

Óshirgenimizden keyin, qabırǵaların Connect instrumenti járdeminde baylanıstırıp

shıǵamız:

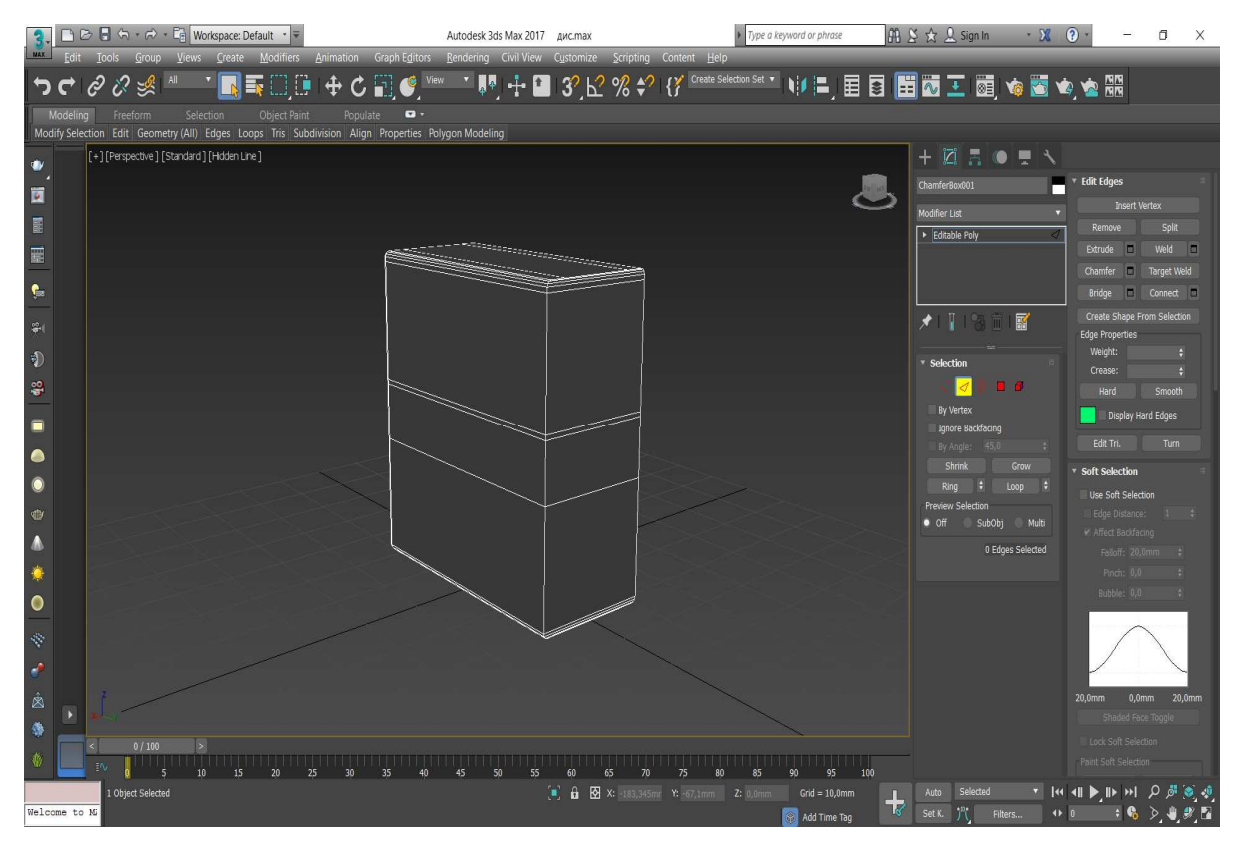

Nátiyjede teksturasız sistemalı blok jarattıq:

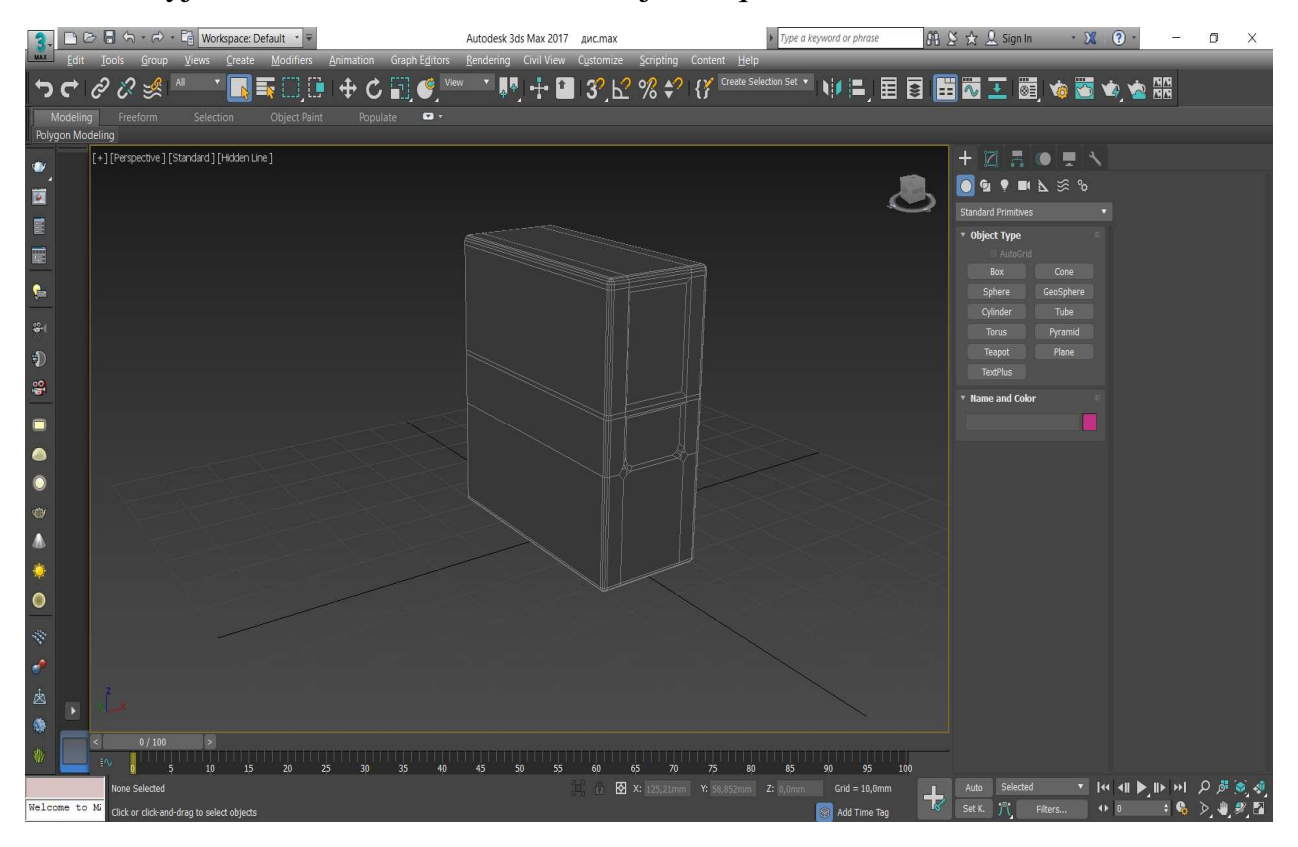

Jayılmalar(развертки) jaratıw – bul ob'ekt ushlarına tekstura koordinataların berip shıǵıw esaplanadı. Bunıń ushın ob'ektke UVW Map modifikaciyasın jaylastıramız. Keyin kerek bolǵan koordinatalardı keltirip shıǵaramız:

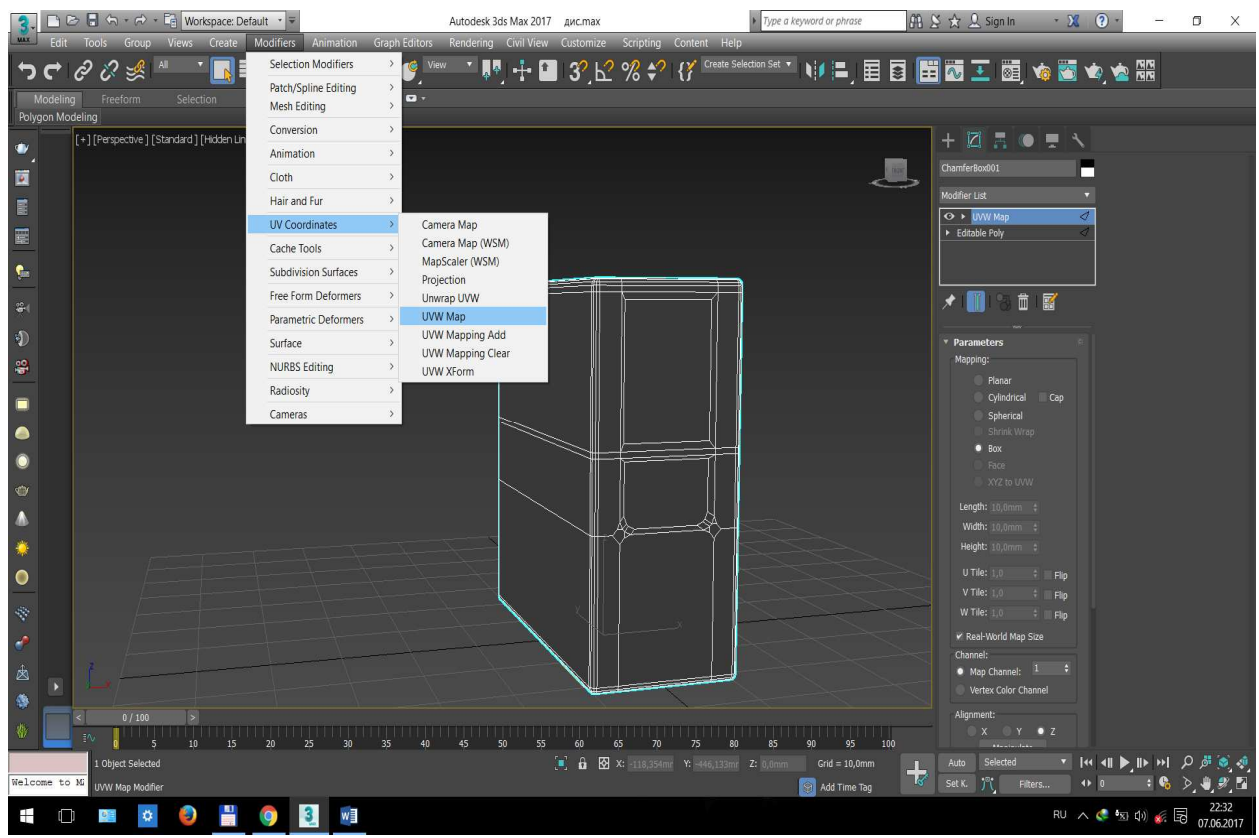

Eger islengen háreketlerden keyin Gizmo(ob'ekt átirapındaǵı sarǵısh sızıqlar) ob'ektti tolıq ishine alıp turmaǵan bolsa, Gizmo panelinen Gizmo ólshemlerin ózgertiw kerek:

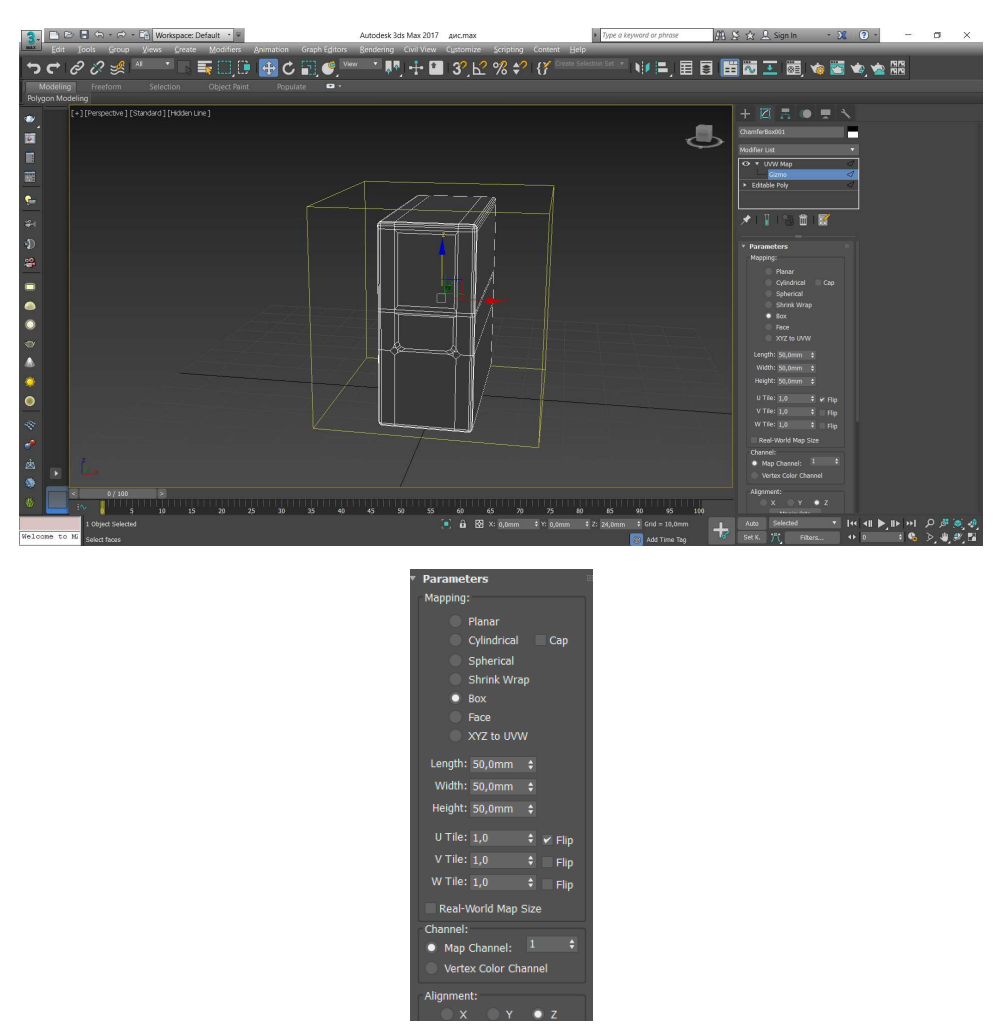

Endi kerekli bolǵan tekstura koordinatalarına iye boldıq, tek ǵana olardı kerekli jaǵdayǵa alıp keliw kerek. Bunıń ushın ob'ektke Unwrap UVW modifikatorın beremiz. Egerde Open UV Editor instrumentin tańlasaq:

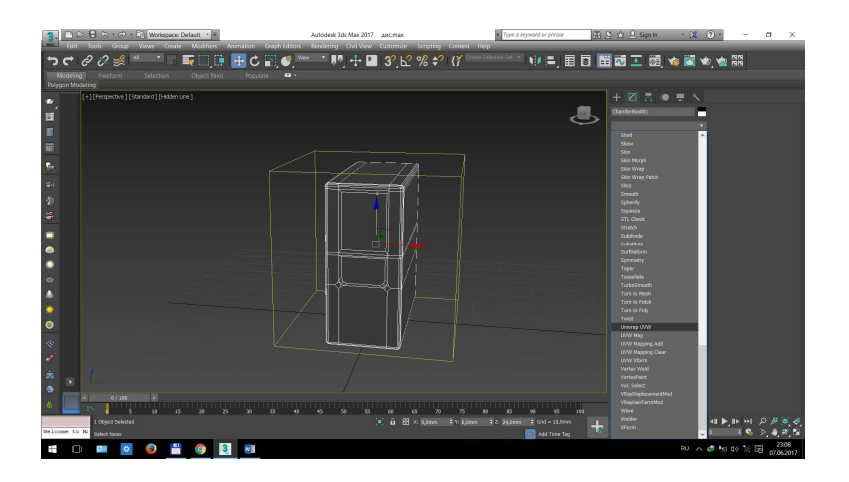

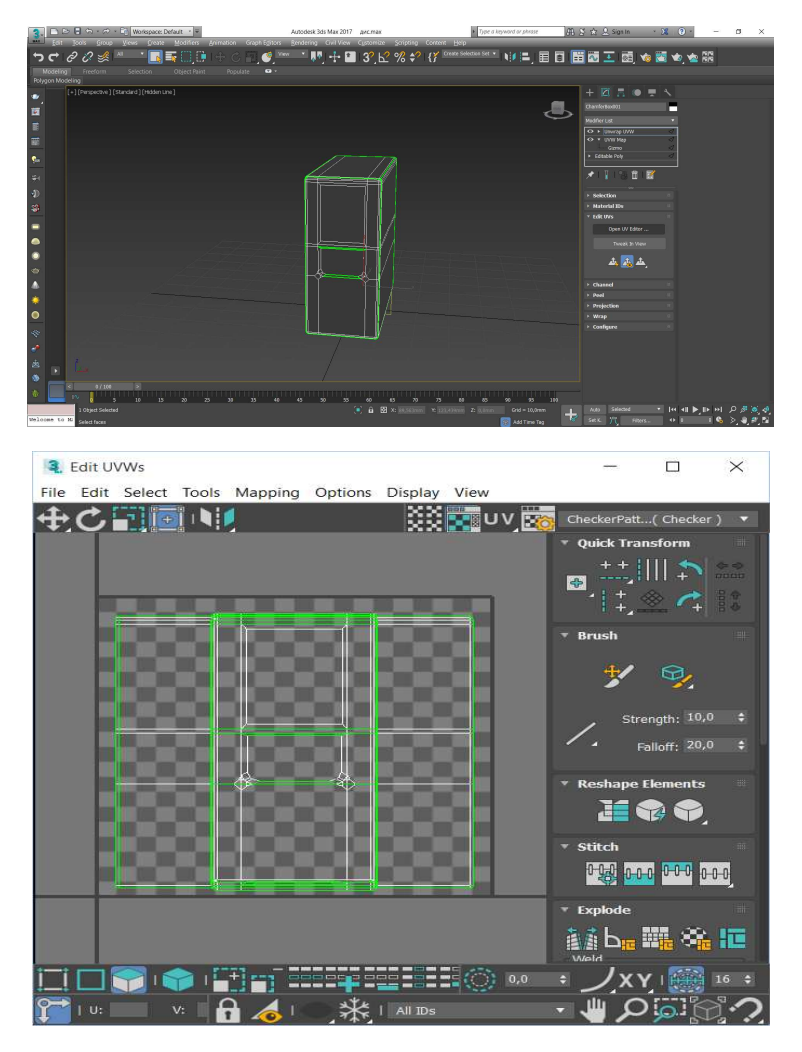

Ol jaǵdayda tekstura koordinataların redaktorlaw mumkin bolǵan ayna ashıladı. UVW Map tı paydalanǵanımız sebepli, aynamızda jasıl reńdegi sızıqlar bar, bul sızıqlar ob'ektimiz poligonları(tárepleri) esaplanadı. Options->Filter Selected Faces buyrıǵı járdeminde belgilenbegen poligonlardı aynamızda kórsetpey qoyıwımız mumkin.

Endi Unwrap UVW modifikatorı poligonlardı redaktorlaw rejimine ótiń.

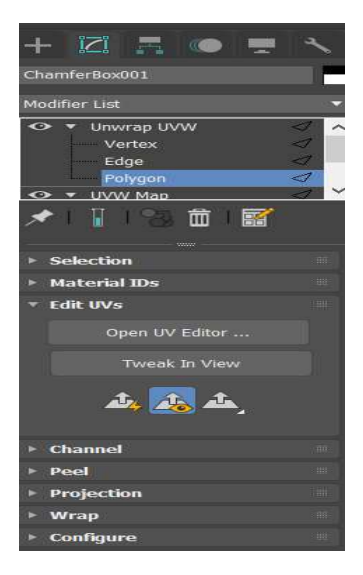

Endi ob'ekttiń aldınǵı tárepindegi poligonlardı belgileń:

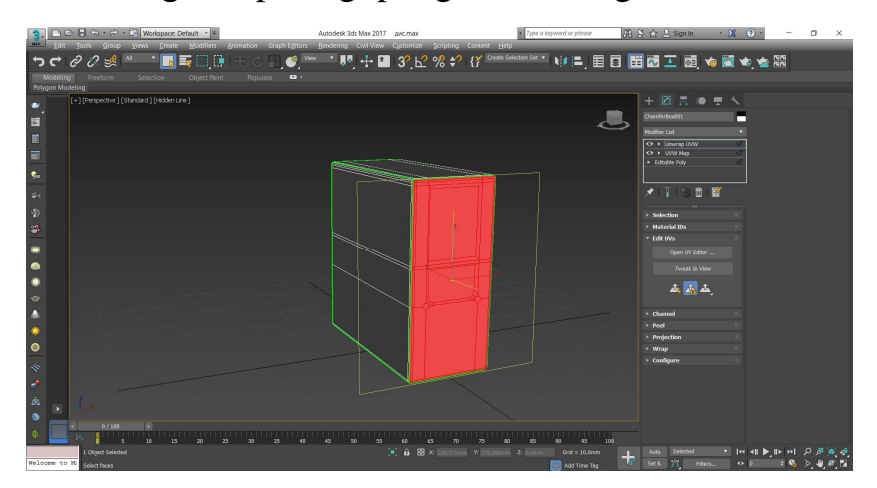

Tekstura koordinataların redaktorlaw aynasına ótiń(Open UV Editor knopkası), bul jerde:

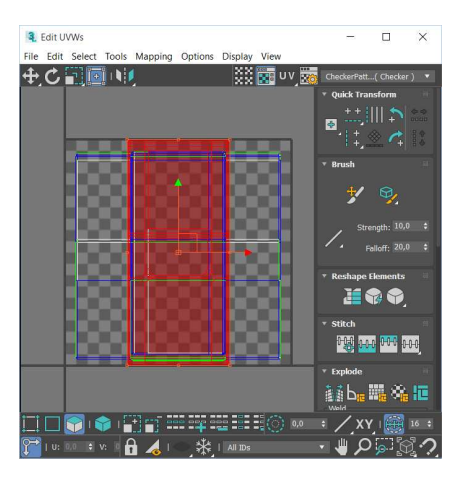

Ólshemin hám ornın ózgertiw instrumentlerin paydalanǵan halda belgilengen poligonlardı tómendegishe kóriniske keltiriń:

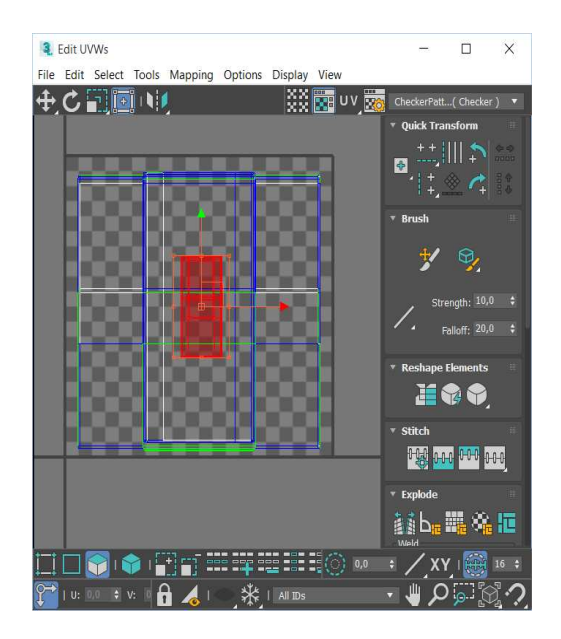

Shep tárepindegi poligonlardı belgileń:

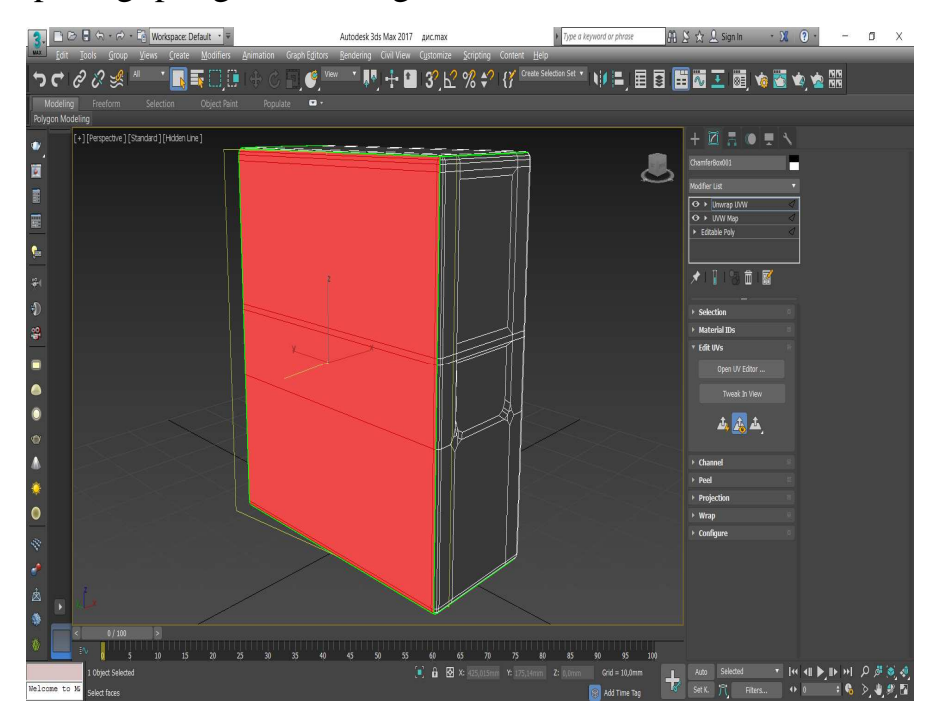

Redaktorlaw aynasında tómendegishe kóriniske iye boladı:

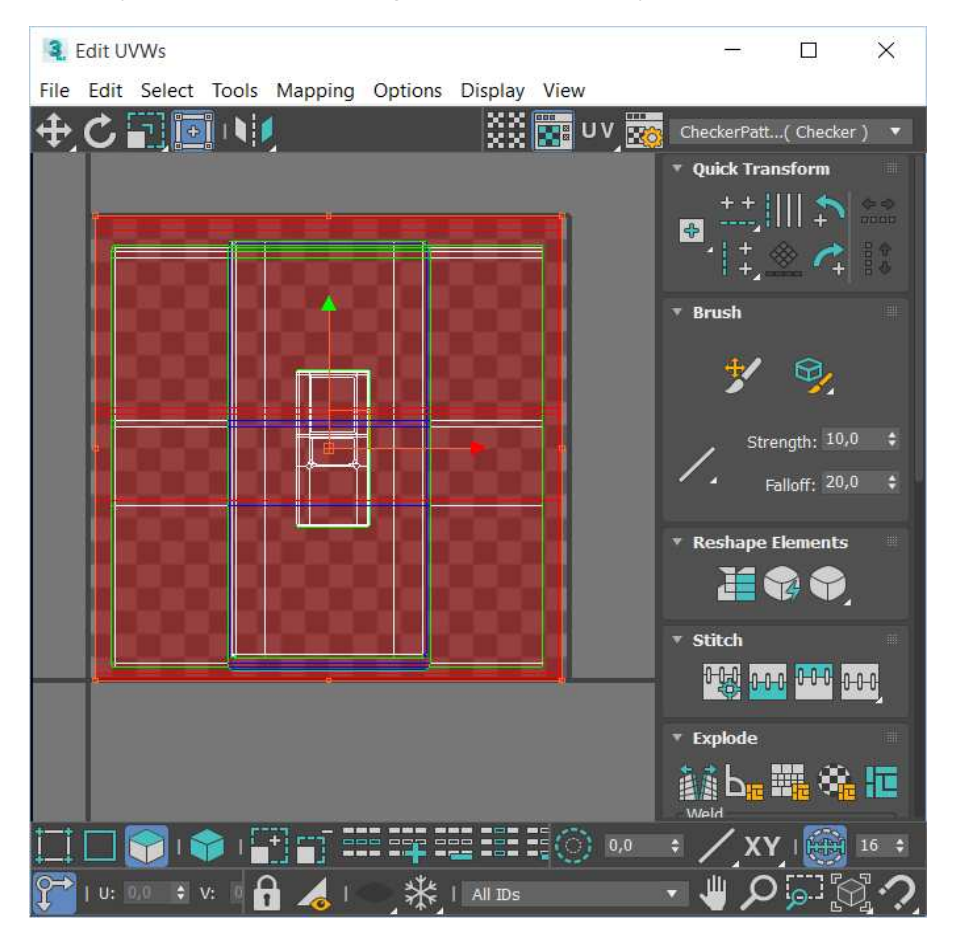

Tómendegishe kóriniske keltiriń:

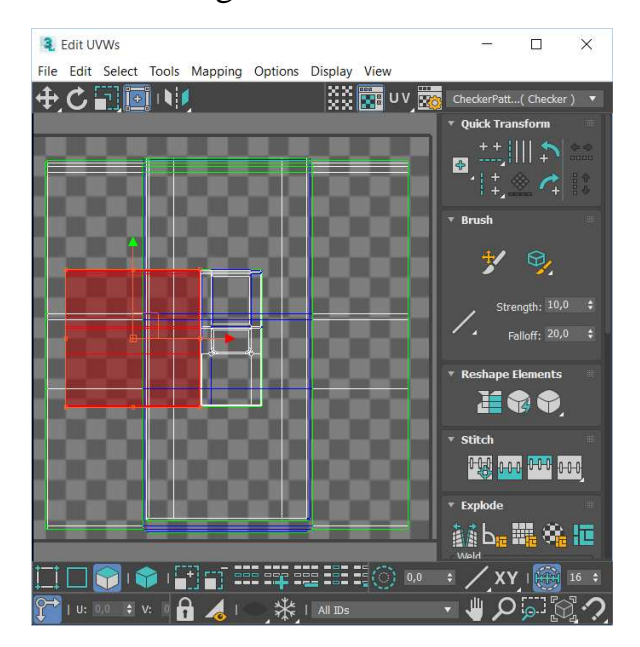

Tap sonday oń tárepindegi poligonlardıda tómendegishe kóriniske keltiriń:

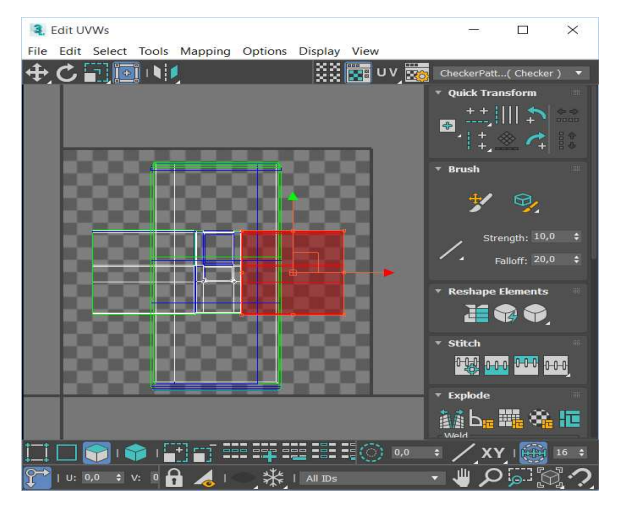

Usı jol járdeminde joqarǵı, tómengi hám arqa tárepinde tómendegishe kórinislerge keltiriń:

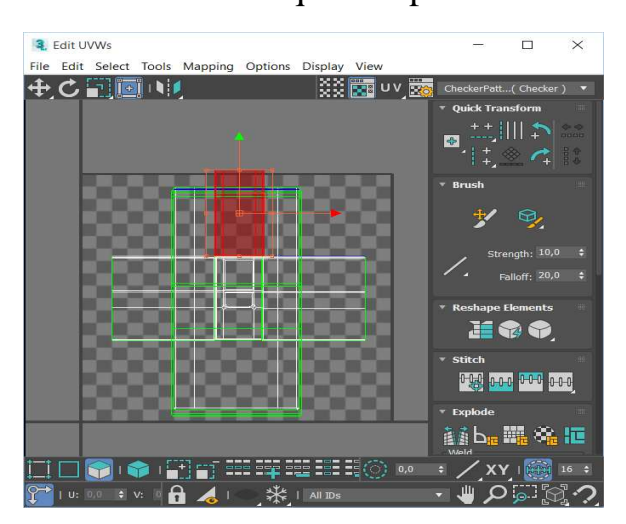

Joqarı tárepi:

## Tomengi tárepi:

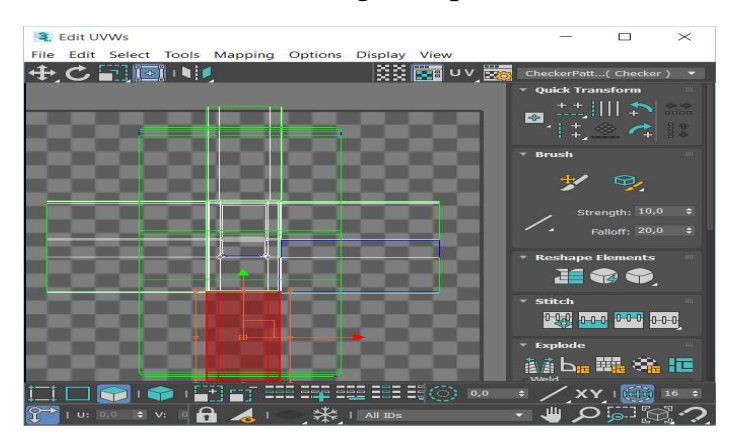

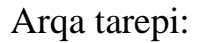

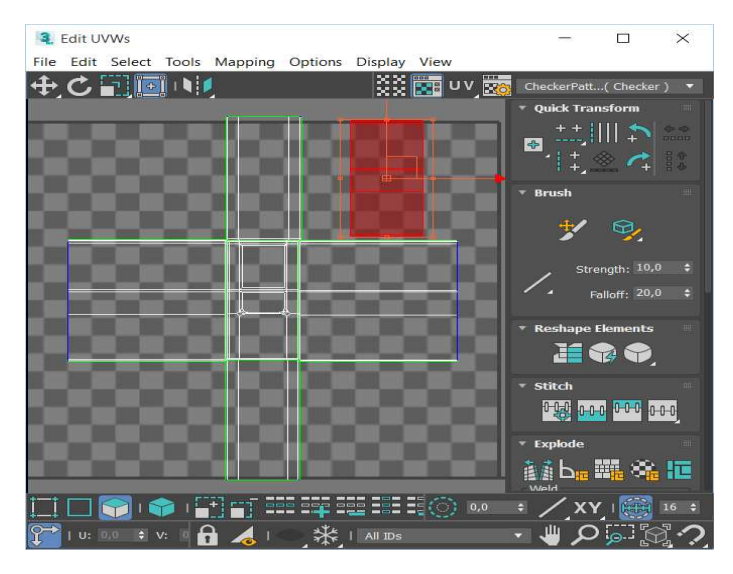

Son'inda tómendegishe kóriniske keledi:

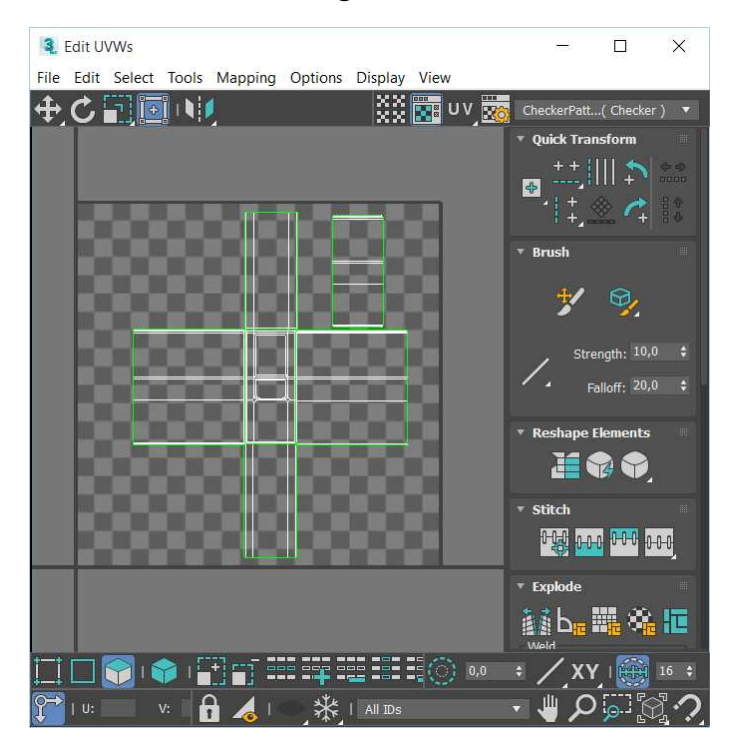

Usı tárizde ob'ektti jayılmasına alıp keldik. Endi usı jayılmanıń grafik kórinisin alıw kerek boladı. Bunıń ushın Tools-> Render UVW Template instrumentinen paydalanamız. Bul instrumenttiń aynası tómendegishe:

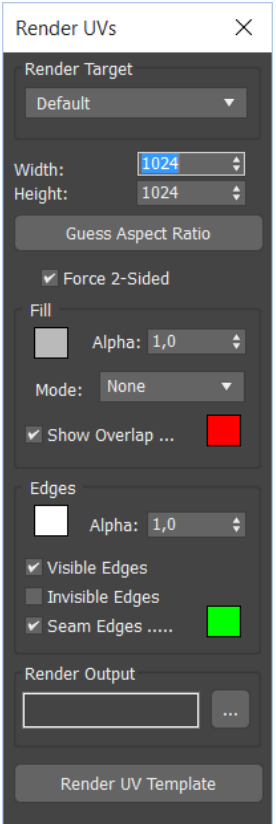

Kvadratlı tekstura payda etiw ushın enin(width) hám biyikligin(height) bir ólshemde, yaǵnıy 2ge eseli sanlarda(256,512,1024,2048 hám t.b.) qoyılǵanı maqsetke muwapıq:

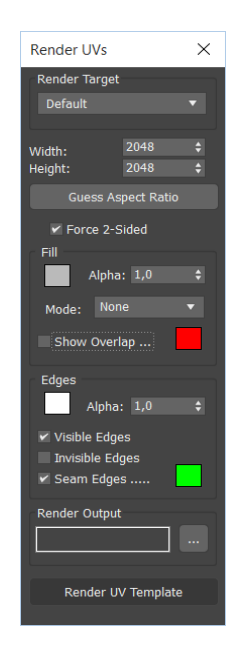

Render UV Template knopkasın basıp, tómendegishe kórinisti alamız.

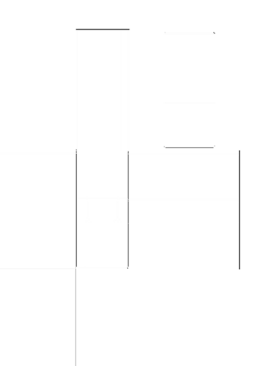

Save Image knopkası járdeminde suwretimizdi ózimizge qolaylı bir formatta saqlaymız. Grafik redaktorı járdeminde ózimizge unaǵan tárizde bezeymiz:

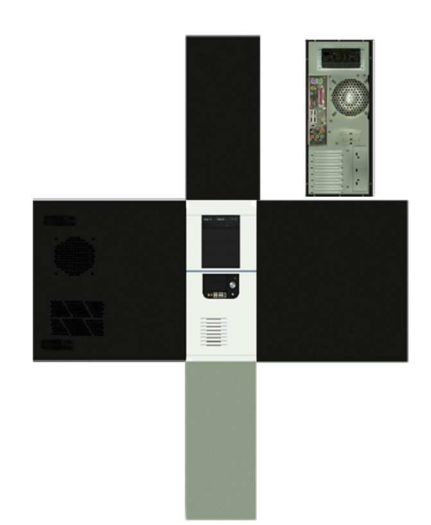

Usı menen teksturamızdı jarattıq. Endi bul tekstura menen ob'ektimizdi qaplaymız.

Ob'ektti tekstura menen qaplaw

Materiallardı redaktorlaw aynasın ashıń(Klavish M), Diffuse qasındaǵı knopkaǵa basıladı:

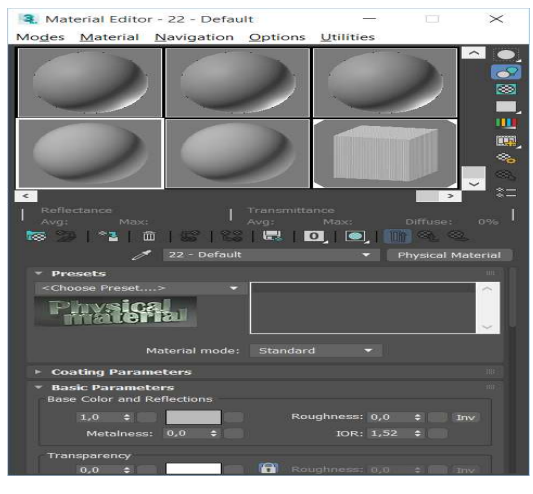

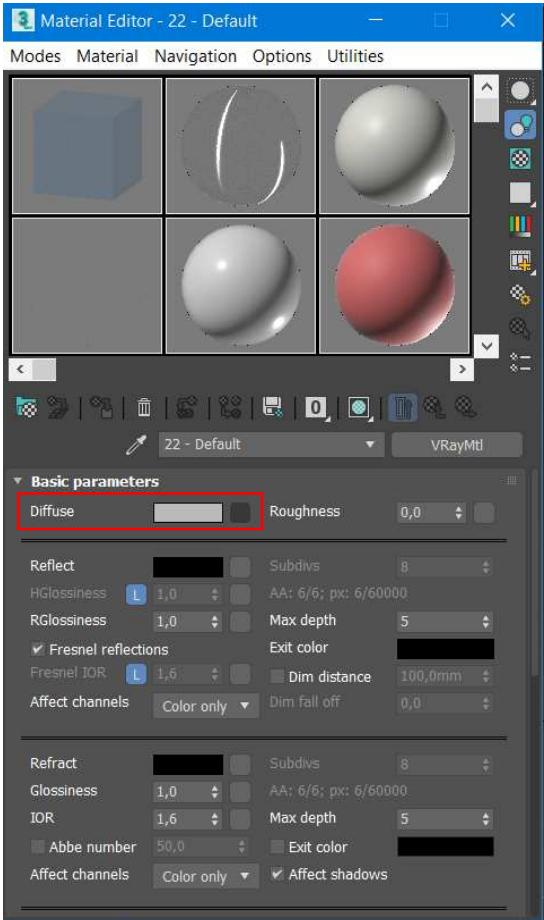

Júklengen aynada Bitmaptı tańlap, saqlanǵan súwretimizdi ashıń hám Assign Material to Selection klavishasın basıp, ob'ektke jaratılǵan materialdı qollań. Nátiyjede ob'ektimiz tómendegishe kóriniske iye bolıwı kerek:

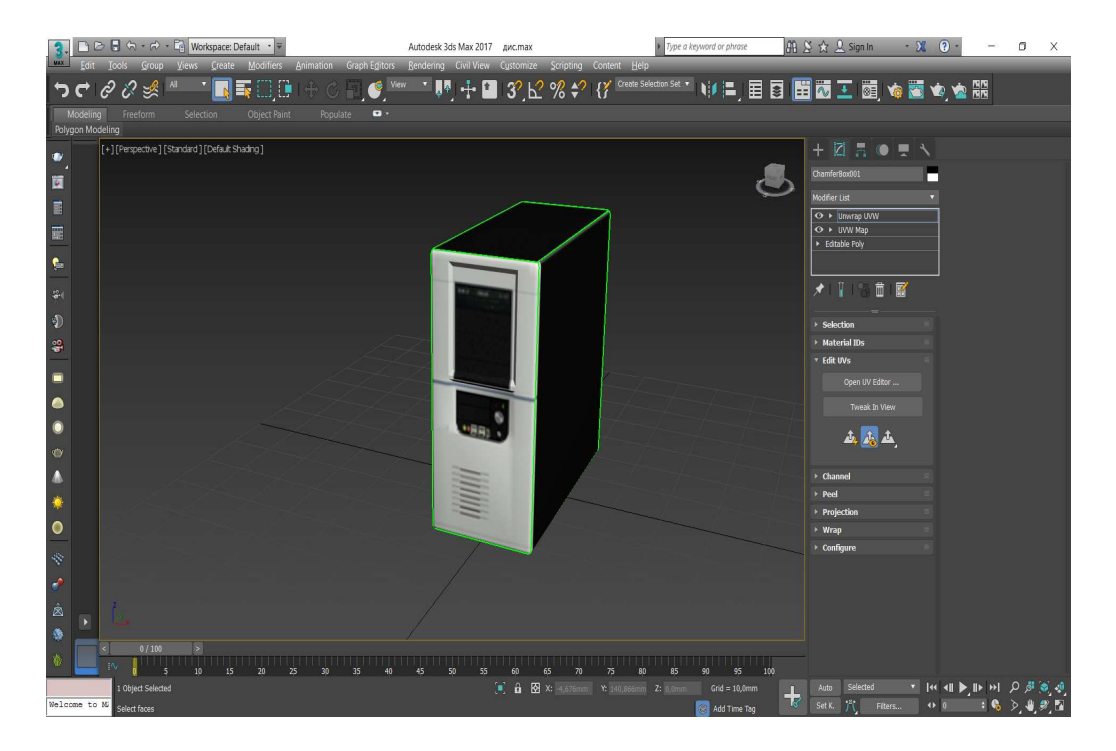

#### 1.3. 3D Max Studio programmasinda sistemalı blok modelin eksport etiw

GLUT bibliotekası kóplegen 3D-ob'ektlerdi jaratıwǵa múmkinshilik beredi. Bunda bizler hár qiylı usıllar menen jaratıwımızǵa boladı. Biraq quramalı grafikalıq saxnalardı jaratıw ushın 3DS Max úsh ólshemli ob'ektlerdi modellestiriw ushın arnalǵan paket programması járdem beredi. 3DS Max programmasınan eksport etkende, bizler geometriyalıq ólshemlerin hám keńisliktegi kordinataların hám jaqtılıq taratıwshı ornin alamız.

Geometriyalıq maǵlıwmatlardıń saqlanıwı, saxnanıń barlıq elementleri N sızıqtan turatının bildiredi. Bul degeni úsh ólshemli ob'ekttiń keńisliktegi kordinatalar jiynagına aytıladı. Bizler úsh ólshemli ob'ektti júklegende mısal etip ASE formatın kóremiz. Bul formatta 3DS Max programmasında jaratılǵan ob'ektti jeńil saqlawǵa boladı.

Endi 3DS Max programmasında jaratılǵan Sistemalı blok ob'ektin eksport qılamız:

Bunıń ushıń File menyusınan Export ti tańlaymız:

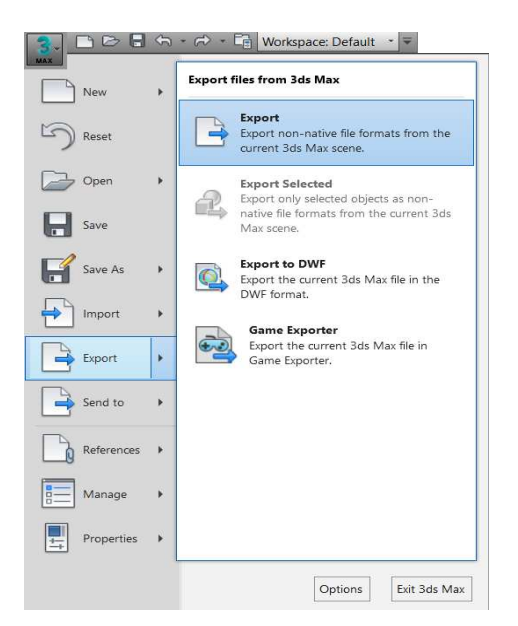

 Payda bolǵan aynadan File name: Sisblok Save as Type: ASCII Scene Export (\*ASE) ni tańlaymız hám Save túymesin basamız:

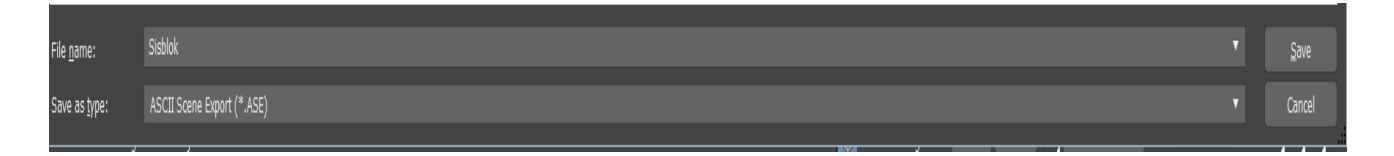

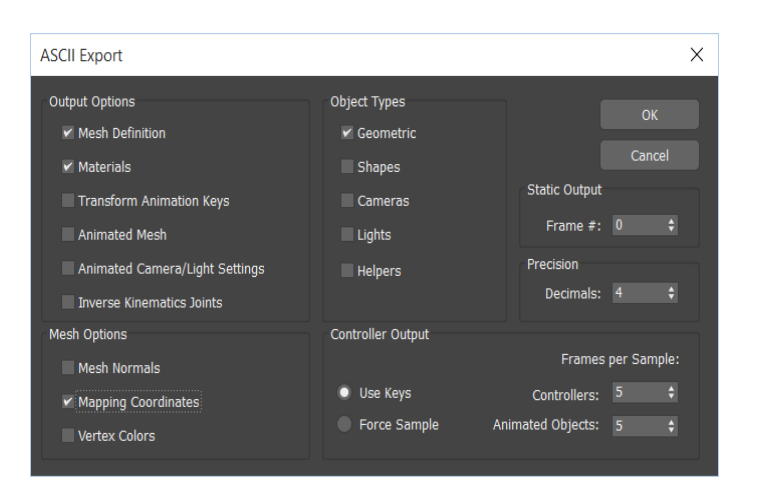

Keyin export etiw qásiyetlerin tómendegishe ózgertemiz:

## **II-BAP C# OB'EKTKE BAǴDARLANǴAN PROGRAMMALASTÍRÍW TILINDE WINDOWSFORM APPLICATION MENEN ISLESIW**

2.1. C# ob'ektke baǵdarlanǵan programmalastırıw tili sintaksisi

 Hár bir hár ózgeriwshi olar ústinde orinlaniwshi ámeller aniqlawshi túrlerge iye boladi. Máselen, int i; táriyiplewi ózgeriwshi int túrine tiyisli, yaǵniyi pútin ózgeriwshi dep aniqlaydi. Táriyiplew– dástúrge at kiritiwshi buyriq. Táriyiplew ózgeriwshiniń túrin aniqlaydi. Túr ati hám ańlatpalardan tuwri paydalaniwdi aniqlaydi. Pútin túr ushin tómendegi ámeller aniqlanǵan: +,-, \*va/.

 Tiykarǵi túrler Ózi-ózinen apparat táminatina juwap beretuǵin tiykarǵi túrler tómendegishe:

char; short; int; long; float; double.

 Birinshi tórt túr pútin ólshemliklerdi, aqirǵi ekewi soziwshi noqatli, yaǵniy bólshek sanlardi kórsetiw ushin isletiledi. char túrindegi ózgeriwshi usi kompyuterde belgilerdi (ádette bayt) saqlaw ólshewine iye, inttúrindegi ózgeriwshi usi kompyuterde pútin arifmetikaǵa say ólshewgeiye (ádette sóz). Túrler menenkórsetilgan pútin sanlar diapazoni oniń ólshewinebaylanisli boladi (oni sizeof buyriǵi járdemindeesaplaw múmkin).

 C++ te ólshewler char túrindegi ólshemliklar ólshewi birliginde ólshenedi. Tiykarǵi túrler ortasindaǵi qanasiqlardi tómendegishejaziw múmkin:

 $1 = \text{sizeof}(\text{char}) \leq \text{sizeof}(\text{short}) \leq \text{sizeof}(\text{int}) \leq \text{sizeof}(\text{long}) = \text{sizeof}(\text{float}) \leq \text{sizeof}(\text{right})$ sizeof(double).

 Uliwma, tiykarǵi túrler haqqinda jáne basqa nárselerdi qiyal qiliw mánissiz. Tiykarinnan, kórsetkishlerdi saqlaw ushin pútin túr jeterli, degen juwmaq barliq kompyuterler ushin tuwri emes. Tiykarǵi túrlerge const sózin qosip táriyiplew múmkin. Bul baslanǵish túrgeusi túrdiń ózini beredi, tek bul jaǵdayda const túrindegi ózgeriwshileriniń mánisleri inicializaciyadan soń ózgeriwi múmkin emes. Misali:

```
const float pi = 3.14;
```
const char plus  $=$  '+';

 Birlik qostirnaqqa alinǵan belgiler belgisi ózgermesler dep esaplanadi. Soǵan itibar beriw lazim, bul usilda táriyiplengen ózgermesler yadda oriniyelemeydi. Onińmánisi talap qilinǵan orindaerkin isletiledi. Ózgermesler inicializaciyawaqtinda táriyipleniwi shárt. Ózgeriwshiler ushin inicializaciya shárt emes, biraq álbetteusinis qilinadi. Lokal ózgeriwshilerdi inicializaciyasiz kiritiwtiykarlari júdá kóp.

 Bul túrlerdińtańlawsiz kombinaciyasina tómendegi arifmetik ámeller qollaniliwi múmkin:

+ (plyus, unar hám binar); - (minus, unar hám binar);

\* (kóbeytiriw); / (bóliw).

Hámde salistiriw ámelleri:

 $==$  (ten i);  $!=$  (ten emes);

 $\langle$  (kishi);  $\rangle$  (úlken);

 $\leq$  (kishi yáki teń);  $\geq$  (úlken yáki teń).

 Eger operandlar qoyilǵan shártti qanaatlantirsa ,ol halda salistiriw ámelleri nátiyjede 1 mánisti beredi, keri halda bolsa 0 mánisini beredi.

Pútinge bóliw ámeli pútin nátiyjeni beredi: 7/2 = 3.

Pútin ólshemlikler ústinde % - qaldiqti esaplaw ámeli orinlanadi: 7%2 = 1

 Ózlestiriwde hám arifmetik ámellerde C++ olardi guruppalaw ushin tiykarǵı túrler ortasinda barliq mánisli almastiriwlardi orinlaydi:

double  $d = 1$ ;

int  $i = 1$ ;

 $d = d + i;$ 

 $i = d + i$ ;

Qatarlı túrler

 C++ te belgilerdiń ayirim bir izbe-izligi (massivlar) dan ibarat tekst qatarların yadda saqlaw ushin arnawliAnsiString maǵliwmatlar túri qollaniladi. «Stroka» - «Qatar» túrindegi ózgeriwshiler barliq basqa ózgeriwshiler sıyaqlı daǵaza hám inicializaciya etiledi.

 Kompilyatorǵa náwbettegi belgiler izbe-izligi jańa ózgeriwshinińati emes, bálki qatar ekenligini bildiriw ushin qatarlar birlik qostirnaq ishine alinadi.

Misal:

```
AnsiString st = 'matn qatori';
```
 Qatar túrindegi ózgeriwshiler ústinde basqa qatar ózgeriwshiler menen qosiw ámeli orinlaniwi múmkin. Bul ámel eki qatardi olardiń keliw tártibinde birlestiriw dep túsiniledi.

Misal:

```
AnsiString s1 = 'dástúrlewshi';
```
AnsiString  $s2 = '$  teksti';

AnsiString  $s = s1 + s2$ ;

 Nátiyjede s ózgeriwshi s1hám s2 ózgeriwshilerden payda bolǵan dástúrlewshi teksti degen mánisti qabıl qıladı.

## Qosımsha túrler

 Borland C++ te pútin mánisli ózgeriwshilerdiń túrlerini qosimsha ajıratıw imkani bar. Bul jaǵdayda ózgeriwshilerdiń barliq túr atlari ómendegishe jaziladi int X, buljerda X ózgeriwshiniń bitlardaǵi maydan ólshemi. X tómendegimánislerden birewi qabil qiliwi múmkin: 8, 16, 32 hám 64. Bul túrdegi ózgeriwshilerden paydalaniw standart túrde aniqlanǵan ózgeriwshilerden paydalaniwdan parq qilmaydi.

Tómendegi kestede bunday túrler menen islewaniq kórsetilgen.

Túr ati Ózgeriwshini táriyiplewge misal Ólshem

 $int8$  int8 c = 128; 8 bit

 $int16$   $int16$   $s = 32767$ ; 16 bit

 $\frac{\text{im132}}{\text{im132}}$  i = 123456789; 32 bit

 $int64$   $int64$  big = 12345654321; 64 bit

unsigned int64 unsigned int64 huge  $= 1234567887654321$ ; 64 bit

Gilt sózler – bul sózler programma kodın jazıw ushın paydalanıladı.

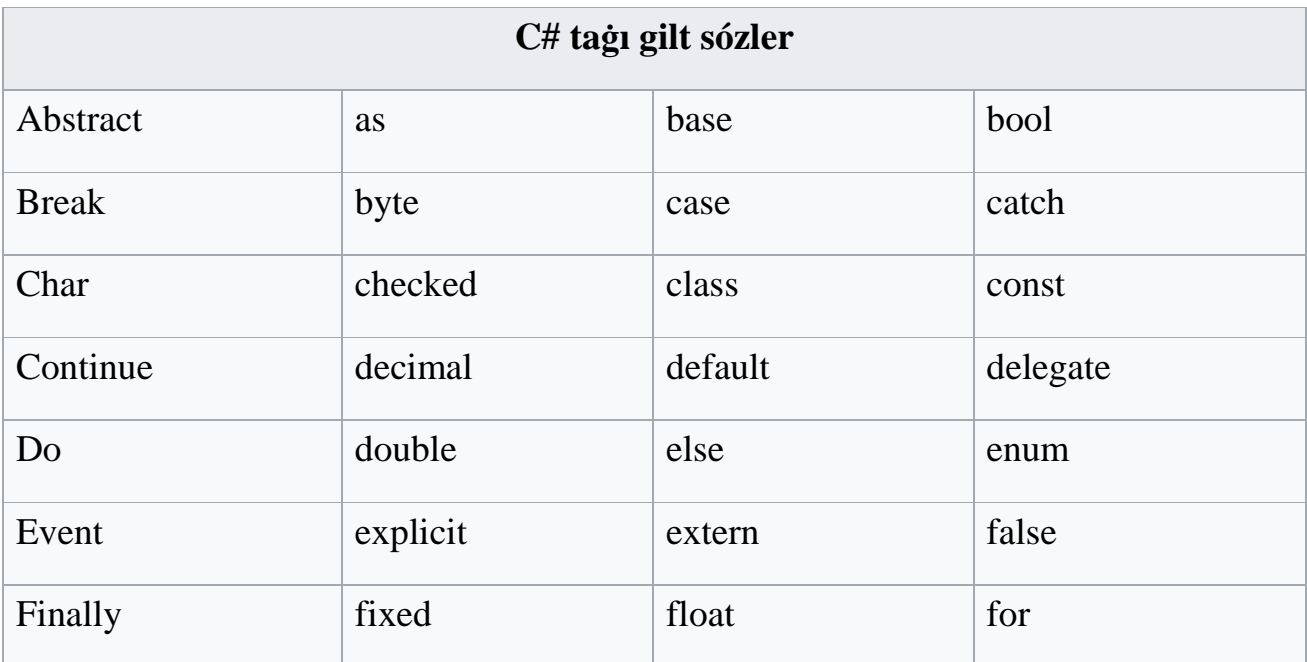

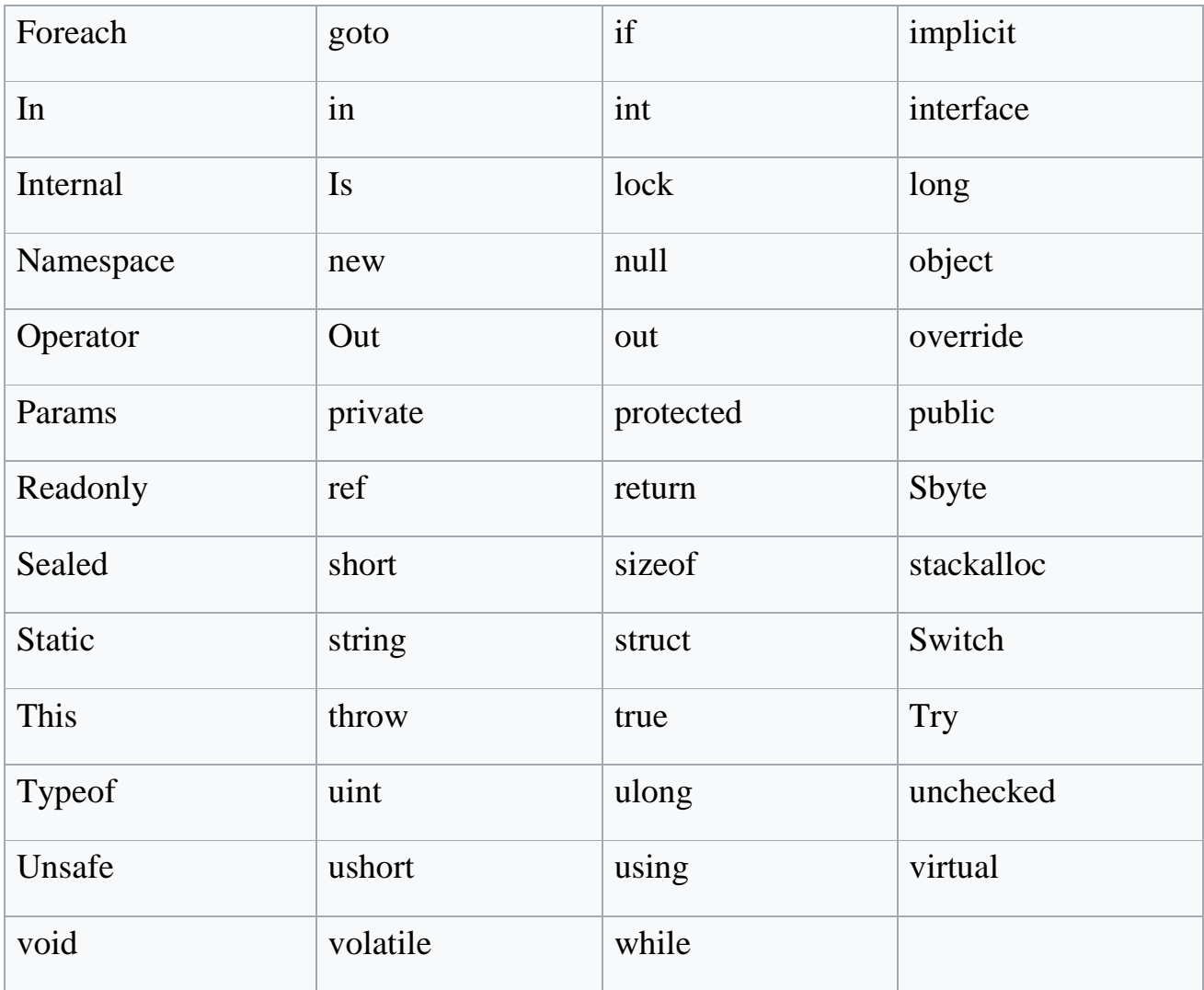

```
O'zgeriwshini ózi anıqlaw programması
```

```
string @out; 
string identy; 
string var {get; set;}; 
public void function() 
{ 
  var s = ""; }
```
Konstantlar

Const operatorı menen anıqlanadı bul ózgeriwshi programma dawamında

ózgertilmeydi. Mısalı:

```
class Foo
{ 
   const double PI = 3.1415;
```

```
 Foo() 
   \{ const int countOfPlanets = 8; 
    } 
}
```
Kod blokları

{…} operatorları kodlar blogınıń baslanıwı hám tamamlanıwın bildiredi, Máselen:

```
void Misal() 
\{ int a; 
    { 
       int b; 
      a = 0;
    } 
   a = 1;
   b = 1;
}
```
## Programma strukturası

C# ta jazılġan programmalar klasslardan hám onıń elementlerinen turadı. Klasslar hám basqa tipler programma kodı eń basında anıqlanadı.

```
namespace FooNamespace 
{ 
    class Foo 
    { 
       class IncludedClass 
       { 
       } 
    } 
}
```
### Operatorlar

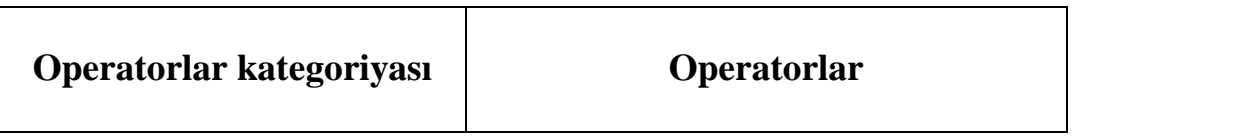
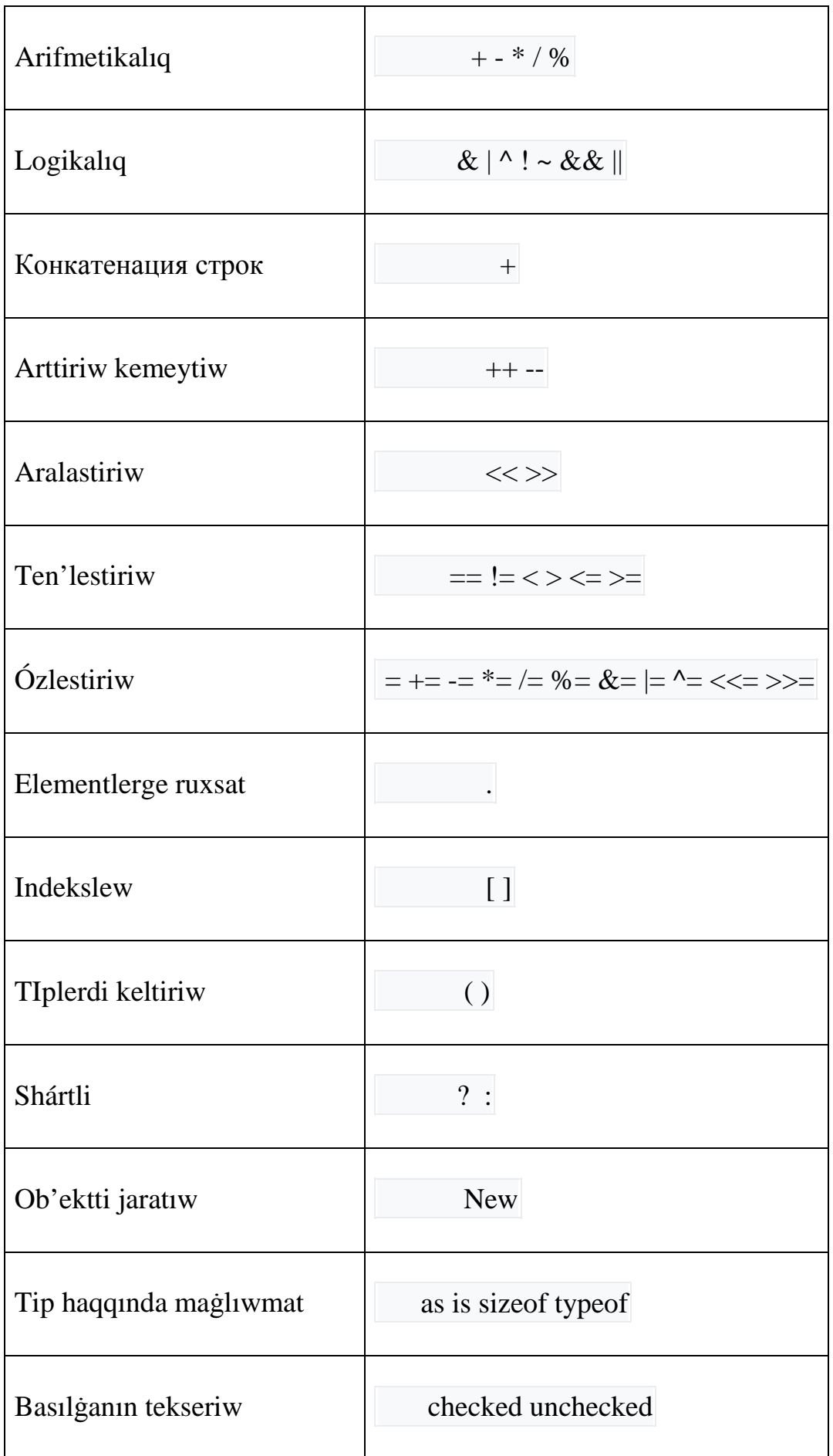

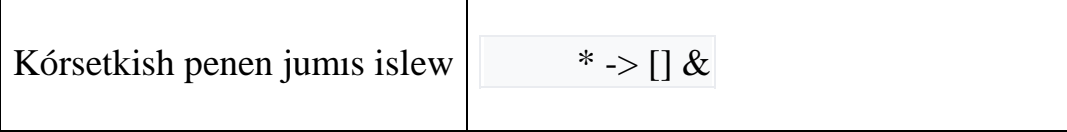

2.2. C# tilinde ob'ektke baǵdarlanǵan programmalastırıw tili operatorları

Shártli operatorlar **If** hám **switch**.

 Saylaw operatorı (shártli saylaw) if – bul operator shárt orınlansa yamasa orınlanbasa isleydi. Eger berilgen shárt ras bolsa onda then operatorınan keyingi ámeller orınlanadı. Al orınlanbasa else operatorınan keyingi ámeller orınlanadı.

```
if (resault == 7)
\left\{ \right. System.Console.WriteLine('Siz durıs taptıńız'); 
} 
else 
{
          System.Console.WriteLine('Iltimas qaytaldan urınıp kóriń); 
}
```
 Tarmaqlanıwshı operator switch – bul operator kóplegen tarmaqlanǵan ámellerdi beriliwi múmkin, olardan birin saylap alıw mánis penen belgilenedi. Bul arnawlı parametrler berilgende júdá qolaylı boladı. C# ta ol tómendegishe jazıladı:

```
switch ( value ) 
{ 
        default: 
\{ System.Console.WriteLine('Bul variant ushin amel aniqlanbagań); 
                break; 
 } 
        case 1 : 
\{ System.Console.WriteLine('1 cifrasi tanlangań); 
                break; 
 } 
         case 2 : 
                System.Console.WriteLine('2 cifrasi tanlangan ');
```

```
 break; 
          case 3 : 
         \{ System.Console.WriteLine('3 cifrasi tanlangan '); 
                    break; 
          } 
}
```
Cikl operatorları while, do while, for , forearch

 While operatorı – bul operator shárt orınlansa cikl denesi aylanadı. Bunda shárt aldınnan berilgen boladı. Mısalı: 100 den 5 ke deyin sanlardıń shıǵarıw izbe-izligi:

```
int a = 100;
while (a > 5){ 
         System.Console.WriteLine(a); 
         a--;
```
}

 Bul jerde, a—bul a=a-1 di orınlaydı Systen.Console.Writeline(a); a nıń mánisin ekranǵa shıǵaradı. Bul jerde a=100, a=99, a=98 ,……. A=6, ǵa deyin orınlaydı.

 Do While operatorı – bul operatorda cikl denesi aylanǵannan keyin shárt tekseriledi. Bunda shárt aqırında qoyılǵan boladı. Mısalı:

```
int a = 100;
```
do{

```
 System.Console.WriteLine(a);
```

```
 a=a-4;
```
}while  $(a > 5)$ 

 For operatorı – bul operator shegara anıq bolǵanda hám mániske pútin sanlar qosılǵanda isleytuǵın cikl operatorı bolıp tabıladı. Máselen bizge 1 den 10 deyin sanlar kerek onda cikl operatorı tómendegishe orınlanadı:

```
for (int a =1; a \le 5; a +)
```

```
{
```

```
 System.Console.WriteLine(a);
```
}

 Forearch – bul operator massivtiń barlıq elementlerin paydalanıw ushın paydalı. Máselen, massiv a 3 elementten turadı. Foreach cikli a massivtiń barlıq elementlerin izbe-iz x qa teńlestirip beredi.

```
int[] a = new int[[{1,2,3}; // nash massiv
foreach (int x in a) 
{ 
         System.Console.WriteLine(x); 
}
```
Massivler.

 C# ta massivler tipi System.Array menen belgilenedi. Olardı foreach ciklında paydalansa boladı. Massiv qásiyeti length massiv elementleri sanın beredi.

 Bir ólshemli massivler ózinde mánislerdi vektor kórinisinde jaylastıradı. C# ta Dev C++ ke sáykes elementler sanı nólden baslanadı. Bir ólshemli massivler tómendegishe daǵazalanadı:

```
uint[] mas_name = new uint[100];
```
 Bul jerde mas\_name – massiv atı, 100 elementler sanı. C# tilinde massiv 0 den baslanǵanlıtan birinshi elementi mas\_name[0]; aqırǵısı mas\_name[99] boladı.

C# tilinde massivti toltırıwdıń úsh túri bar:

```
int arr_name = new int[2];
arr_name[0] = 1;
arr_name[1] = 2;
int[] arr_name = new int[] \{1,2\};
int[] arr_name = \{1,2\};
```
 Tuwrımúyeshli massivler – bul massivler eki ólshemli massivler bolıp tabıladı. Olar tómendegishe daǵazalanadı:

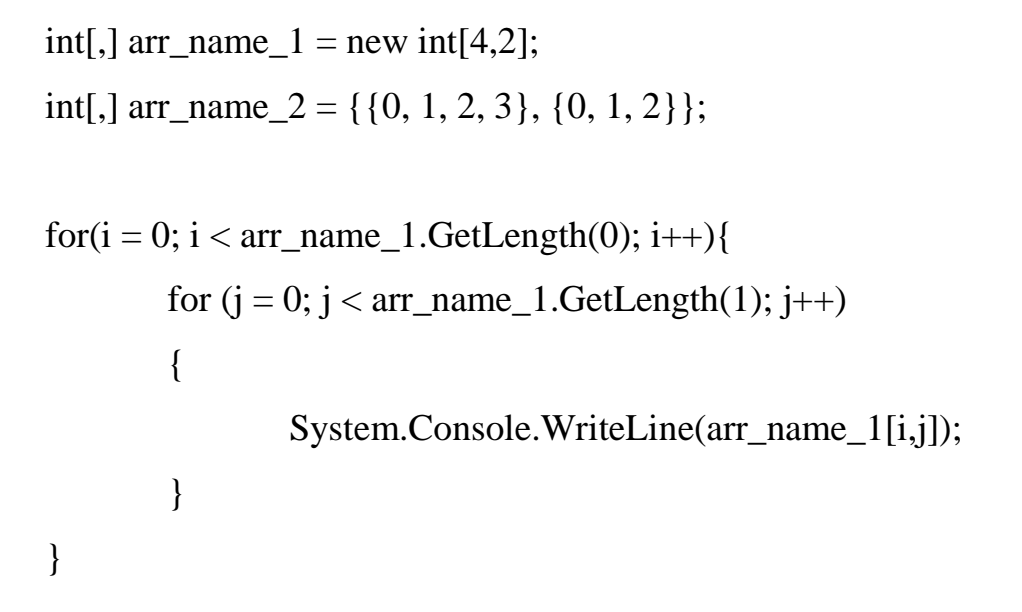

 $\triangleright$  Recent NET Framework 4.5 - Sort by: Default - #⊫ Search Installed Templates (Ctrl+E)  $\rho$ . A Installed **CH**<br> **Windows Forms Application** Type: Visual C# Visual C# A project for creating an application with<br>a Windows Forms user interface  $\overline{\phantom{a}}$  Templates  $\begin{bmatrix} 1 \\ 1 \end{bmatrix}$  WPF Application Visual C#  $\triangleleft$  Visual C# **Windows Store**  $\begin{array}{|c|c|} \hline \hline \multicolumn{1}{|}{\text{C*}}\end{array}$  Console Application Windows Visual C# Web Class Library Visual C# D Office Cloud Portable Class Library Visual C# Reporting **D** SharePoint WPF Browser Application Visual C# Silverlight Test  $\sum_{i=1}^{n}$  Empty Project Visual C# WCF Windows Phone  $E^{\text{ca}}$  Windows Service Visual C# Workflow LightSwitch WPF Custom Control Library Visual C#  $D$  Other Languages **D** Other Project Types WPF User Control Library Visual C# Samples Windows Forms Control Library D Online Visual C# Name: WindowsFormsApplication14 Location: c:\users\liza\documents\visual studio 2012\Projects  $Browse...$ Solution name:  $\overline{\smash[b]{\bigtriangledown}}$  Create directory for solution WindowsFormsApplication14  $\Box$  Add to source control  $\overline{\phantom{a}}$  OK Cancel

2.3. C# tilinde WindowsForm Applicationda programma jaratıw

C# ob'ektke baġdarlanġan programmalastırıw tili interfeysi:

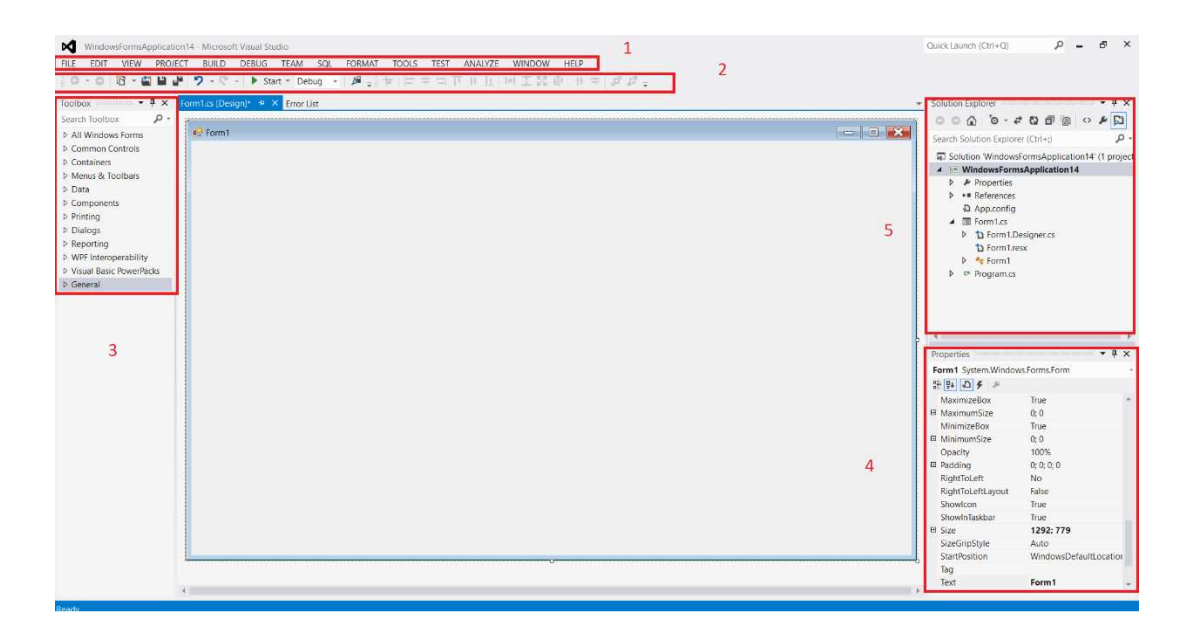

C# ob'ektke baġdarlanġan programmalastırıw tili bas jumıs ornı elementleri:

- 1. Menyular qatarı
- 2. Instrumentler paneli
- 3. Toolbox (basqarıw elementleri paneli)
- 4. Properties (Qásiyetler)
- 5. Solution Explorer

 Belgilengen ob'ekt qásiyetleri Properties elementinde kórinedi. Events – bul (sobit'e) yaġniy waqıyalar degen edi.

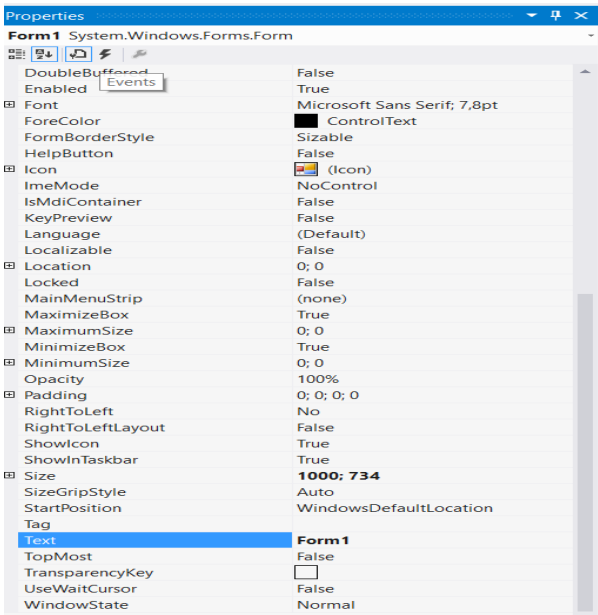

Hár bir komponenta ústine tıshqansha shep tárepin bir márte basılsa onda bul komponenta qásiyeti kórinedi, al tıshqansha shep túymesin eki mártebe basılsa onda bul komponentaġa programma kodı jazıladı. Label komponentasına bir márte basıp onıń tekst qásiyetin C# taġı birinshi programma atına ózgertemiz.

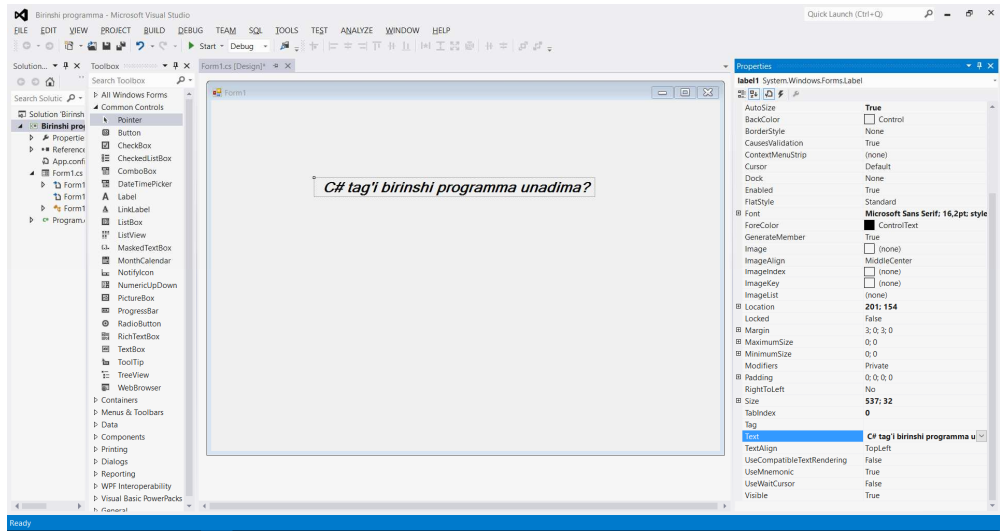

Keyinen forma qásiyetiniń events bólimine ótemiz.

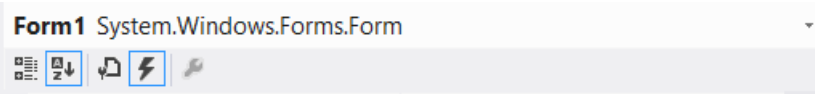

Keyin bul qásiyetler toplamınan MouseMove niń oń qaptalına tıshqansha shep túymesin 2 márte tez-tez basamız:

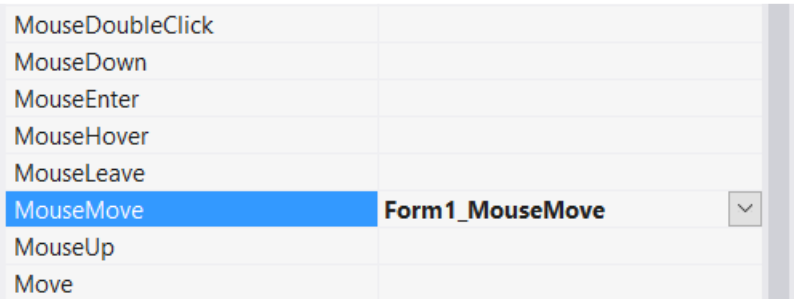

Keyin tómendegi programma kodı kiritiledi.

private void Form1\_MouseMove(object sender, MouseEventArgs e)

```
 { 
    textBox1.Text = e.X.ToString();textBox2.Text = e.Y.ToString(); } 
 }
```
}

```
'Awa' atlı knopkaġa tómendegi programma kodı kiritiledi. 
private void button1_Click(object sender, EventArgs e) 
     \{ MessageBox.Show("Raxmet"); 
        Application.Exit(); 
      } 
   } 
                                           } 
'Yaq' atlı knopkaġa tómendegi programma kodı kiritiledi: 
  private void button2_Click(object sender, EventArgs e) 
      { 
        MessageBox.Show("Senba", "Ex!!!", MessageBoxButtons.OK,
```

```
MessageBoxIcon.Information);
```
Nátiyjeni "Start" túymesin basıw arqalı kóremiz.

 $\triangleright$  Start  $\triangleright$  $\times$  Start

Awa túymesin basqandaġı nátiyje:

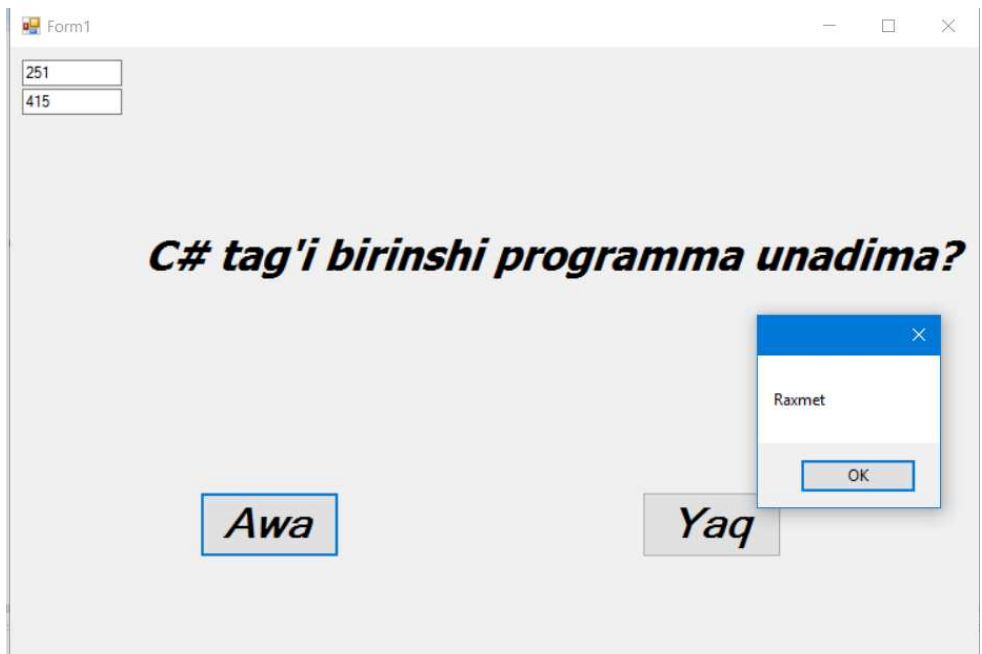

}

#### Eki ólshemli grafikalıq ob'ektlerdi shaqırıw

 C# programmasında eki ólshemli ob'ektlerdi shaqırıwda Picturebox, opendialog, menustrip, toolstrip komponentaları kerek boladı. Bunın' ushın eń dáslep proekt atın "2d grafika" dep ataymız.

 Picturebox komponentası grafikalıq ob'ektlerdi kórsetiw ushın arnalġan. Ol bmp, jpg, gif, png formattaġı grafikalardi kórsetiw ushın arnalġan,

Picturebox komponentası qásiyetleri:

- Image – Image ob'ekt tipin ornatadı;

- ImageLocation – súwrettiń ornına baġdar beredi. Máselen kompyuterde yamasa internette;

- InitialImage – Image de turġan súwretti kórsetedi

- ErrorImage: Eger bas súwret Picturebox qa júklenbese onda ErrorImage degi súwret kórsetiledi.

Súwretti kod arqalı Picturebox qa shaqırıw:

 $Picturebox1. Image = Image.FromFile("C:\Users\Liza\Pictures\12.jpg")$ ;

 Súwret ólshemlerin ornatıw ushın *Picturebox* komponentasınıń SizeMode qásiyeti elementleri:

• *Normal* – súwret Picturebox komponentasının joqarğı shep múyeshinde jaylasadı, hám súwret ólshemi ózgermeydi, Eger Picturebox komponentası úlken ólshemde bolsa onda oń hám tómengi táreplerde bos orınlar payda boladı, eger kishkentay bolsa onda súwret qırqıladı.

• *StretchImage* – súwret Picturebox komponentası ólshemlerine sáykes úlkeyedi yamasa kishireyedi;

• *AutoSize* – Picturebox komponentası súwret ólshemlerine sáykes ózgeredi;

• *CenterImage* - eger Picturebox súwretten kishkene bolsa, onda súwrettiń ortası kórinedi, al keri jaġdayda súwret Picturebox ortasında jaylasadı;

• *Zoom* – Súwret Picturebox ólshemlerine qaray proporciyanı buzbaġan halda ózgeredi,

*MenuStrip* komponentası qásiyetleri:

- *Dock* menyudi formanıń bir tárepine jaylastırıw;
- *ShowItemTollTips* Menyudiń hár bir elementi ushın járdemshi sózler kórsetilema yáki kórsetilmeytuġınlıġın támiyinleydi;
	- *Stretch =* paneldi konteyner uzınlıġına deyin sozadı;
	- *TextDirection* menyu punktlerindegi tekst baġdarın beredi;

Dáslep proektimizge MenuStrip komponentasın jaylastıramız:

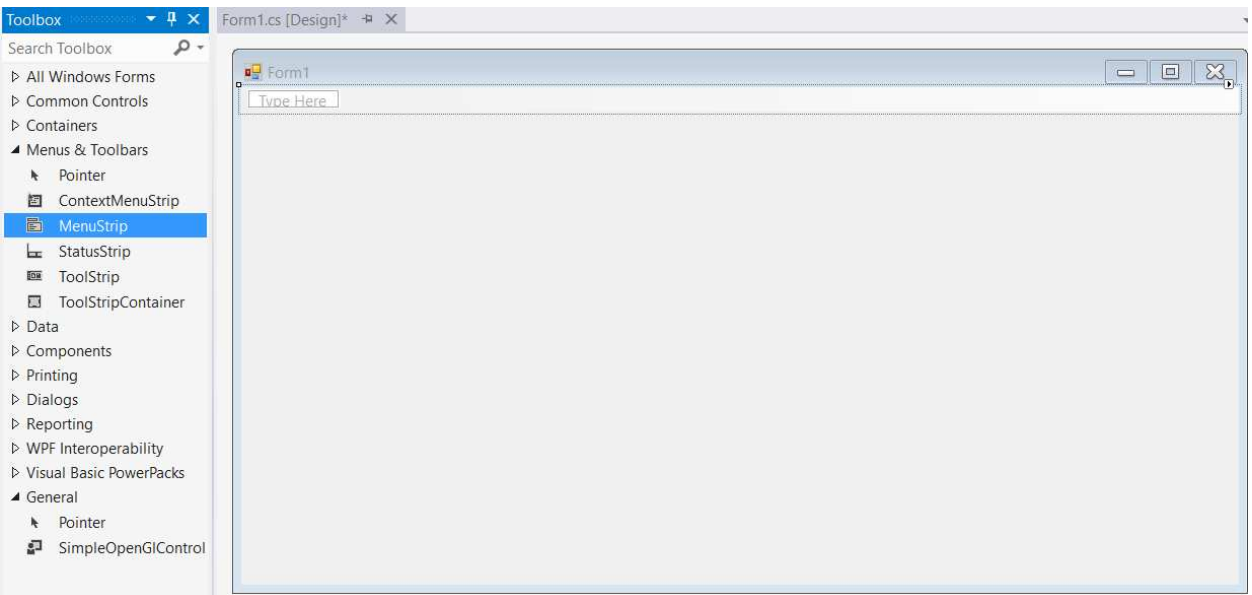

Keyinen oġan bir márte basamız hám Fayl, Juklew atlı 2 menyu kiritemiz. Fayl menyusına Shıġıw atlı buyrıq kiritemiz. Juklew menyusina jpg formatta hám png formatta atlı buyrıqlardı kiritemiz:

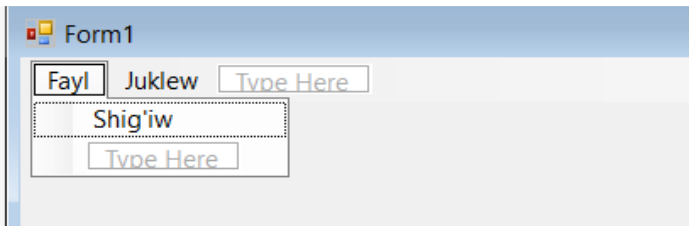

 Fayl Shıġıw buyrıġı kodın tıshqansha shep túymesin 2 márte basıw arqalı ashamız hám tómendegi kodımızdı kiritemiz:

private void shigiwToolStripMenuItem\_Click(object sender, EventArgs e) {

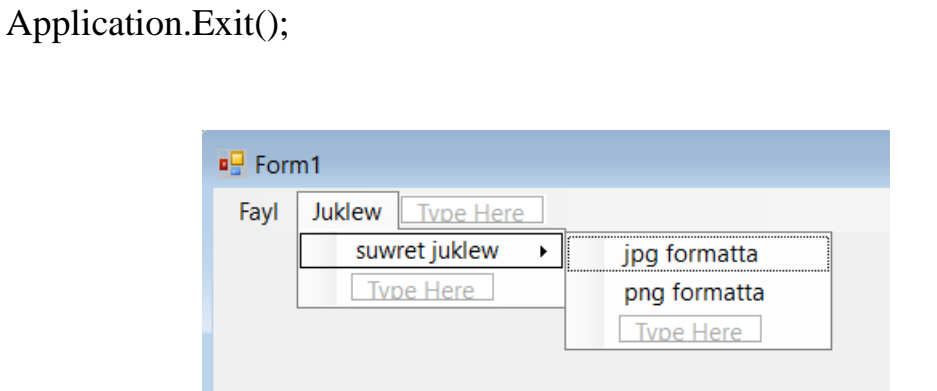

}

Keyinen Toolstrip komponentasın jaylastıramız hám onın qásiyeti Dock járdeminde shep tárepke jaylastıramız:

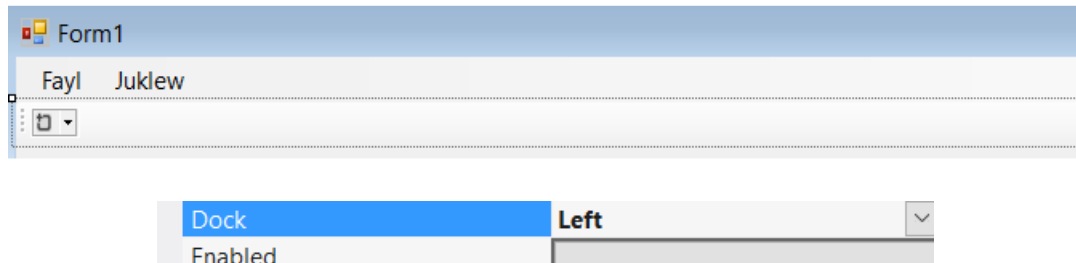

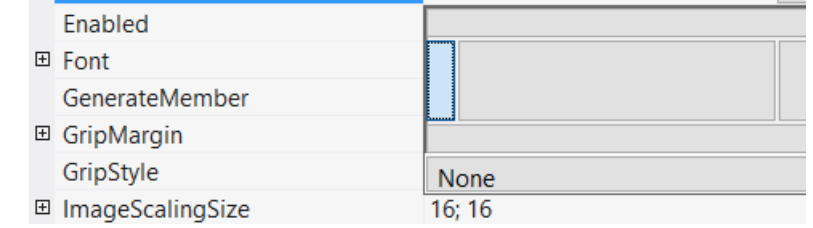

Nátiyjede ToolStrip komponentası konteyneri forma shep tárepinde jaylasadı:

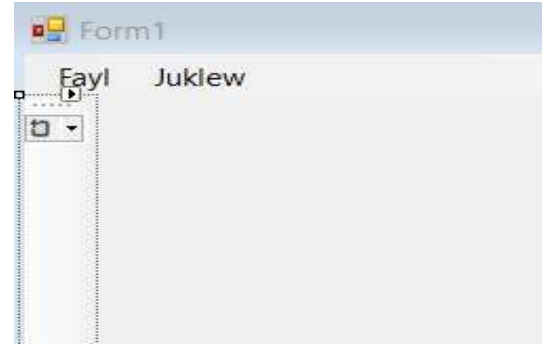

Keyingi adımda Toolstrip komponentasına 2 button jaylastıramız bul knopkalar jpg hám png formatlardı júklew ushın paydalanıladı:

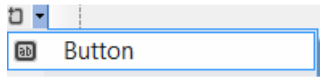

Endi knopkalarġa arnawlı súwretlerdi qoyamız, ol Image qásiyeti járdeminde ámelge asırıladı.

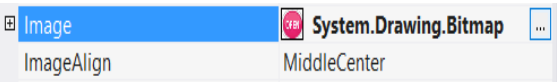

Nátiyje:

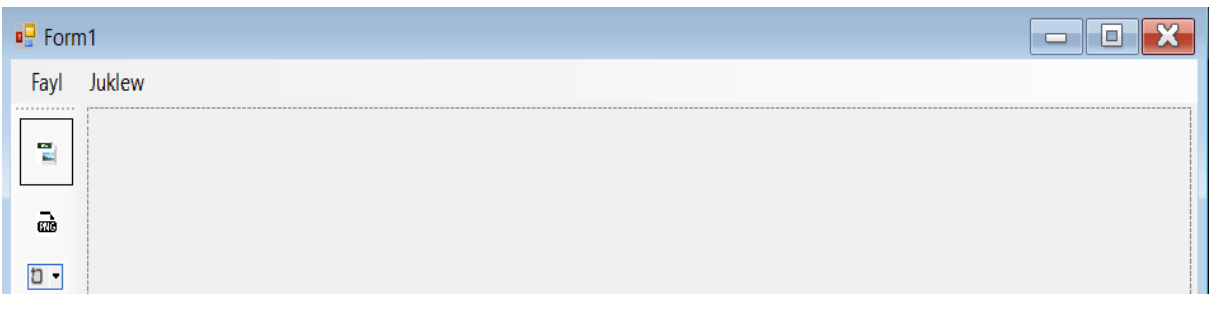

 Endigi náwbette eki ólshemli grafikanı ashıwshi OpenFileDialog komponentasın jaylastıramız openfiledialog komponentası formanıń qálegen jerin qoyıwġa boladı bıraq ol formada kórinbeydi, onı belgilew ushın formaġa jaylastırılġan menyu, toolstrip qatarında kórinedi:

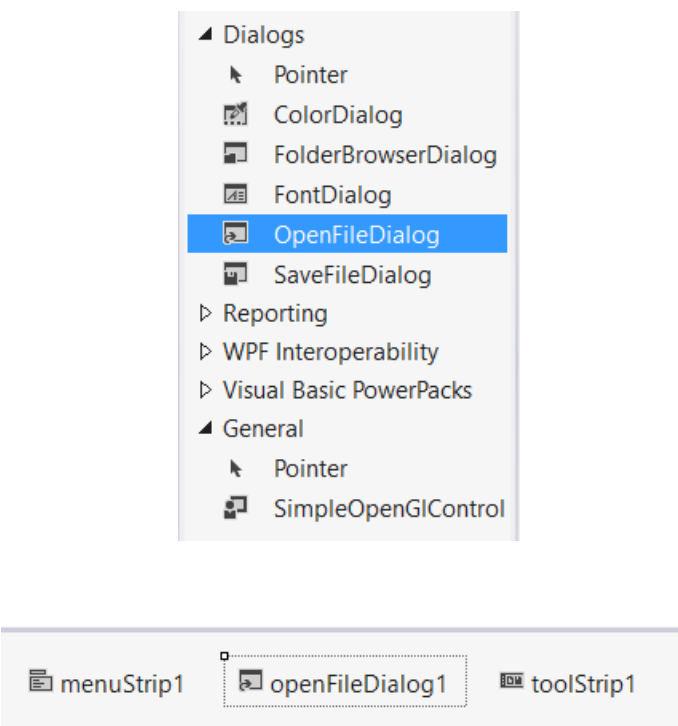

Keyingi náwbette PictureBox komponentasın tómendegi kóriniske sáykes jaylastıramız:

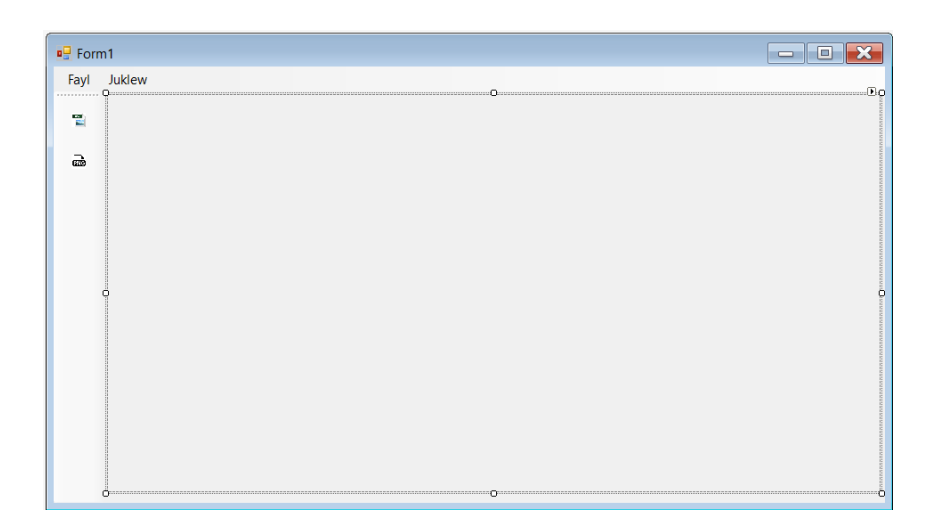

PictureBox komponentası qásiyeti Image di StretchImage etip, jaylastırılġan súwret PictureBox komponentası ólshemine sáykes ózgertiriledi.

Endigi náwbette súwretti júklew kodın kiritemiz:

```
 Súwretti júklew funkciyası
```
Image MemForImage;

```
 private void LoadImage(bool jpg) 
     { 
         openFileDialog1.InitialDirectory = "c:"; 
        if (jpg) 
        { openFileDialog1.Filter = "image (JPEG) files (*.jpg)|*.jpg|All files 
(*.*)|*.*"; }
       else 
      { openFileDialog1.Filter = "image (PNG) files (*.png)*.png[All files](*.*)|*.*"; }
       if (openFileDialog1.ShowDialog() == DialogResult.OK)
{ try \{ try \{ MemForImage = Image.FromFile(openFileDialog1.FileName); 
     pictureBox1.Image = MemForImage; 
         }
```

```
 catch (Exception ex)
```
 $\{$ 

MessageBox.Show("Fayldi ju'klew mu'mkin emes: " + ex.Message);

} } }

Keyin hár bir knopka hám menyudaġı buyrıqlarġa LoadImage (true/false) qoyıp shıġamız:

Jpg formatta buyrıġı kodı

private void jpgFormattaToolStripMenuItem\_Click(object sender, EventArgs e)

{

LoadImage(true);

}

Png formatta buyrıġı kodı

private void pngFormattaToolStripMenuItem\_Click(object sender, EventArgs e)

{  $\{$  LoadImage(false);  $\}$ 

ToolStripta jaylasqan knopkalarġa:

private void toolStripButton3\_Click(object sender, EventArgs e)

{ LoadImage(false); }

private void toolStripButton2\_Click(object sender, EventArgs e)

{ LoadImage(true);

Nátiyjeni kórıw ushın F5 túymesin basamız:

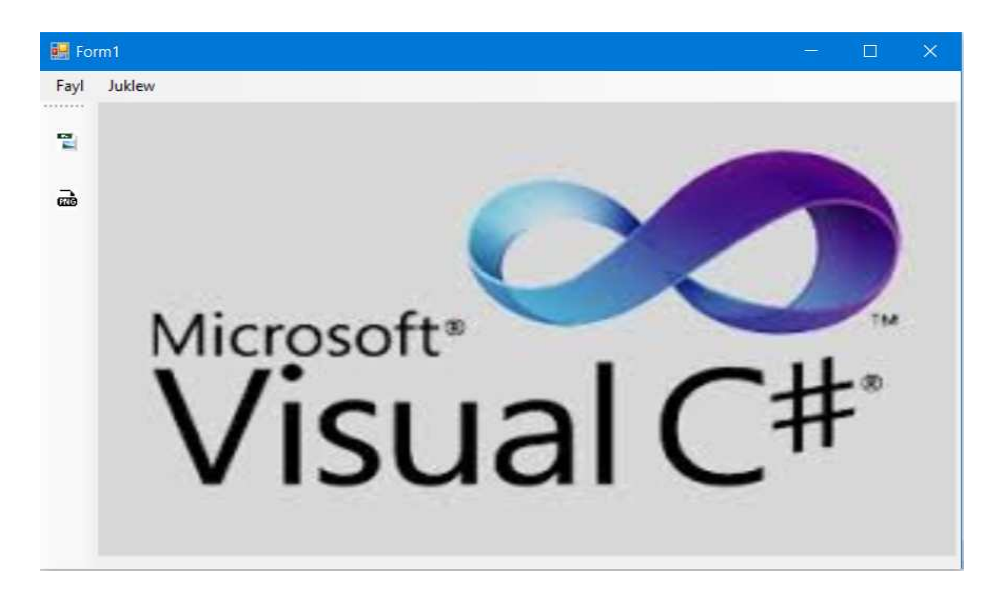

### **III-BAP. C# tiline TaoFrameWork bibliotekası járdeminde úsh ólshemli ob'ektlerdi programmalastırıw járdeminde jaratıw,vizuallastırıw hám shaqırıw**

3.1. TaoFramework bibliotekası ob'ektleri

Tao Framework – bul ashiq kodlar bibliotekası bolıp, ol .NET Framework C# ortalıġı ushın multimedialı programmalıq támiynatın qolaylı hám tez jaratıw ushın arnalġan. Búgingi kúnde Tao Framework .Net programmalastırıw tili C# ortalıġında OpenGL bibliotekasın paydalanıwda eń jaqsı baġdar bolıp tabıladı. Házirgi waqıtta bul biblioteka quramına multimedialı programma támiynatın jaratıwda kerek bolatuġın barlıq zamanagoy elementleri bar:

OpenGl bibliotekası menen islew;

FreeGlut bibliotekası menen islew;

DevIL (OpenIL standartı tiykarında jeńil isleydi – Open Image Library) hám taġı basqa eń jańa funkcıyalar kiredi;

Tao Framework kiritilgen eń qızıqlı bibliotekalar:

OpenGL 2.1.0.12 – 2D hám 3D grakalardı vizuallastırıw hám programmalıq interfeys jaratıw ushın qolaylı; FreeGlut 2.4.0.2 – GLUT (OpenGL Utility Toolkit) ashiq kodlar tiykarında islewshi biblioteka;

DevIL 1.6.8.3 (OpenIL) – Súwretler menen islewdi támiyinlewshi biblioteka klassı. Házirgi waqıtta biblioteka 43 formattaġı súwretler menen islew hám úsh ólshemli ob'ektlerdi jaratıw ushın paydalanıladı;

 Cg 2.0.0.0 – joqarı dárejeli til bolıp, ol teksturalar hám biyikliklerdiń sheyderleri menen islew ushın arnalġan;

 OpenAL 1.1.0.1 – 3D dawıslardı hám EAX-effektlerdi qayta islew ushın arnalġan programmalıq interfeys bolıp tabıladı;

 PhysFS 1.0.1.2 – sistemalı fayllardı kiritiw/shıġarıw ushın paydalanılatuġın biblioteka, sonıń menen birge arxivlew, API. SDL 1.2.13.0 – multimedialı biblioteka hám operacion sistemada multimedialıq programmalardı jaratıw ushın aktiv paydalanıladı;

 GNU/Linux ODE 0.9.0.0 – fizikalıq programmalıq interfeys bolıp, onıń tiykarġı funkciyası ob'ekttiń dinamikasın hám sistemalı sáykeslerdi anıqlaydı;

FreeType 2.3.5.0 – shriftlar menen islesiwshi biblioteka. Bul bibloeteka X11 (standartlar instrumentler hám GUI (paydalanıwshi grafikalıq interfeys) jaratıw ushın jaratılġan;

FFmpeg 0.4.9.0 – hár qıylı formattaġı audio hám video fayllar menen islewdi támiyinlewshi multimedialı biblioteka.

Kórip turġanıńızda Tao Framework bibliotekası multimedialıq ob'ektlerdi programmalastırıw ushın eń kúshli instrumentlerge iye kross-platforma bolıp tabıladı. Bul biblioteka menen islew, paydalanıwshı yamasa topar paydalanıwshi jıllar dawamında islep shıġılġan algoritmlerden paydalanıwġa boladı, bul programma ónimin jaratıw waqtın kóp márte tezletedi. Kompyuter grafikasın programmalastırıwdı úyreniwde bul biblioteka klassları júdá úlken ról atqaradı. Házirgi waqıtta C# ob'ektke baġdarlanġan programmalastırıw tili qolaylı hám tez islew múmkinshiligin beredi. .NET Framework ózinen aldıńġı programmalastırıw tilleriniń kemshiliklerin saplastırıp jaratılġan programmalastırıw tili bolıp, bul qásiyetler bul programmalastırıw tilin qolaylı hám eń jaqsı programmalastırıw tili dep atawġa boladı.

OpenGL (Open Graphics Library) – qaraqalpaq tiline awdarġanda ashıq grafikalıq biblioteka degen mánisti bildiredi. OpenGL – bul ozinde júzlegen funkciyanı jámlegen specifikaciya. Ol eki ólshemli hám úsh ólshemli kompyuter grafikasın paydalanıp programma jaratıw hám kross-platformasına iye programma interfeysi bar bolġan specifikaciya bolıp tabıladı. Eń birinshi OpenGL 1992 – jılı úsh ólshemli ob'ektler menen jumıs alıp barıwshi Silicon Graphics Inc., kompaniyası tárepinen jaratılġan.

17 jıl dawamında biblioteka 3.1. versiyasına deyin kemshilikleri saplastırılıp keń kólemde paydalana basladı. Onın jaratıwshıları oġan keńeytpe mexanizmin qostı, onıń járdeminde (video kartalar islep shıġıwshılar) OpenGL di qollawshı specifikalıq múmkinshilikler jarattı.

Házirgi waqıtta, OpenGL hám DirectX bibliotekaları MS Windows platforması ushın bir-birine básekelesip kelmekte.

Specifikaciya OpenGL 4.0 versiyası Khronos ta OpenGL ARB (Architecture Review Board) topar isshileri tárepinen islep shıġılġan hám ol GLSL 4.00 OpenGL Shading tilin kiritti, ol grafika sapasın kúsheytiwshi GPU tezletiwshisin óz ishine aladı, bul programmalastırıw tezligin kúsheytiriwge arnalġan edi.

# 3.2. C# ob'ektke baǵdarlanǵan programmalastırıw tiline úsh ólshemli ob'ektlerdi jaratıw hám vizuallastırıw

Birinshi úsh ólshemli ob'ektti C# ob'ektke baġdarlanġan programmalastırıw tiline shaqırıw. Mısal etip, Sferanı alamız:

 Dáslep C:\Programm files (86)\TaoFramwork\lib papkası ishindegi elementlerdi nusqalap, C:\Windows\System32 niń ishine kóshirip alamız.

Bul programmanı Tao Framwork bibliotekasınıń islewin tekseriw ushın paydalanamız.

Keyin C# ob'ektke baġdarlanġan programmalastırıw tili ortalıġında Tao Framework bibliotekasınan Tao.Opengl.dll; Tao.Platform.Windows.dll; Tao.FreeGlut.dll; orınlawshı faylların shaqıramız, yaǵnıy View menyusınan Solution Explorer di saylaymız. C# tıń jumısshı aynasında tómendegi kórinis payda boladı:

Using Tao.FreeGlut;

Using Tao.Platform.Windows;

Using Tao.Opengl;

Using Tao.DeviIl;

Kerek bolatuǵın dll fayllar;

53

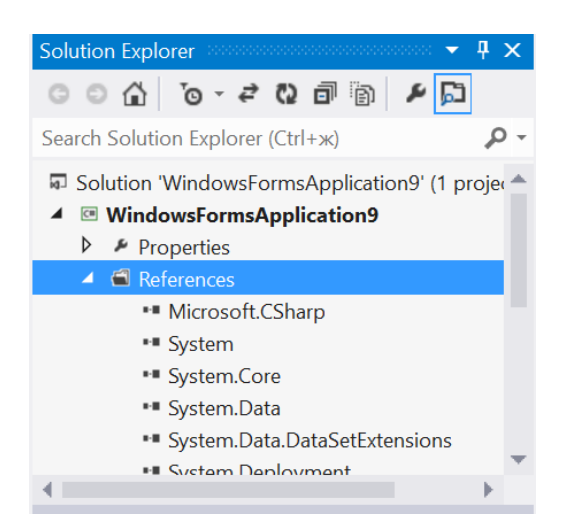

 References buyrıǵınıń ústine tıshqanshanıń oń tuymesin basamız, payda bolǵan kontekstli menyudan Add References di saylaymız. Payda bolǵan aynadan Browse tuymesi járdeminde Tao.Opengl.dll; Tao.Platform.Windows.dll; Tao.FreeGlut.dll; elementlerin shaqıramız keyin OK tuymesi basıladı.

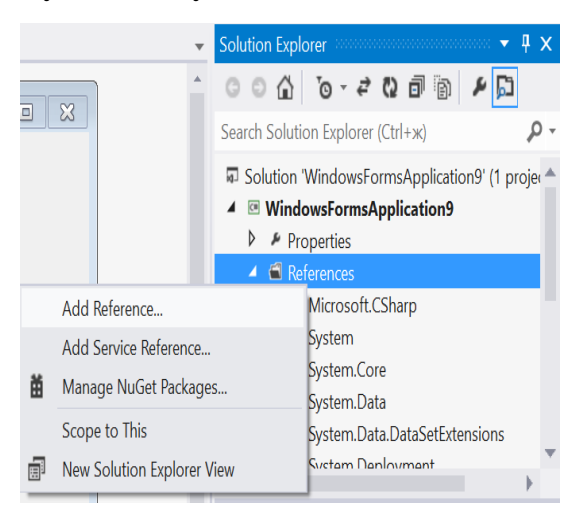

- 1. Tao.OpenGL.dll OpenGL bibliotekasın orınlatıw ushın juwap beredi.
- 2. Tao.FreeGlut.dll Glut bibliotekası funkciyaların orınlatıw ushın juwap beredi, vizler onı renderdi iniciyalizaciya etiwge paydalanamız.
- 3. Tao.Platform.Windows.dll Windows platformasında Vizuallastırıw ushın qollap quwatlaydı.

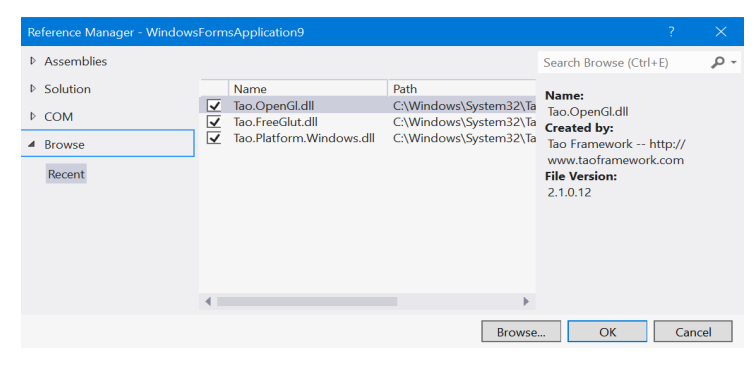

 Bunnan soń ToolBox bóliminen All Windows Forms ústine tıshqanshanıń oń túymesin basıp kontekstli menyudan Choose Items… ti saylaymız. Payda bolǵan aynadan SimpleOpenGlControl ge bayraqsha qoyamız:

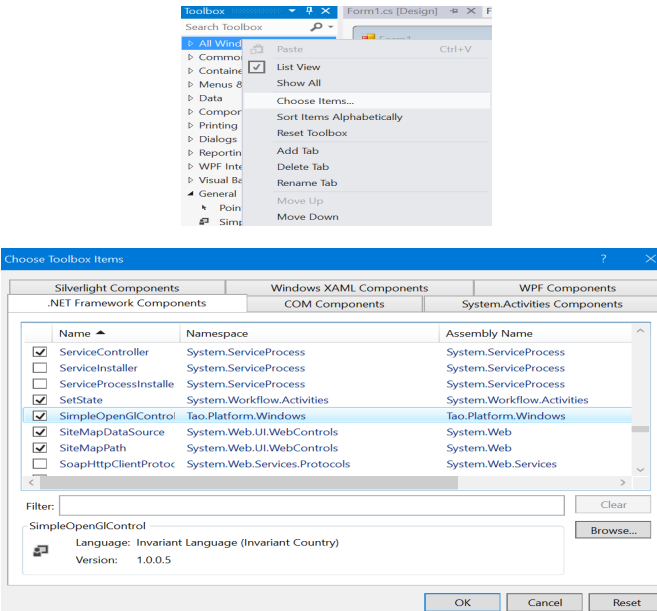

Endigi náwbette eki button hám SimpleOpenGLControl komponentaların jaylastıramız: Button komponenta qásiyeti Text ti tómendegishe ózgertemiz:

Button1 - Vizuallastiriw

Button2 - Shig'iw

SimpleOpenGlControl qásiyeti name di "AnT" dep ataymız. Bul bizlerde tez-tez paydalanatuġın ob'ektimiz bolġanlıqtan onıń atın ápiwayı etip qoyamız (programma kodında kóp paydalanıladı).

Endigi náwbette biz OpenGL di iniciyalizaciya etemiz:

```
 public Form1()
```

```
 {
```

```
 InitializeComponent();
```

```
 AnT.InitializeContexts();
```

```
 }
```
Keyin Form1 jazıwınıń ústine eki márte basamız. Keyin tómendegi kodtı kiritemiz: *private void Form1\_Load(object sender, EventArgs e)*

 *{* 

 *Glut.glutInit();* 

 *Glut.glutInitDisplayMode(Glut.GLUT\_RGB | Glut.GLUT\_DOUBLE | Glut.GLUT\_DEPTH);* 

 *Gl.glClearColor(255, 255, 255, 1); Gl.glViewport(0, 0, AnT.Width, AnT.Height); Gl.glMatrixMode(Gl.GL\_PROJECTION); Gl.glLoadIdentity(); Glu.gluPerspective(45, (float)AnT.Width / (float)AnT.Height, 0.1, 200); Gl.glMatrixMode(Gl.GL\_MODELVIEW); Gl.glLoadIdentity(); Gl.glEnable(Gl.GL\_DEPTH\_TEST); }* 

Bul jerde,

*Glut.glutInit();* bul funkciyanı bibliotekanıń basqa funkciyaların paydalanbastan aldın paydalanıw kerek. Sebebi bul Glut bibliotekasın iniciyalizaciya payda etedi.

*Glut.glutInitDisplayMode(Glut.GLUT\_RGB | Glut.GLUT\_DOUBLE | Glut.GLUT\_DEPTH);* 

Bul programma kodı kórsetiw waziypasın atqaradı. Bizlerdiń mısalda RGB rejimi vizuallastırıw ushın qoyılġan.

 *Gl.glClearColor(255, 255, 255, 1);* 

Formadaġı SMC di iniciyalizaciya etken soń, onı tazalawshı reń payda etedi.

Keyingi programma kodların túsiniw ushın, OpenGL saxnası jaratılıwı processın kórip shıġıwımız kerek.

• Barlıġı keńislikte kólemin ornatıwdan baslanadı, Máselen kameranı qandayda bir keńislikte kordinatalar tochkasına qoyġanda kórinedi;

• Endi sol keńislikte qandayda bir ob'ektti ornatamız hám onı kóriw ushın qoyılġan kamera kordinataları úlken ról oynaydı;

 *Gl.glViewport(0, 0, AnT.Width, AnT.Height);* 

 Bul jerde bizler OpenGl bibliotekasına AnT (formada jaylasqan úsh ólshemli ob'ektlerdi vizuallastırıw ushın arnalġan komponenta) elementiniń belgili bir oblastında jaylasıwın kórsetedi. Model vizuallastırılıp atırġan waqıtta kórsetiw portın anıqlaydı.

## *Gl.glMatrixMode(Gl.GL\_PROJECTION);*

GLMatrixMode funkciyası matricalıq rejim beriw ushın arnalġan: Aldinda orınlawımız kerek bolġan jumıslar ushın matrica anıqlanadı. Bizlerdiń mısalda GL\_PROJECTION – matrica proekciyası

Endigi buyrıq glLoadIdentity(); járdeminde matricanı tazalaymız (funkciya matricanı birlik matrıcaġa almastıradı) . Keyin proekciya tipin gluPerspective funkciyası járdeminde ornatadı.

 *Gl.glLoadIdentity();* 

 *Glu.gluPerspective(45, (float)AnT.Width / (float)AnT.Height, 0.1, 200);* 

gluPerspective funkciyası GLU – OpenGL Utility Library (GLU) da anıqlanġan. Bul biblioteka OpenGl bibliotekasına qosımsha bolıp, ol keyingi jaratılġan funkciyalardı paydalanıwġa múmkinshilik beredi. Ol jaqsı tarqalatuġın hám OpenGl bibliotekası menen bir júredi.

Endigi náwbette bizlerdiń proekciya anıq bolġanlıqtan keyin onı tómendegi funkciya menen tazalaymız:

*Gl.glMatrixMode(Gl.GL\_MODELVIEW);* 

 *Gl.glLoadIdentity();* 

 Aqırında bizler saxnamız odanda jaqsı kóriniwi ushın onıń glubina sıń hám onıń reńin qoyamız.

```
 Gl.glEnable(Gl.GL_DEPTH_TEST);
```

```
 Gl.glEnable(Gl.GL_COLOR_MATERIAL);
```
Shıġıw túymesine jazılatúġın kodlar:

```
 private void button2_Click(object sender, EventArgs e)
```

```
{
```

```
Application.Exit();
```

```
 }
```
Vizuallastırıw túymesine jazılatuġın kodlar:

 *private void button1\_Click(object sender, EventArgs e)* 

 *{* 

```
 Gl.glClear(Gl.GL_COLOR_BUFFER_BIT | Gl.GL_DEPTH_BUFFER_BIT); 
 Gl.glLoadIdentity(); 
 Gl.glColor3f(1.0f, 0, 0); 
 Gl.glPushMatrix(); 
 Gl.glTranslated(0,0,-6); 
 Gl.glRotated(45, 1, 1, 0); 
 Glut.glutWireSphere(2, 32, 32); Gl.glPopMatrix(); 
 Gl.glFlush(); 
 AnT.Invalidate(); 
   }
```
Nátiyjenı F5 túymesin basıw arqalı kóremiz:

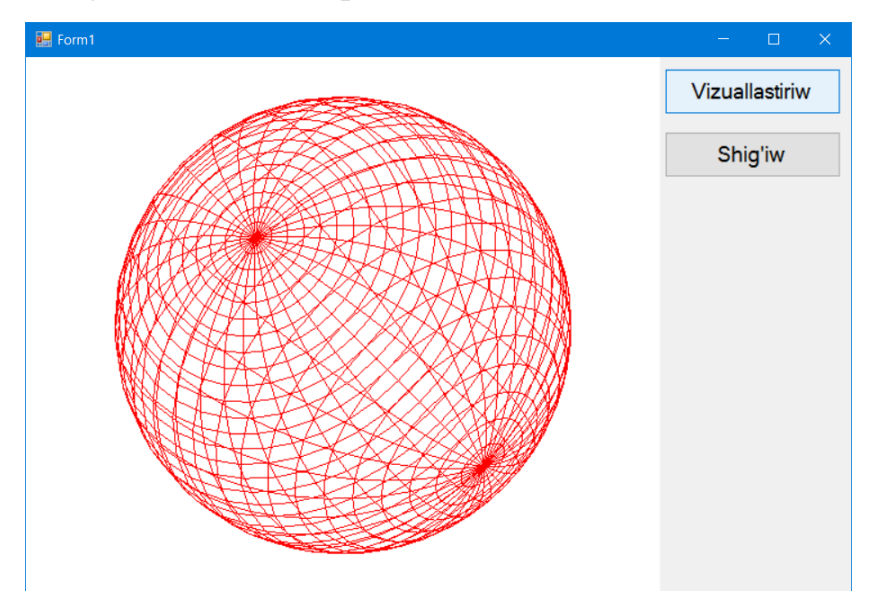

Vizuallastiriw knopkasına qoyılġan kodlardıń túsindirmesi:

*glClear* funkciyası qanday parametrdegi buferlerdi tazalaw kerek ekenligi beriledi. Bizlerdiń mısalda glubina hám reń di ańlatadı.

*Gl.glColor3f(1.0f, 0, 0);* bul funkciya RGB tiykarında ob'ektimizge reń beredi. Bizlerdiń mısalda qızıl reńde boladı.

Gl.PushMatrix() funkciyası matricanı stek matricaġa ózgertedi. Keyin stek matricadan Gl.PopMatrix() járdeminde matrıcanı qaytarıp alıw ushın paydalanıladı. Bul funkciyalar járdeminde keńislikte sızılġan sferanı kóshiriwde, matricanı ózgertpesten, kamera jaylasqan kórsetiw ornı ózgermeydi. Eger bul funkciyalar paydalanılmasa, onda hár bir vizuallastırıw knopkası basılġanda kamera kóship ornın ózgerte beredi, keyin onı taba almay qalıwġada boladı.

Matricanı stekte saqlap turıp, ob'ektti Z kósheri boyınsha 6 ġa kóshiredi, keyin 45 gradusqa eki kosher x,y boyınsha burılıwın orınlaymız:

 *Gl.glTranslated(0,0,-6); Gl.glRotated(45, 1, 1, 0);*  Keyin sferanı FreeGlut bibliotekası járdeminde jaratamız:

 $Radius<sub>1</sub> = 2$ 

Meridianı  $= 32$ 

Paraleli  $= 32$ 

*Glut.glutWireSphere(2, 32, 32);* 

Keyin OpenGl bibliotekası ob'ekti vizuallastırıwdı kútiwshi funkciyanı jazamız:

*Gl.glFlush();* 

Endigi náwbette vizuallastırıw saxnasın AnT (SimpleOpenglControl) komponentasına kórsetiw ushın jazıladı.

*AnT.Invalidate();*

Úsh ólshemli ob'ektler ústinde geometriyalıq ózgerisler hám ámeller orınlaw

Geometriyalıq ózgerisler – bul keńislikte jaylasqan grafikalıq ob'ekttiń baġdarı, ólshemi hám jaylasıw orınların anıqlaydı. Bunda keńislik ózgermey qaladı, grafikalıq ob'ekttiń strukturası sıyaqlı. Sonday etip, geometriyalıq ózgerislerde tek ġana tochkalar menen islesetuġin bolġanlıqtan ob'ekt tipi qanday ekenin saylamaydı.

Tiykarġı geometriyalıq ózgerislerge tómendegiler kiredi:

- Kordinatalar kósheri baslanıwın kóshiriw (Перенос начало координат)
- Ólshemin ózgertiw (Масштабирование)
- Kordinatalar kósheri boyinsha buriw (Поворот осей координат)

 Kordinatalar kósheri baslanıwın kóshiriw (Перенос начало координат) – bul buyrıqtı orınlaw arqalı kordinatalar kósheri basin qálegen orınġa kóshiriwge boladı. Bul buyrıq orınlanġannan keyin kordinatalar kosherleri baġdarları hám ólshemleri ózgermeydi.

Ólshemin ózgertiw (Масштабирование) - bul operaciyanı orınlaġanda hár bir kosher x,y,z ler sáykes tárizde ózgeredi.

 Kordinatalar kósheri boyınsha burıw (Поворот осей координат) – bul operaciya keńislikte ob'ektti qálegen múyesh astında burıwġa múmkinshilik beredi.

 OpenGL Utility Toolkit (GLUT) – bul biblioteka ózinde qosımsha imkaniyatlar beriwshi qosımsha utilitalar menen bayıtılġan, ol járdeminde OpenGL API da programma jaratılġan. Bul biblioteka Silicon Graphics Inc kompaniyası jumısshısı Mark Kilgard tárepinen jaratılġan. Bul biblioteka ózinde gltranslate, glScale, glrotate siyaqlı buyrıqlardı óz ishine aladı.

 glTranslate{fd} (type x, type y, type z); (kóshiriw) – bul buyrıq x,y,z kósherleri boyınsha ob'ektti kóshiriw múmkinshiligin beredi.

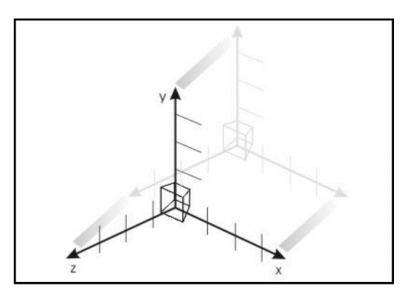

glRotate{fd}(type angle, type x, type y, type z); (burıw) – bul buyrıq ob'ekttiń qandayda múyesh astında saat kórsetkishine qarsı x,y,z kósheri boyınsha burıladı.

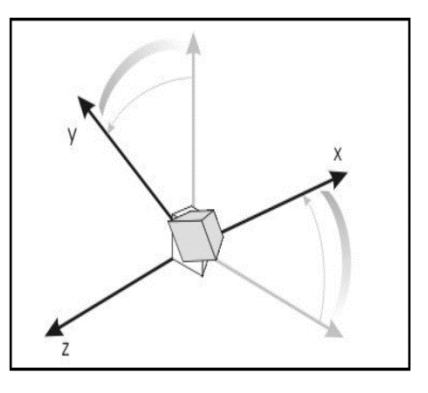

 glScale{fd} (TYPE x, TYPE y, TYPE z); - bul buyrıq kordinatalar kósherine sáykes ólshemin kishireytedi hám úlkeytedi.

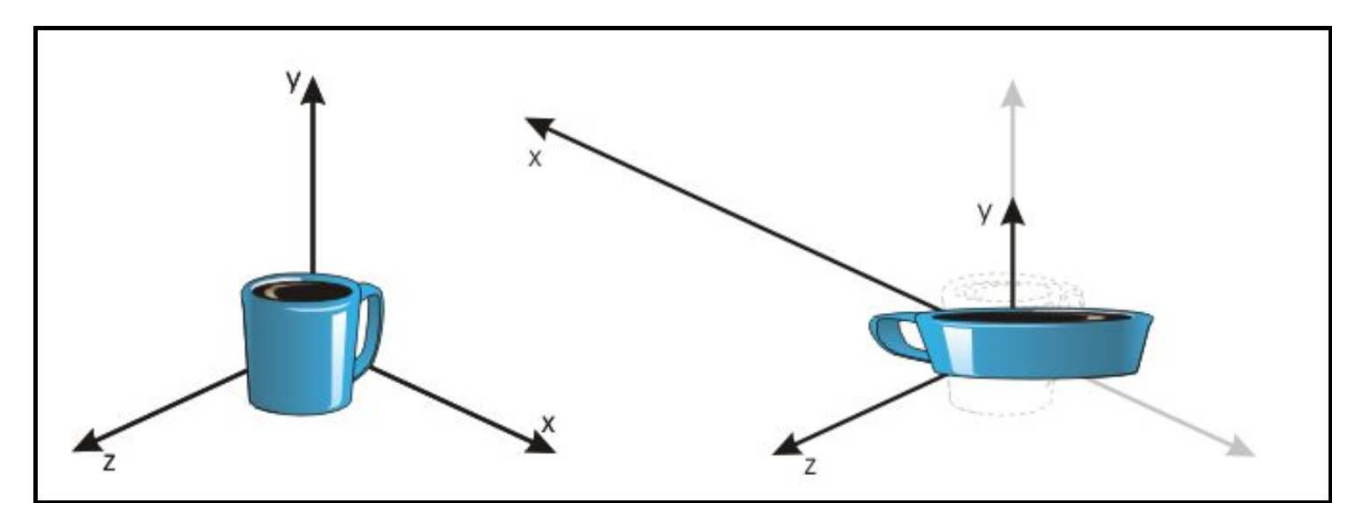

 glTranslate, glRotate, glScale funkciyalarınan paydalanıw arqalı úsh ólshemli ob'ektlerdi programmalastırıwġa mısal:

C# ta taza proekt jaratamız hám simpleopenglcontrol 2 combobox, 5 trackbar, 1 checkbox, sózlerdi jazıw ushın label komponentaları qollanıladı hám onıń kórinisi tómendegishe boladı:

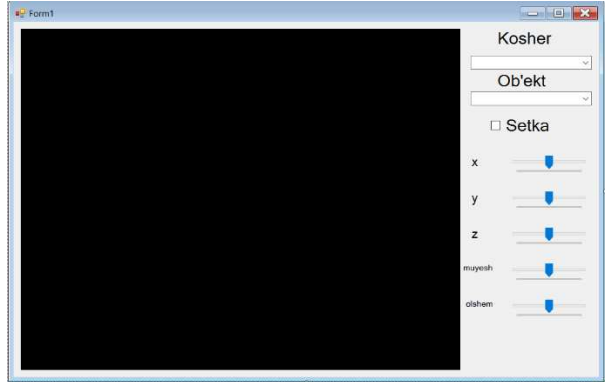

 Keyin Combobox1 ge x,y,z atların kiritemiz, Combobox2 ushın Cilindr, Sfera, Kub, Konus atların kiritemiz. Trackbar1,2,3 ler qásiyetinen minimum -50000 hám maximum 50000 ti kiritemiz. Al múyeshtiń qásiyetine -360; 360 ti kiritemiz. Ólshemge bolsa, -5000 hám 5000 di kiritemiz. Nátiyjede trackbar komponentaları kórsetkishleri sızıq ortasına kelip turadı.

Keyin Formamız ústine eki márte tez-tez basamız. Ol jerge tómendegi kodtı kiritemiz:

```
double a = 0, b = 0, c = -5, d = 0, zoom = 1;
    int os_x = 1, os_y = 0, os_z = 0;
    bool Wire = false;
     private void Form1_Load(object sender, EventArgs e) 
     { 
       Glut.glutInit(); 
      Glut.glutInitDisplayMode(Glut.GLUT_RGB | Glut.GLUT_DOUBLE |
Glut.GLUT_DEPTH); 
       Gl.glClearColor(255, 255, 255, 1); 
       Gl.glViewport(0, 0, AnT.Width, AnT.Height); 
       Gl.glMatrixMode(Gl.GL_PROJECTION); 
       Gl.glLoadIdentity(); 
       Glu.gluPerspective(45, (float)AnT.Width / (float)AnT.Height, 0.1, 200); 
       Gl.glMatrixMode(Gl.GL_MODELVIEW); 
       Gl.glLoadIdentity(); 
       Gl.glEnable(Gl.GL_DEPTH_TEST); 
       Gl.glEnable( Gl.GL_LIGHTING); 
       Gl.glEnable( Gl.GL_LIGHT0); 
      combobox1.SelectedIndex = 0;comboBox2. SelectedIndex = 0; RenderTimer.Start(); 
 }
```
62

Combobox1 komponentası jazılatuǵın kodlar:

private void comboBox1\_SelectedIndexChanged(object sender, EventArgs e)

```
 { 
   switch (comboBox1.SelectedIndex) 
    { 
       case 0: 
        { os_x = 1;
           \cos_y y = 0;
           os z = 0;
            break; } 
      case 1: 
        { os_x = 0;
           \cos_y y = 1;
           os z = 0;
            break; } 
      case 2: 
        { os_x = 0;
           \cos_y y = 0;\cos_2 z = 1;
            break; } 
    } 
 }
```
Keyin Draw yaġnıy úsh ólshemli ob'ektlerdi jaratıw funkciyası kiritiledi:

```
 private void Draw() 
  { 
    Gl.glClear( Gl.GL_COLOR_BUFFER_BIT | Gl.GL_DEPTH_BUFFER_BIT);
     Gl.glClearColor(255, 255, 255, 1); 
     Gl.glLoadIdentity();
```

```
 Gl.glPushMatrix(); 
 Gl.glTranslated(a, b, c); 
 Gl.glRotated(d, os_x, os_y, os_z); 
 Gl.glScaled(zoom, zoom, zoom); 
 switch (comboBox2.SelectedIndex)
```
{

case 0:

```
 { if(Wire) 
                Glut.glutWireCylinder(1, 2, 32, 32); 
              else Glut.glutSolidCylinder(1, 2, 32, 32); 
                break ; 
              } case 1: 
                { if(Wire) 
                   Glut.glutWireSphere(2, 16, 16); 
                else Glut.glutSolidSphere(2, 16, 16); 
                   break; } 
           case 2: { if(Wire) 
              Glut.glutWireCube(2); 
           else Glut.glutSolidCube(2); 
              break; } 
           case 3: { if (Wire) 
              Glut.glutWireCone(2, 3, 32, 32); 
           else Glut.glutSolidCone(2, 3, 32, 32); 
              break; } 
 } 
        Gl.glPopMatrix(); 
        Gl.glFlush(); 
       AnT.Invalidate(); }
```
 Bul programma bóleginde combobox2 komponentasındaġı hár bir element (Cilindr, Konus, Kub, Sfera) ushın programma kodları switch saylaw operatorı menen tańlanadı. Nátiyjen F5 túymesin basıw arqalı kóremiz:

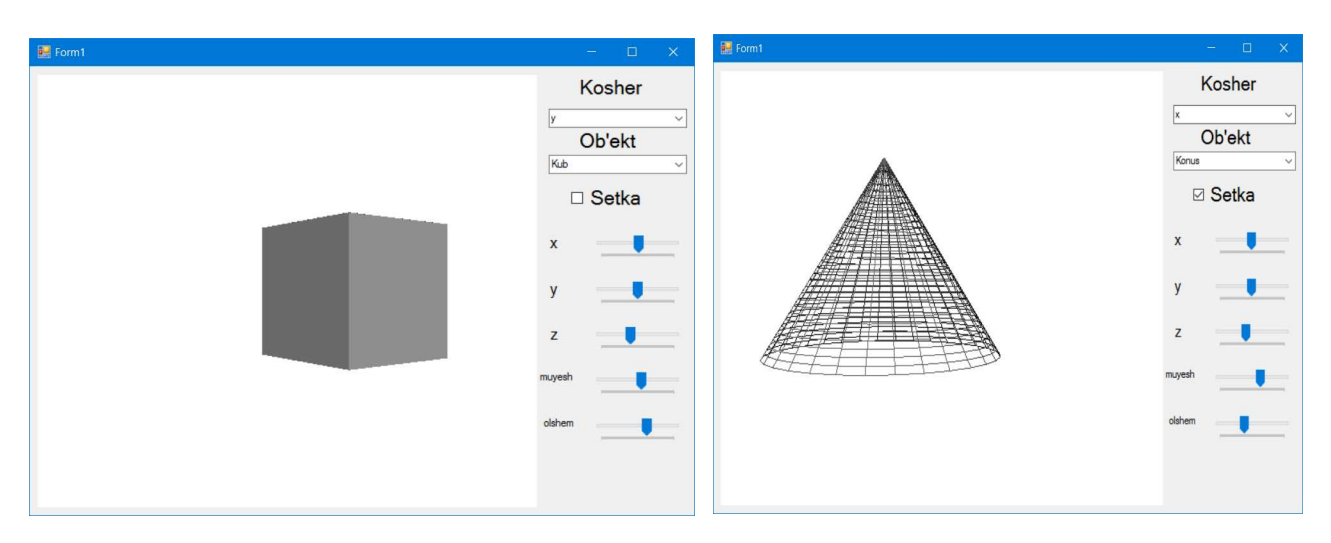

3.3. C# ob'ektke baǵdarlanǵan programmalastırıw tiline úsh ólshemli ob'ektti shaqırıw hám programmalastırıw

Bunın ushın bizlerge *Simpleopenglcontrol* 500x500 ólsheminde hám AnT atı menen formamızġa jaylastıramız. III-baptıń 3.2 jaratılġan programmadaġı *trackbar, combobox, label, openfiledialog, timer* hám taza *menustrip* komponentaların tómendegishe jaylastıramız:

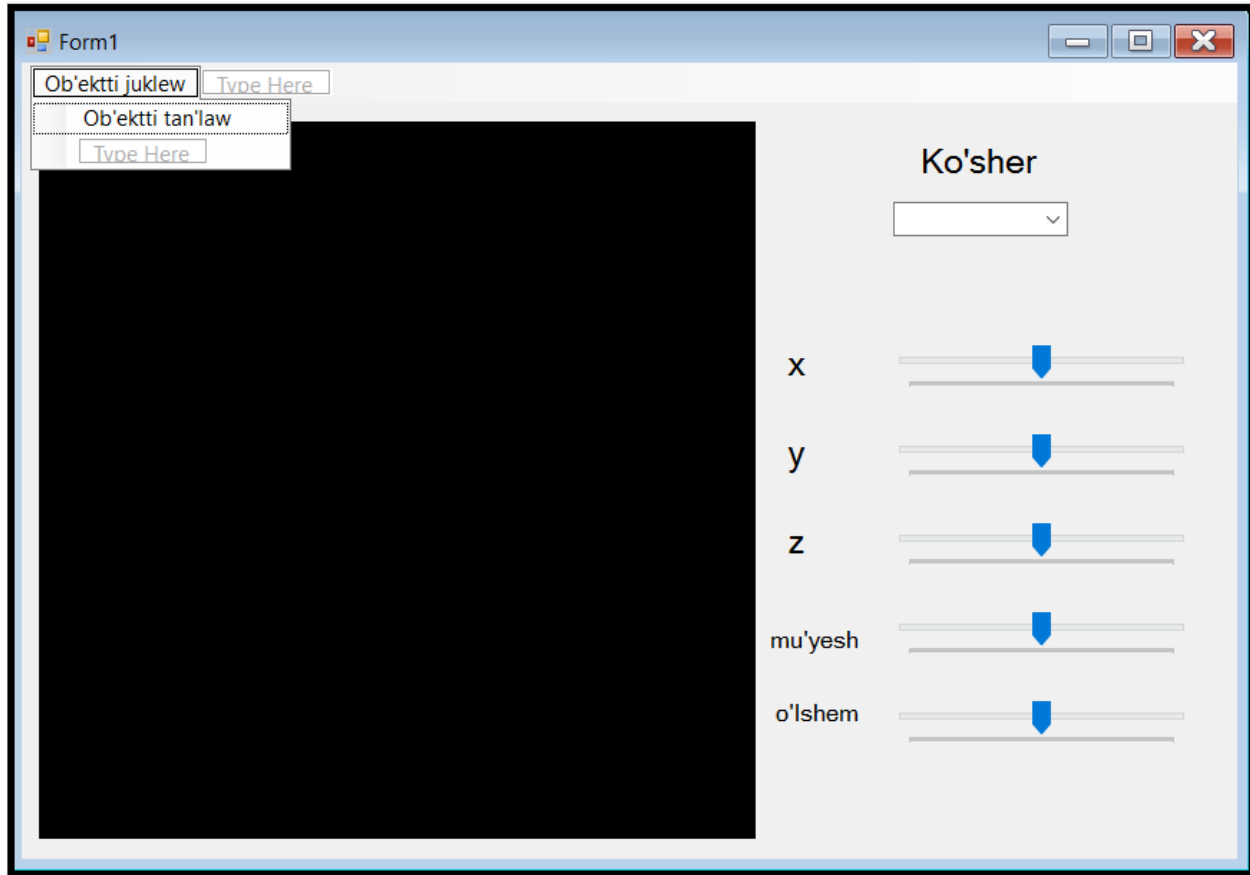

Dáslep ózgeriwshilerdi daġazalaymız:

double  $a = 0$ ,  $b = 0$ ,  $c = -5$ ,  $d = 0$ , zoom = 1;

int os\_x = 1, os\_y = 0, os\_z = 0;

anModelLoader Model = null;

*Draw* funkciyasın *form1\_load* tan keyin yamas aldin kiritip alamız, bul funkciya sızıw ámelin orınlaydı.

```
private void Draw()
```
{

```
Gl.glClear(Gl.GL_COLOR_BUFFER_BIT | Gl.GL_DEPTH_BUFFER_BIT);
 Gl.glLoadIdentity(); 
 Gl.glColor3i(255, 0, 0); 
 Gl.glPushMatrix(); 
 Gl.glTranslated(a, b, c); 
 Gl.glRotated(d, os_x, os_y, os_z); 
 Gl.glScaled(zoom, zoom, zoom); 
if (Model != null)
   Model.DrawModel(); 
 Gl.glPopMatrix(); 
 Gl.glFlush(); 
 AnT.Invalidate();
```
Formamız ústine mishka shep tárepin eki márte tez-tez basamız payda bolġan aynaġa tómendegi programma kodın kiritemiz:

```
private void Form1_Load(object sender, EventArgs e)
```

```
\{
```
}

```
 Glut.glutInit(); 
 Glut.glutInitDisplayMode(Glut.GLUT_RGB | Glut.GLUT_DOUBLE | Glut.GLUT_DEPTH);
```
 Il.ilInit(); Il.ilEnable(Il.IL\_ORIGIN\_SET);

Gl.glClearColor(255, 255, 255, 1);

Gl.glViewport(0, 0, AnT.Width, AnT.Height);

 Gl.glMatrixMode(Gl.GL\_PROJECTION); Gl.glLoadIdentity();

Glu.gluPerspective(45, (float)AnT.Width / (float)AnT.Height, 0.1, 200);

 Gl.glMatrixMode(Gl.GL\_MODELVIEW); Gl.glLoadIdentity();

```
 Gl.glEnable(Gl.GL_DEPTH_TEST); 
       Gl.glEnable(Gl.GL_LIGHTING); 
       Gl.glEnable(Gl.GL_LIGHT0); 
       Gl.glBlendFunc(Gl.GL_SRC_ALPHA, Gl.GL_ONE_MINUS_SRC_ALPHA); 
       Gl.glEnable(Gl.GL_BLEND); 
       Gl.glEnable(Gl.GL_LINE_SMOOTH); 
       Gl.glLineWidth(1.0f); 
      comboBox1.SelectedIndex = 0; openFileDialog1.Filter = "ase files (*.ase)|*.ase|All files (*.*)|*.*"; 
          } 
     OpenFiledialog1 komponentası filterine (ase files)ASE formattın hám (All files) 
barlıq fayllardı kiritemiz. Tao biblioteka elementleri qosıp alamız:
```

```
using Tao.OpenGl; 
using Tao.FreeGlut; 
using Tao.Platform.Windows; 
using Tao.DevIl;
```
Keyin Timer komponentası qásiyeti name di RenderTimer atına ózgertemiz, hám

interval qásiyetin 30 millisekundqa qoyamız:

*D* RenderTimer

Endi ob'ektti tańlaw bóliimine ótemiz:

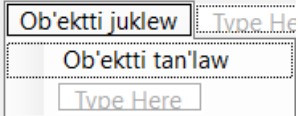

Bul menustrip komponentası elementin basqanda orınlanatuġın kodlar jazıladı:

```
 private void obekttiTanlawToolStripMenuItem_Click(object sender, EventArgs e) 
      { 
       if (openFileDialog1.ShowDialog() == DialogResult.OK)
\left\{\begin{array}{c} \end{array}\right\}Model = new and ModelLoader(); Model.LoadModel(openFileDialog1.FileName); 
           RenderTimer.Start();
```
}

}

Endigi náwbette combobox1 komponentasına jazılatuġın programma kodı.

```
private void comboBox1_SelectedIndexChanged_1(object sender, EventArgs e) 
     { switch (comboBox1.SelectedIndex) 
        { 
          case 0: 
            {cos_x = 1;\cos_y y = 0;
                             os z = 0;
                                        break; } 
          case 1: 
            \{ \cos x = 0;\cos y = 1;
              os z = 0;
               break; 
 } 
          case 2: 
            { \cos x = 0;
              \cos y = 0;
              \cos z = 1;
               break; }
```
 $\}$  Draw();  $\}$ 

Hár bir tracbarġa óz ózgeriwshileri kodları jázıladı:

```
private void trackBar1_Scroll(object sender, EventArgs e) 
      { 
       a = (double)trackBar1.Value / 1000.0;label4.Text = a.ToString();Draw();
      } 
private void trackBar2_Scroll(object sender, EventArgs e) 
      { 
       b = (double)trackBar2.Value / 1000.0;label5.Text = b. ToString();Draw();
      } 
  private void trackBar3_Scroll(object sender, EventArgs e) 
      { 
       c = (double)trackBar3.Value / 1000.0;label6.Text = c.ToString();
```

```
Draw();
      } 
 private void trackBar4_Scroll(object sender, EventArgs e) 
\left\{ \begin{array}{c} \end{array} \right\}d = (double)trackBar4.Value;label6.Text = d.ToString();
        Draw();
      } 
 private void trackBar5_Scroll(object sender, EventArgs e) 
\{ zoom = (double)trackBar5.Value / 1000.0; 
        label6.Text = zoom. ToString(); Draw(); 
      }
```
Endi anModelLoader funkciyası ushın taza class jaratamız. Bunıń ushın menyular qatarınan PROJECT menyusına saylaymız hám ADD CLASS buyrıġın saylaymız: Payda bolġan aynadan name qatarına AnModelLoader.cs atın beremız hám Add túymesin basamız.

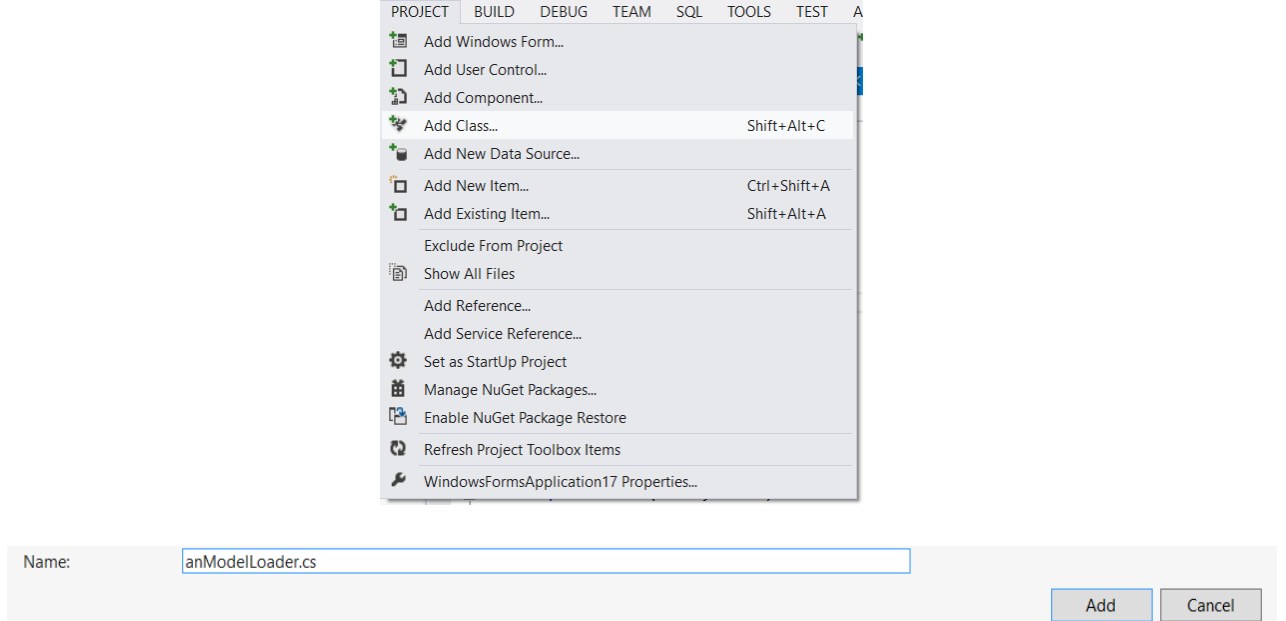

Keyin bizlerde kodlar aynası payda boladı. Ol jerge bizler Class LIMB ti payda etemiz. Bul Class bizlerge úsh ólshemli ob'ektlerdi ASE formattan shaqırıw ushın kerek boladı.

```
class LIMB 
   { 
      public LIMB(int a, int b) 
\{if (temp[0] == 0)
          temp[0] = 1;VandF[0] = a;
       VandF[1] = b;
        memcompl(); 
      } 
      public float[,] vert; 
      public int[,] face; 
      public float[,] t_vert; 
      public int[,] t_face; 
      private int MaterialNom = -1; 
     public int[] VandF = new int[4];
     private int[] temp = new int[2];
      private bool ModelHasTexture = false; 
      public bool NeedTexture() 
      { 
        return ModelHasTexture; 
      } 
      public void SetMaterialNom(int new_nom) 
      { 
        MaterialNom = new_nom; 
       if (MaterialNom > -1)
           ModelHasTexture = true; 
      } 
      public void createTextureVertexMem(int a) 
      { 
       VandF[2] = a;
       t<sub>[vert = new float</sub>[3, VandF[2]];
      }
```

```
 public void createTextureFaceMem(int b) 
 { 
  VandF[3] = b;
  t<sub>[face = new int[3, VandF[3]];</sub>
 } 
 private void memcompl() 
 { 
  vert = new float[3, VandF[0]];
  face = new int[3, VandF[1]]; } 
 public int GetTextureNom() 
 { 
   return MaterialNom; 
 } 
     }
```
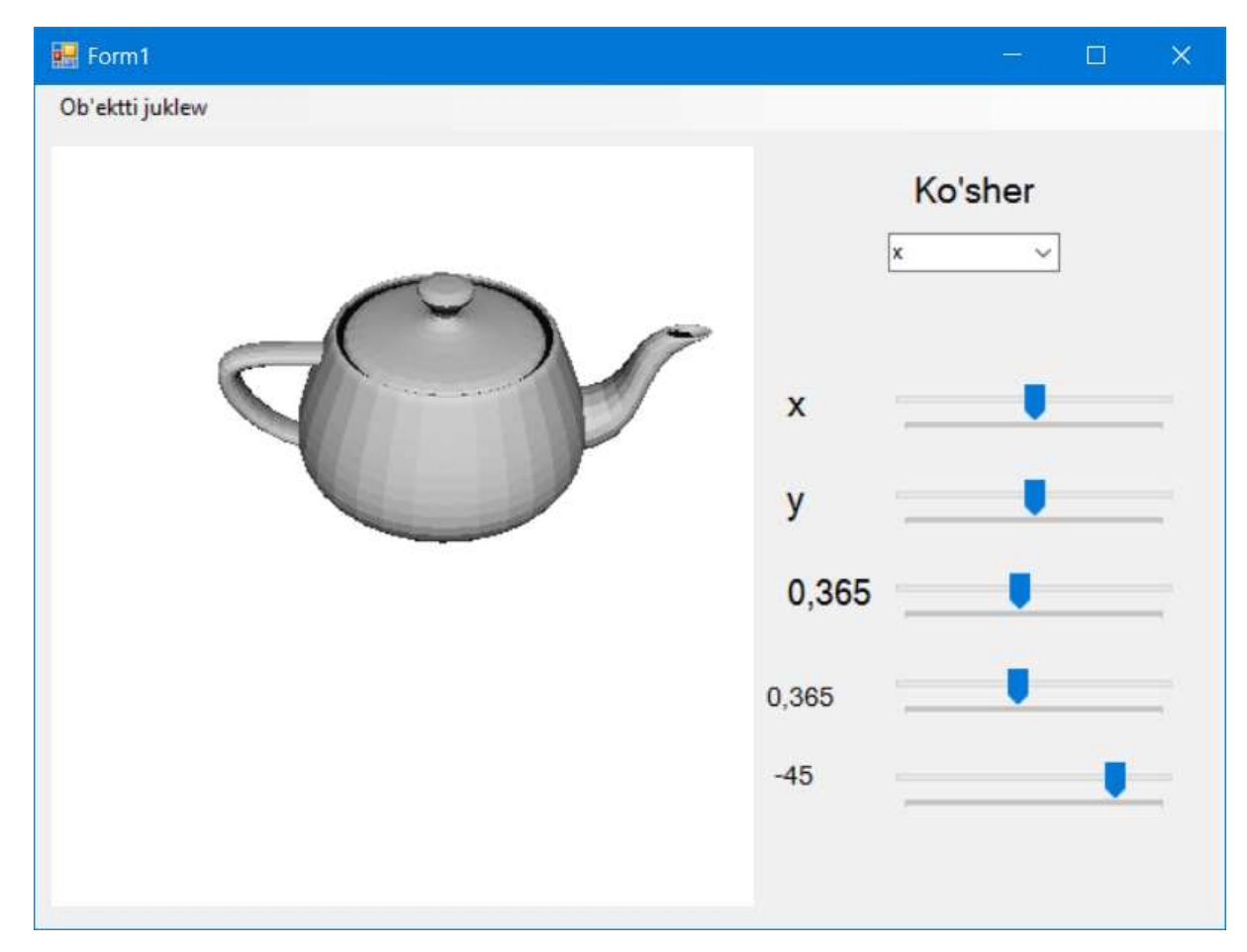

Nátiyjen F5 túymesin basıw arqalı kóremiz:

Basqada ASE modellerdi júklewge boladı:

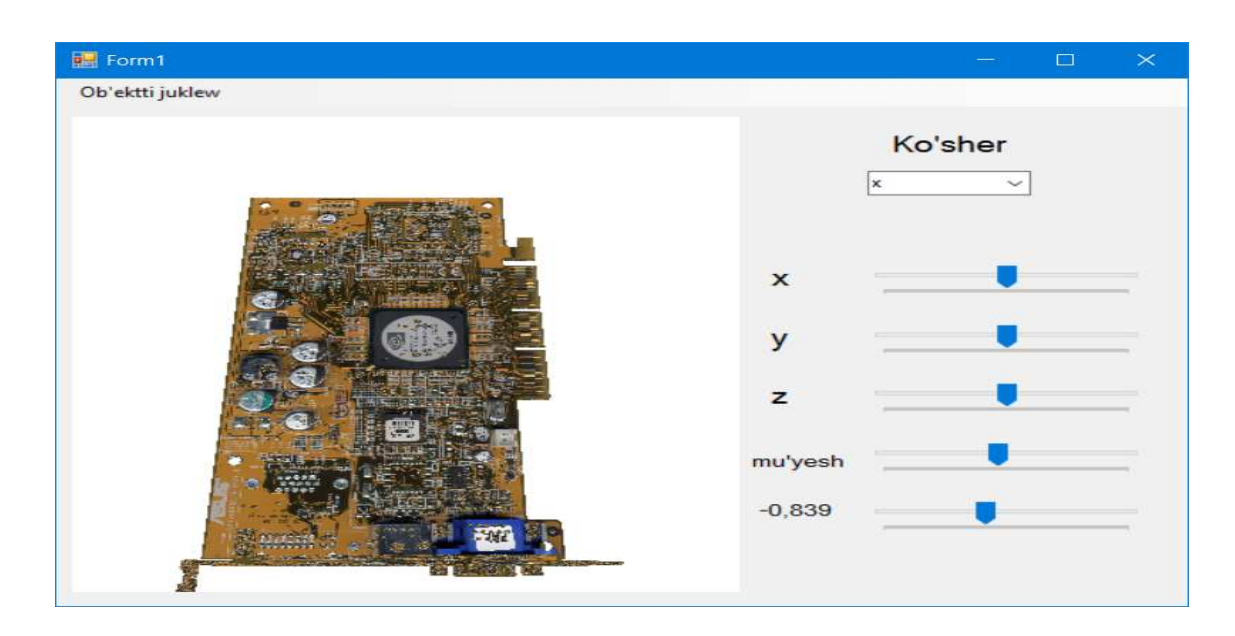

Bul programmaġa sapalı úsh ólshemlerdi ákeliw ushın onı dáslep 3ds Max programmasında hár qıylı modifikatorlar ornatıp, sapali kóriniske keltiriw kerek.

## Qosımshalar

C# tilinde OpenGl paydalanıp úsh ólshemli ob'ekt jaratıw hám onı x,z,a,s,d,w túymeleri járdeminde ólshemin ózgertiw, x kósheri, y kósheri boyınsha aylandırıw kórsetilgen.

Programmaġa kerek elementler:

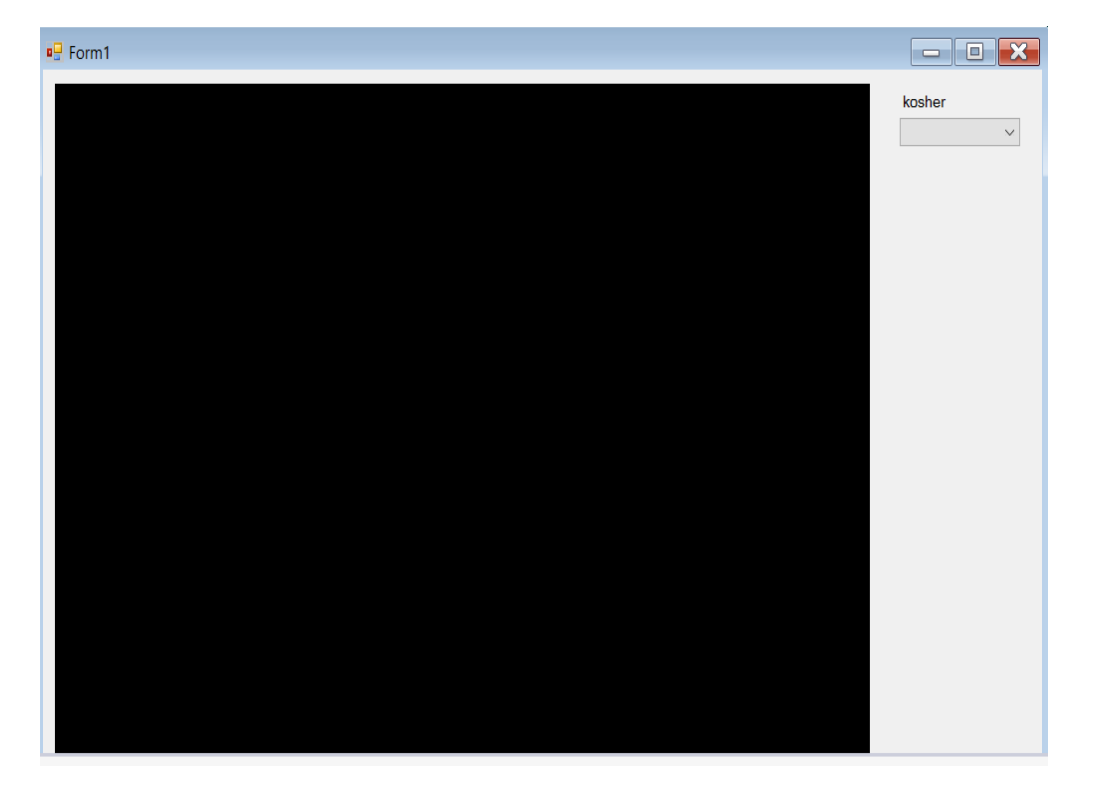
Programma kodı:

```
private float[,] GeomObject = new float[32, 3];
     private int count_elements = 0;
      private void AnT_KeyDown(object sender, KeyEventArgs e) 
      { 
       if (e.KeyCode = Keys.Z)
        { 
          CreateZoom(1.05f, comboBox1.SelectedIndex); 
        } 
       if (e.KeyCode == Keys.X)
        { 
          CreateZoom(0.95f, comboBox1.SelectedIndex); 
        } 
       if (e.KeyCode == Keys.W) { 
          CreateTranslate(0.5f, comboBox1.SelectedIndex); 
        } 
       if (e.KeyCode == Keys.S)
        { 
          CreateTranslate(-0.5f, comboBox1.SelectedIndex); 
        } 
       if (e.KeyCode == Keys.A) { 
          CreateRotate(0.5f, comboBox1.SelectedIndex); 
        } 
       if (e.KeyCode == Keys.D) {
```

```
 CreateRotate(-0.5f, comboBox1.SelectedIndex); 
   } 
 }
```
private void Form1\_Load(object sender, EventArgs e)

{

```
Glut.glutInit();
```
Glut.glutInitDisplayMode(Glut.GLUT\_RGB | Glut.GLUT\_DOUBLE | Glut.GLUT\_DEPTH):

```
 Gl.glClearColor(255, 255, 255, 1);
```
Gl.glViewport(0, 0, AnT.Width, AnT.Height);

```
 Gl.glMatrixMode(Gl.GL_PROJECTION);
```

```
 Gl.glLoadIdentity();
```

```
 Glu.gluPerspective(45, (float)AnT.Width / (float)AnT.Height, 0.1, 200);
```

```
 Gl.glMatrixMode(Gl.GL_MODELVIEW);
```

```
 Gl.glLoadIdentity();
```
Gl.glEnable(Gl.GL\_DEPTH\_TEST);

```
GeomObject[0, 0] = -0.7f;
GeomObject[0, 1] = 0;
GeomObject[0, 2] = 0;
```

```
GeomObject[1, 0] = 0.7f;
GeomObject[1, 1] = 0;
GeomObject[1, 2] = 0;
```
GeomObject $[2, 0] = 0.0$ f; GeomObject[2,  $1$ ] = 0; GeomObject $[2, 2] = 1.0$ f;

```
GeomObject[3, 0] = 0;
  GeomObject[3, 1] = 0.7f;
  GeomObject[3, 2] = 0.3f;
  count_elements = 4;
  comboBox1.SelectedIndex = 0; RenderTimer.Start(); 
 } 
 private void CreateZoom( float coef, int os) 
 { 
  float[,] \text{Zoom3D} = \text{new float}[3, 3];Zoom3D[0, 0] = 1;
  Zoom3D[1, 0] = 0;Zoom3D[2, 0] = 0;Zoom3D[0, 1] = 0;
  Zoom3D[1, 1] = 1;Zoom3D[2, 1] = 0;
         Zoom3D[0, 2] = 0;
  Zoom3D[1, 2] = 0;Zoom3D[2, 2] = 1;Zoom3D[os, os] = coef; multiply(GeomObject, Zoom3D); 
 } 
 private void CreateTranslate( float translate, int os) 
 {
```

```
for ( int ax = 0; ax < count elements; ax++)
   { 
    GeomObject[ax, os] += translate;
   } 
 } 
 private void CreateRotate( float angle, int os) 
 { 
         float[,] Rotate3D = new float[3, 3];
   switch (os) 
   { case 0: { 
         Rotate3D[0, 0] = 1;
         Rotate3D[1, 0] = 0;
         Rotate3D[2, 0] = 0;
         Rotate3D[0, 1] = 0;
         Rotate3D[1, 1] = (float)Math.Cos(angle);
         Rotate3D[2, 1] = (float)-Math.Sin(angle);
         Rotate3D[0, 2] = 0;
         Rotate3D[1, 2] = (float)Math.Sin(angle);Rotate3D[2, 2] = (float)Math.Cos(angle);
          break; 
        } case 1: { 
         Rotate3D[0, 0] = (float)Math.Cos(angle);Rotate3D[1, 0] = 0;
         Rotate3D[2, 0] = (float)Math.Sin(angle);Rotate3D[0, 1] = 0;
         Rotate3D[1, 1] = 1;
         Rotate3D[2, 1] = 0;
         Rotate3D[0, 2] = (float)-Math.Sin(angle);
```

```
Rotate3D[1, 2] = 0; Rotate3D[2, 2] = (float)Math.Cos(angle);
             break; 
           } case 2: { 
            Rotate3D[0, 0] = (float)Math.Cos(angle);Rotate3D[1, 0] = (float)-Math.Sin(angle);Rotate3D[2, 0] = 0;
            Rotate3D[0, 1] = (float)Math.Sin(angle);
            Rotate3D[1, 1] = (float)Math.Cos(angle);Rotate3D[2, 1] = 0;
            Rotate3D[0, 2] = 0;
            Rotate3D[1, 2] = 0;
            Rotate3D[2, 2] = 1;
            break; \} } }
           multiply(GeomObject, Rotate3D);
      } 
   private void RenderTimer_Tick(object sender, EventArgs e) 
   { 
    Draw();
   } 
   private void comboBox1_SelectedIndexChanged(object sender, EventArgs e) 
   { 
     AnT.Focus(); 
   } 
  private void multiply(float[,] obj, float[,] matrix)
 { 
   float res_1, res_2, res_3; 
     for ( int ax = 0; ax < count elements; ax++)
     \{ \text{res}_1 = (\text{obj}[\text{ax}, 0] * \text{matrix}[0, 0] + \text{obj}[\text{ax}, 1] * \text{matrix}[0, 1] + \text{obj}[\text{ax}, 2] *
```

```
77
```
matrix $[0, 2]$ ;

res 2 = (obj[ax, 0] \* matrix[1, 0] + obj[ax, 1] \* matrix[1, 1] + obj[ax, 2] \* matrix $[1, 2]$ ;

res\_3 = (obj[ax, 0] \* matrix[2, 0] + obj[ax, 1] \* matrix[2, 1] + obj[ax, 2] \* matrix $[2, 2]$ ;

```
obj[ax, 0] = res 1;
  obj[ax, 1] = res_2;
  obj[ax, 2] = res_3;
 } }
```
## private void Draw()

{

```
 Gl.glClear( Gl.GL_COLOR_BUFFER_BIT | Gl.GL_DEPTH_BUFFER_BIT); 
 Gl.glClearColor(255, 255, 255, 1);
```
Gl.glLoadIdentity();

Gl.glColor3f(0, 0, 0);

```
 Gl.glPushMatrix();
```
Gl.glTranslated(0, 0, -7);

```
 Gl.glRotated(15, 1, 1, 0);
```

```
 Gl.glPushMatrix();
```

```
 Gl.glBegin( Gl.GL_LINE_LOOP);
```

```
 Gl.glVertex3d(GeomObject[0, 0],
```

```
 GeomObject[0, 1],
```

```
 GeomObject[0, 2]);
```
Gl.glVertex3d(GeomObject[1, 0],

GeomObject[1, 1],

GeomObject[1, 2]);

# Gl.glVertex3d(GeomObject[2, 0],

GeomObject[2, 1],

GeomObject[2, 2]);

Gl.glEnd();

Gl.glBegin( Gl.GL\_LINES);

 Gl.glVertex3d(GeomObject[0, 0], GeomObject[0, 1], GeomObject[0, 2]);

Gl.glVertex3d(GeomObject[3, 0],

GeomObject[3, 1],

GeomObject[3, 2]);

 Gl.glVertex3d(GeomObject[1, 0], GeomObject[1, 1], GeomObject[1, 2]); Gl.glVertex3d(GeomObject[3, 0], GeomObject[3, 1], GeomObject[3, 2]); Gl.glVertex3d(GeomObject[2, 0], GeomObject[2, 1], GeomObject[2, 2]);

 Gl.glVertex3d(GeomObject[3, 0], GeomObject[3, 1], GeomObject[3, 2]); Gl.glEnd(); Gl.glPopMatrix(); Gl.glPopMatrix();

Gl.glFlush();

AnT.Invalidate();

}

}

Nátiyje: w,a,s,d,z,x túymelerin basqan waqıtta: y kósherine qoyġan waqıtta:

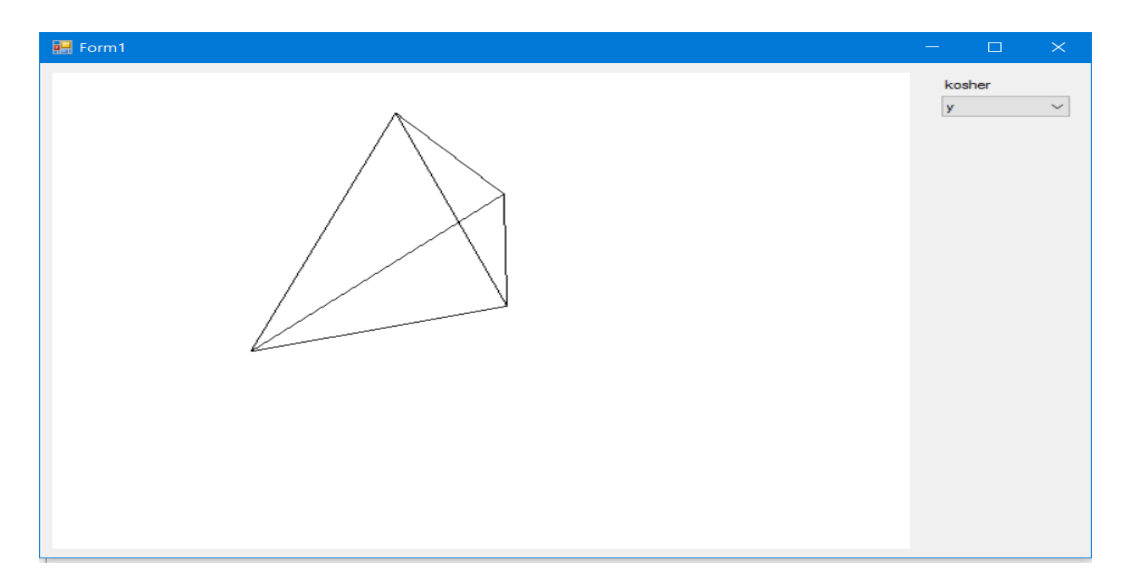

Z kósherin qoyġan waqıtta:

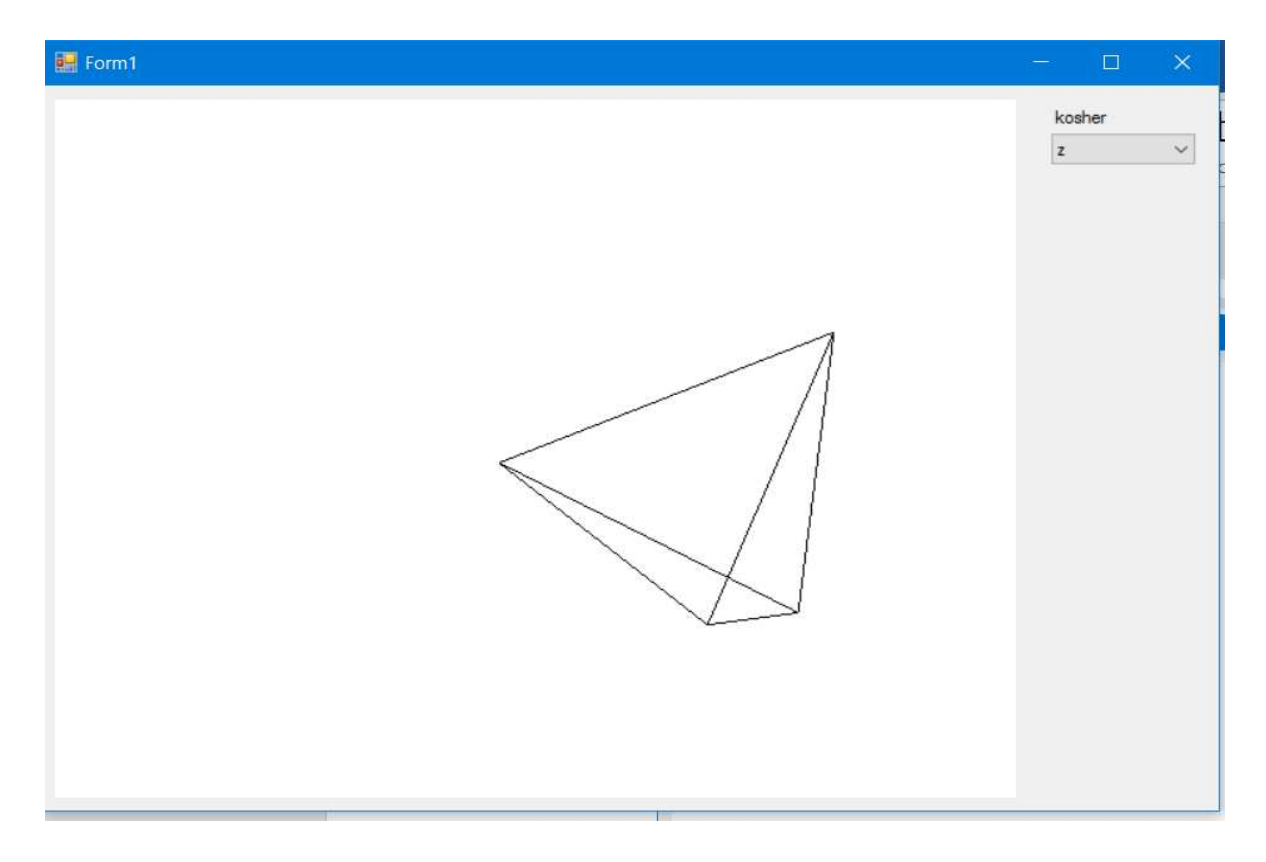

# **JUWMAQLAW**

Úsh ólshemli ob'ektlerdi programmalastırıwda 3DS max hám C# ob'ektke baġdarlanġan programmalastırıw tilleri úlken ról oynaydı. Eger 3DS max programmasında qandayda bir model jaratılsa, onda onı C# ob'ektke baġdarlanġan programmalastırıw tilinde onı programmalastırıw da qıyınshılıq bolmaydı. Biraq C# ob'ektke baġdarlanġan programmalastırıw tilindegi bibliotekalar OpenGl, Tao Framework lardı izertlew talap etiledi.

Dissertaciyanıń birinshi babında Úsh ólshemli ob'ektlerdi AutoDesk 3DS max programmasında úsh ólshemli ob'ektlerdi jaratıw hám olardi eksport etiwge arnalġan. Bul bapta sistemalı blok modeli mısal etip beriledi.

Jumıstıń ekinshi babı. C# ob'ektke baġdarlanġan programmalastırıw tilinde paydalanılatuġın operatorlar, class lar , Windows Form da programmalar jatıw mısallar menen berilgen.

Úshinshi bap C# tiline TaoFrameWork bibliotekası járdeminde úsh ólshemli ob'ektlerdi programmalastırıw járdeminde jaratıw,vizuallastırıw hám shaqırıw dep ataladı, onda C# ob'ektke baġdarlanġan programmalastırıw tilinde Tao Framework, Opengl járdeminde úsh ólshemli ob'ektlerdi programmalastırıw hám vizualizaciya kórsetilgen hám bunda ápiwayıdan quramalıġa metodı boyınsha programma jaratıw metodikası islep shıġılġan.

81

# **PAYDALANÍLǴAN ÁDEBIYATLAR DIZIMI**

### **I. Ózbekistan Respublikasınıń nızamları**

- 1. Elektron hujjat aylanishi to'g'risida, 29 aprel 2004 yil.
- 2. Avtomatlashtirilgan bank tizimida axborotni muhofaza qilish to'g'risida, 16 – noyabr 2005 – yil.

#### **II. Ózbekistan Respublikası Prezidenti pármanları hám qararları**

- 1. Oliy talim muassasalarining moddiy texnik bazasini mustahkamlash va yuqori malakali mutaxasislar tayyorlash sifatini tubdan yaxshilash chora – tadbirlari to'g'risida, № PQ – 1533, 20 – may 2011 – yil.
- 2. Ózbekistan Respublikasın bunnan bılay da rawajlandırıw boyınsha háreketler strategiyası haqqında Ózbekistan Respublikası Prezidentiniń pármanı, Tashkent qalası, 2017-jıl 7-fevral.
- 3. Ilimler Akademiyasınıń jumısın, ilimiy izertlew jumısların shólkemlestiriw, basqarıw hám qarjılandırıwdı bunnan bılay da jetilistiriw ilajları haqqında Ózbekistan Respublikası Prezidentiniń qararı, Tashkent qalası, 2017-jıl 17-fevral.
- 4. Joqarı bilimlendiriw sistemasın bunnan bılay da rawajlandırıw ilajları haqqında Ózbekistan Respublikası Prezidentiniń qararı, Tashkent qalası, 2017-jıl 20-aprel.

#### **III.Ózbekistan Respublikası Prezidenti shıǵarmaları**

- 1. Karimov I.A. Yuksak ma'naviyat engilmas kuch. Toshkent: Ma'naviyat, 2008.
- 2. Karimov I.A. Vatanimiz bosqichma bosqich va barqaror rivojlanishini tayinlash bizning oliy maqsadimiz. – Toshkent: O'zbekiston, 2009.
- 3. Mirziyoev Sh.M. Sın talqılaw, qatań tártip intizam hám jeke juwapkershilik hár bir basshı jumısınıń kúndelikli qaǵıydası bolıwı kerek. – Tashkent: Ózbekistan, 2017.

#### **IV. Tiykarǵı ádebiyatlar**

1. А. Хейлсберг, М. Торгерсен, С. Вилтамут, П. Голд*.* Язык программирования C#. Классика Computers Science. 4-е издание = C# Programming Language

(Covering C# 4.0), 4th Ed. — СПб.: «Питер», 2012.

- 2. Э. Стиллмен, Дж. Грин. Изучаем С#. 2-е издание = Head First С#, 2ed. — СПб.: «Питер», 2012.
- 3. Келли Мэрдок. Autodesk 3ds Max 2013. Библия пользователя = Autodesk 3ds Max 2013 Bible. — М.: «Диалектика»**,** 2013.
- 4. Бондаренко М. Ю., Бондаренко С. В., 3ds Max 2008 за 26 уроков (+CD), 1-е издание, Издательский дом «Диалектика», 2008.
- 5. И. Е. ЖИГАЛОВ., И. А. НОВИКОВ., ПРОГРАММИРОВАНИЕ ТРЕХМЕРНОЙ КОМПЬЮТЕРНОЙ ГРАФИКИ владимир, 2016.

#### V. INTERNET SAYTLARI

- 1. http://www.Ziyonet.uz
- 2. http://www.Lex.uz
- 3. http://www.Esate.ru
- 4. http://www.youtube.com
- 5. http://www.ru.wikipedia.org